# brother

# **Manuale d'istruzione**

### Macchina da ricamo

Product Code (Codice prodotto): 888-G80/G82

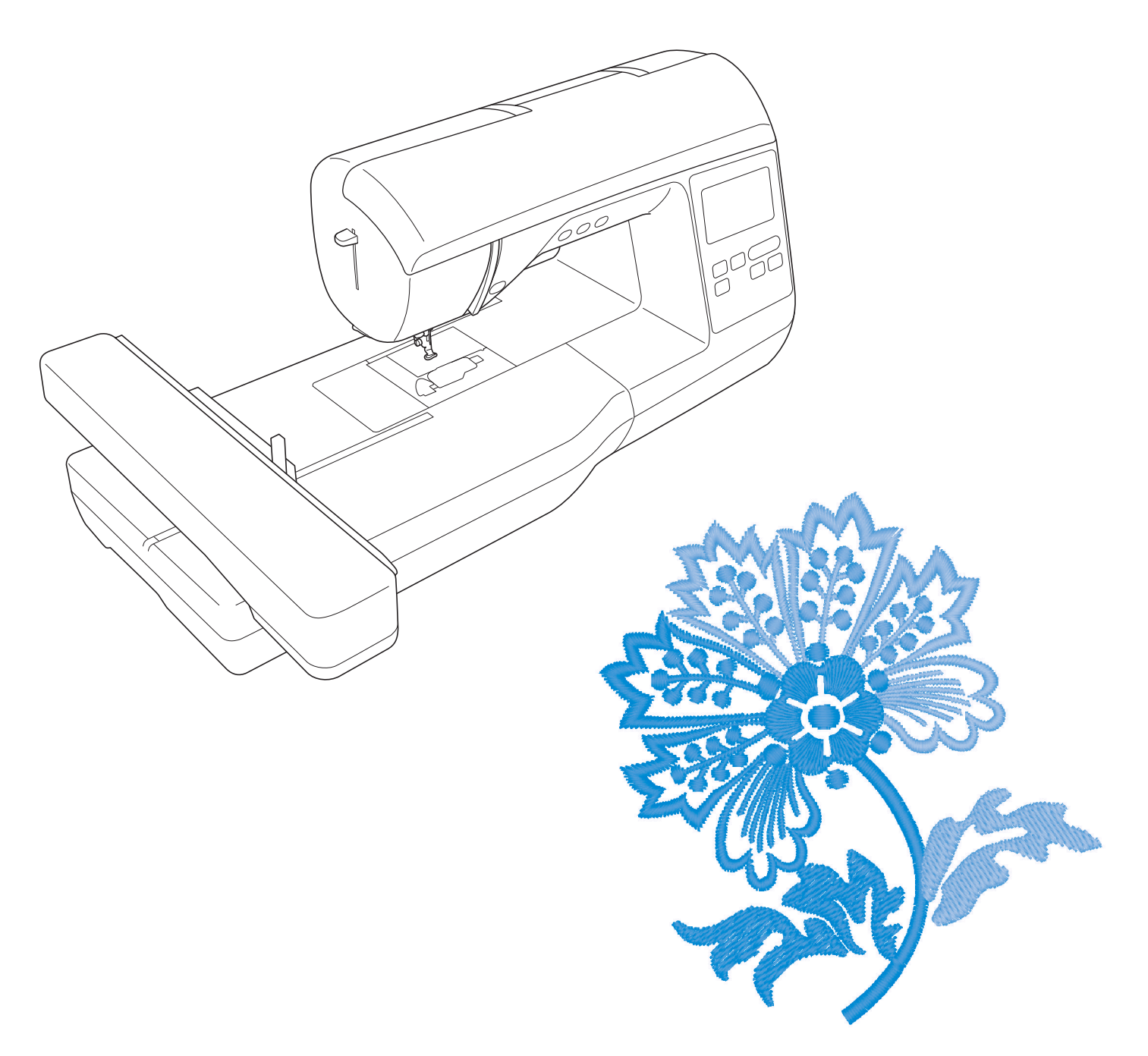

Leggere questo documento prima di utilizzare la macchina. Si consiglia di conservare questo documento nelle vicinanze per un eventuale riferimento futuro.

#### **INTRODUZIONE**

Grazie per aver acquistato questa macchina. Prima di utilizzare la macchina leggere attentamente le "IMPORTANTI ISTRUZIONI DI SICUREZZA" e studiare questo manuale per il funzionamento corretto delle varie funzioni. Dopo aver letto questo manuale, conservarlo in un luogo in cui sia facilmente accessibile per un eventuale riferimento futuro.

### **IMPORTANTI ISTRUZIONI DI SICUREZZA**

**Leggere queste istruzioni di sicurezza prima di provare a utilizzare la macchina.**

## **PERICOLO** - Per ridurre il rischio di scosse elettriche

**1**Scollegare sempre la macchina dalla presa elettrica immediatamente dopo l'uso, quando si esegue la pulizia, quando si effettua qualsiasi regolazione di servizio menzionata nel presente manuale o se si lascia la macchina incustodita.

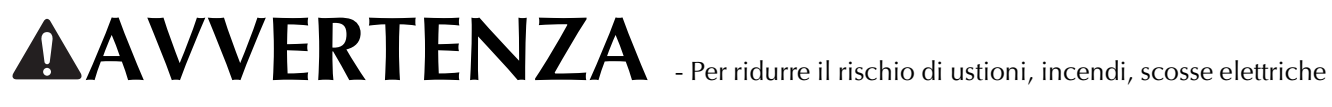

o lesioni personali

 $\,2$  Scollegare sempre la macchina dalla presa elettrica quando si esegue qualsiasi regolazione di servizio menzionata nel manuale di istruzioni.

- Per scollegare la macchina, portare la macchina sul simbolo "O" per spegnerla, quindi afferrare la spina per toglierla dalla presa elettrica. Non tirare il cavo.
- Collegare la macchina direttamente a una presa elettrica. Non utilizzare una prolunga.
- Scollegare sempre la macchina in caso di interruzione di corrente.

### **3**Pericoli elettrici:

- Questa macchina deve essere collegata a una presa elettrica CA che eroghi energia elettrica corrispondente ai dati di funzionamento riportati sulla targhetta. Non collegarla a una presa elettrica CC o a un convertitore. In caso di dubbi sul tipo di presa elettrica di cui si dispone, contattare un elettricista qualificato.
- Questa macchina è approvata solo per l'utilizzo nel paese di acquisto.

**4** Non azionare mai la macchina se il cavo o la presa sono danneggiati, se non funziona correttamente, se è caduta o danneggiata o se è stata bagnata. Restituire la macchina al rivenditore Brother autorizzato più vicino per far eseguire i controlli, la riparazione, le regolazioni elettriche o meccaniche.

- Quando la macchina non viene utilizzata o è in funzione, se si notano anomalie, come un odore, calore, scolorimento o deformazione, arrestare immediatamente la macchina e scollegare il cavo di alimentazione.
- Quando si trasporta la macchina, tenerla dal manico. Se si solleva la macchina da un altro punto si rischia di danneggiarla o di farla cadere, con conseguenti lesioni.
- Quando si solleva la macchina, prestare attenzione a non eseguire movimenti improvvisi o bruschi. In caso contrario, si rischiano lesioni personali.

**5**Tenere sempre l'area di lavoro libera:

- Non azionare mai la macchina quando le aperture di ventilazione sono bloccate. Evitare l'accumulo di filamenti, polvere e tessuti sulle aperture di ventilazione della macchina e del pedale reostato.
- Non impiegare prolunghe. Collegare la macchina direttamente a una presa elettrica.
- Non inserire mai oggetti estranei nelle aperture.
- Non utilizzare in luoghi in cui si utilizzano prodotti spray o dove si somministra ossigeno.
- Non utilizzare la macchina vicino a una sorgente di calore, come una stufa o un ferro da stiro; altrimenti la macchina, il cavo di alimentazione o il capo da cucire potrebbero bruciare provocando incendi o scosse elettriche.
- Non collocare la macchina su una superficie instabile, ad esempio un tavolo mobile o inclinato. In caso contrario si rischia che la macchina cada, con conseguenti lesioni.

#### **6**Prestare particolare attenzione durante il ricamo:

- Prestare sempre particolare attenzione all'ago. Non utilizzare aghi piegati o danneggiati.
- Tenere le dita lontane da tutte le parti in movimento. Prestare particolare attenzione all'area circostante l'ago della macchina.
- Posizionare la macchina sul simbolo "O" per spegnerla quando si eseguono regolazioni nell'area dell'ago.
- Non utilizzare una placca ago scorretta o danneggiata, perché potrebbe causare la rottura dell'ago.

**7** Questa macchina non è un giocattolo:

- Prestare estrema attenzione quando si utilizza la macchina vicino a bambini.
- Il sacchetto di plastica in cui è stata fornita la macchina deve essere tenuto fuori della portata dei bambini o smaltito. Non lasciare mai giocare i bambini con il sacchetto a causa del pericolo di soffocamento.
- Non utilizzare in ambienti esterni.

#### **8**Per una maggiore durata:

- Riporre la macchina per cucire evitando luoghi esposti alla luce diretta del sole e con umidità elevata. Non utilizzarla o collocarla accanto a termosifoni, ferri da stiro, lampade alogene o altri oggetti caldi.
- Per pulire la custodia, impiegare soltanto saponi o detergenti neutri. Benzene, solventi e polveri abrasive possono danneggiare sia la macchina sia la custodia e vanno quindi evitati.
- Fare sempre riferimento al presente manuale di istruzioni per sostituire o installare l'ago o altre parti in modo da garantirne l'installazione corretta.

#### **9**Per riparazioni o regolazioni:

- Se l'unità luminosa è danneggiata, occorre farla sostituire da un rivenditore Brother autorizzato.
- In caso di cattivo funzionamento o qualora si rendano necessarie regolazioni, in primo luogo controllare e regolare la macchina autonomamente seguendo la tabella per la risoluzione dei problemi riportata sul retro del manuale d'istruzione. Se il problema non viene risolto, contattare il più vicino centro di assistenza autorizzato.

#### **Utilizzare la macchina solo per l'uso previsto, come descritto nel manuale.**

**Utilizzare accessori consigliati dal produttore, come indicato nel presente manuale.**

**Il contenuto del manuale e le specifiche del prodotto sono soggetti a modifiche senza preavviso.**

**Per ulteriori informazioni sui prodotti e per gli aggiornamenti, visitare il nostro sito Web all'indirizzo www.brother.com**

### **CONSERVARE QUESTE ISTRUZIONI Questa macchina è destinata all'uso domestico.**

### **PER GLI UTENTI IN PAESI DIVERSI DAI PAESI EUROPEI**

Questa macchina non deve essere utilizzata da persone (compresi bambini) con deficit fisici, sensoriali o mentali o privi delle necessarie esperienze e conoscenze, salvo il caso in cui siano controllati o abbiano ricevuto istruzioni riguardo all'utilizzo della macchina da una persona responsabile della loro sicurezza. Fare attenzione ai bambini piccoli, onde evitare che giochino con la macchina.

### **PER GLI UTENTI NEI PAESI EUROPEI**

Questo apparecchio può essere usato da bambini di almeno 8 anni e da persone con ridotte capacità fisiche, sensoriali o mentali, o con mancanza di esperienza e conoscenza, salvo il caso in cui siano controllati o che siano stati istruiti ad utilizzare l'apparecchio in tutta sicurezza e che siano consapevoli dei relativi rischi. I bambini non devono giocare con l'apparecchio. La pulizia e la manutenzione non devono essere effettuate da un bambino senza supervisione.

### **SOLO PER GLI UTENTI DI REGNO UNITO, IRLANDA, MALTA E CIPRO**

### **IMPORTANTE**

- In caso di sostituzione del fusibile della spina, utilizzare un fusibile approvato dall'ASTA per il BS 1362, cioè contrassegnato dal simbolo  $\langle \hat{\Phi} \rangle$ .
- Ricollocare sempre il coperchio del fusibile. Non utilizzare mai spine senza il coperchio del fusibile.
- Se la presa elettrica disponibile non è adatta per la spina fornita con la macchina, è necessario contattare il rivenditore Brother autorizzato per ottenere il cavo corretto.

#### **MARCHI DI FABBRICA**

#### **IMPORTANT:**

#### **READ BEFORE DOWNLOADING, COPYING, INSTALLING OR USING.**

**By downloading, copying, installing or using the software you agree to this license. If you do not agree to this license, do not download, install, copy or use the software.**

#### **Intel License Agreement For Open Source Computer Vision Library**

Copyright © 2000, Intel Corporation, all rights reserved. Third party copyrights are property of their respective owners.

Redistribution and use in source and binary forms, with or without modification, are permitted provided that the following conditions are met:

- Redistribution's of source code must retain the above copyright notice, this list of conditions and the following disclaimer.
- Redistribution's in binary form must reproduce the above copyright notice, this list of conditions and the following disclaimer in the documentation and/or other materials provided with the distribution.
- The name of Intel Corporation may not be used to endorse or promote products derived from this software without specific prior written permission.

This software is provided by the copyright holders and contributors "as is" and any express or implied warranties, including, but not limited to, the implied warranties of merchantability and fitness for a particular purpose are disclaimed. In no event shall Intel or contributors be liable for any direct, indirect, incidental, special, exemplary, or consequential damages (including, but not limited to, procurement of substitute goods or services; loss of use, data, or profits; or business interruption) however caused and on any theory of liability, whether in contract, strict liability, or tort (including negligence or otherwise) arising in any way out of the use of this software, even if advised of the possibility of such damage.

All information provided related to future Intel products and plans is preliminary and subject to change at any time, without notice.

#### **OPERAZIONI ESEGUIBILI CON QUESTA MACCHINA**

### **B Operazioni di base**

Dopo aver acquistato la macchina, leggere prima questa sezione. In questa sezione si forniscono i dettagli sulle procedure di configurazione iniziale e si descrivono le utilissime funzioni di questa macchina.

Capitolo 1 PREPARAZIONE *Pagina B-2*

Per apprendere il funzionamento delle parti principali e delle videate Capitolo 2 AVVIO DEL RICAMO *Pagina B-25*

Per apprendere come eseguire la preparazione del ricamo e le operazioni di ricamo di base

### **E Ricamo**

Questa sezione fornisce istruzioni sulla modifica dei ricami e sul recupero dei ricami memorizzati.

#### Capitolo 1 RICAMO *Pagina E-2*

Ricamo artistico: modificando i ricami incorporati è possibile creare facilmente ricami originali personalizzati.

### **A Appendice**

In questa sezione sono riportate informazioni importanti per l'utilizzo di questa macchina.

Capitolo 1 MANUTENZIONE E RISOLUZIONE DEI PROBLEMI *Pagina A-2* Si descrivono le varie procedure per la manutenzione e la risoluzione dei problemi.

### **SOMMARIO**

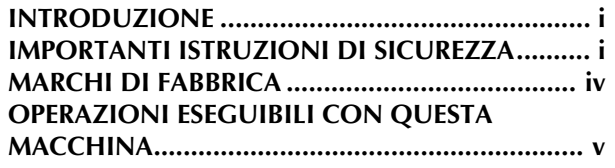

### **B Operazioni di base**

#### **Capitolo 1 PREPARAZIONE 2**

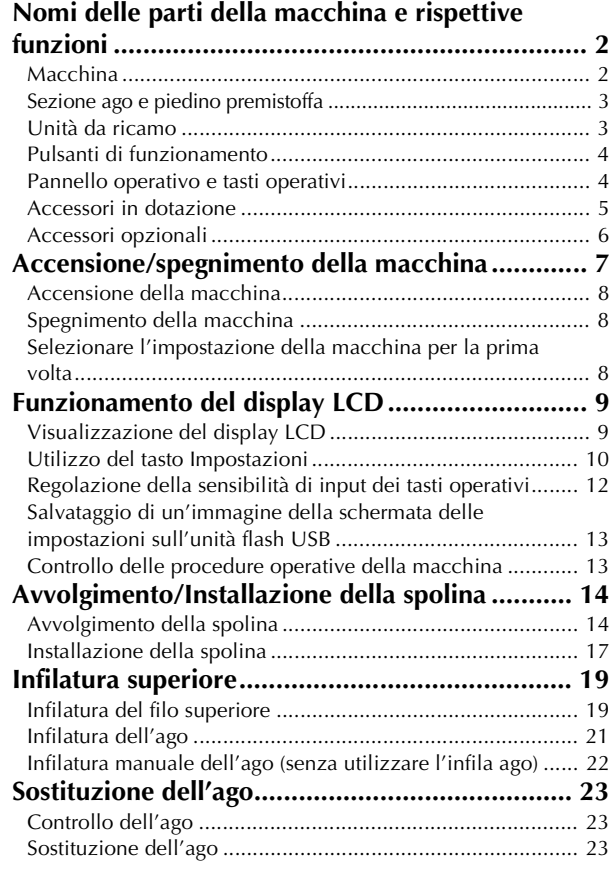

#### **Capitolo 2 AVVIO DEL RICAMO 25**

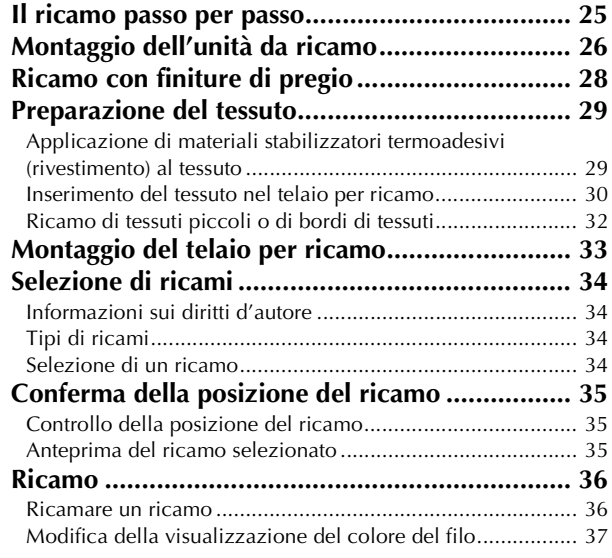

### **E Ricamo**

#### **Capitolo 1 RICAMO 2**

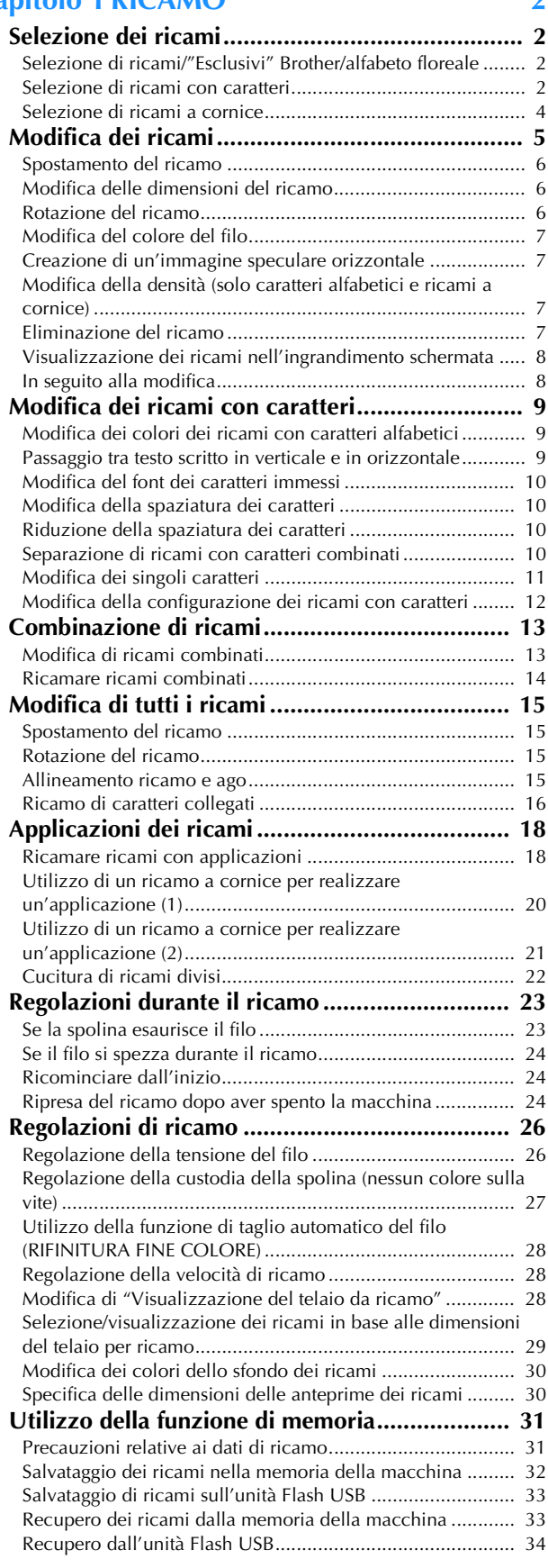

### **A Appendice**

#### **Capitolo 1 MANUTENZIONE E RISOLUZIONE DEI PROBLEMI 2**

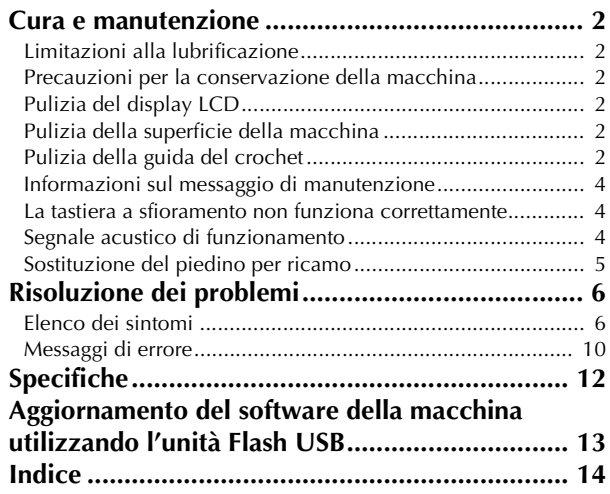

# **Operazioni di base**

In questa sezione si forniscono i dettagli sulle procedure di configurazione iniziale e si descrivono le utilissime funzioni di questa macchina.

Il numero di pagina di questa sezione inizia con "B".

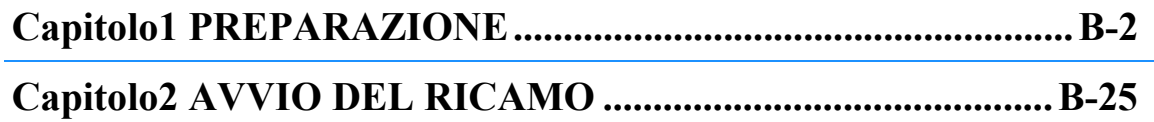

# Capitolo *1* PREPARAZIONE

#### **Nomi delle parti della macchina e rispettive funzioni**

I nomi delle varie parti della macchina e le rispettive funzioni sono descritti di seguito. Prima di utilizzare la macchina, leggere attentamente le descrizioni per apprendere i nomi delle parti e la loro ubicazione.

#### **Macchina**

■ **Vista anteriore**

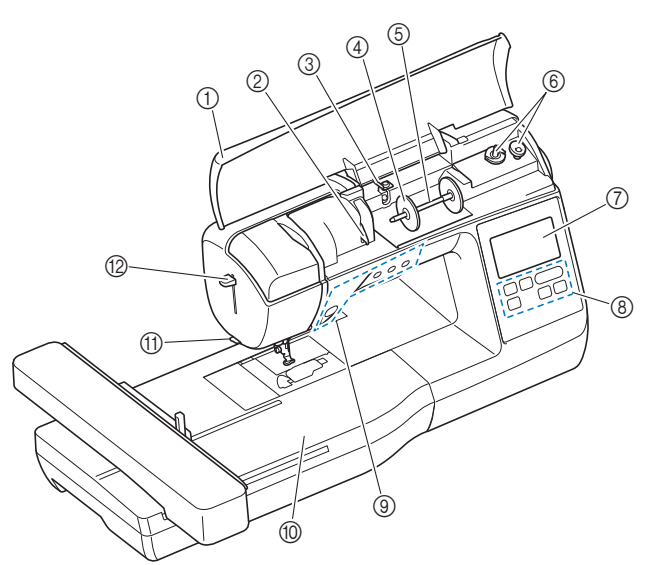

#### 1 Coperchio superiore

Aprire il coperchio superiore per collocare il rocchetto di filo sul portarocchetto.

#### 2 Placca guidafilo

Far passare il filo attorno alla placca guidafilo quando si esegue l'infilatura superiore.

3 Guida filo dell'avvolgimento della spolina e disco di pretensionamento

Far passare il filo sotto questo guidafilo e attorno al disco di pretensionamento quando si avvolge il filo della spolina.

#### 4 Fermo per rocchetto

Utilizzare il fermo per rocchetto per mantenere il rocchetto di filo in posizione.

#### 5 Portarocchetto

Collocare un rocchetto di filo sul portarocchetto.

#### 6 Avvolgitore spolina

- Utilizzare l'avvolgitore spolina per avvolgere la spolina. 7 LCD (display a cristalli liquidi)
	- Le impostazioni relative al ricamo selezionato e ai messaggi di errore sono visualizzate sul display LCD. (pagina B-9)
- 8 Pannello operativo

Il pannello operativo consente di selezionare e modificare i ricami e di selezionare le operazioni per l'utilizzo della macchina (pagina B-4).

#### 9 Pulsanti di funzionamento

- Utilizzare questi pulsanti per azionare la macchina. (pagina B-4) 0 Unità da ricamo
	- Montare l'unità da ricamo per ricamare. (pagina B-26)
- (1) Tagliafilo Far passare i fili attraverso il tagliafilo per tagliarli.

#### B Leva dell'infila ago

Utilizzare la leva dell'infila ago per infilare l'ago.

■ Vista lato destro/posteriore

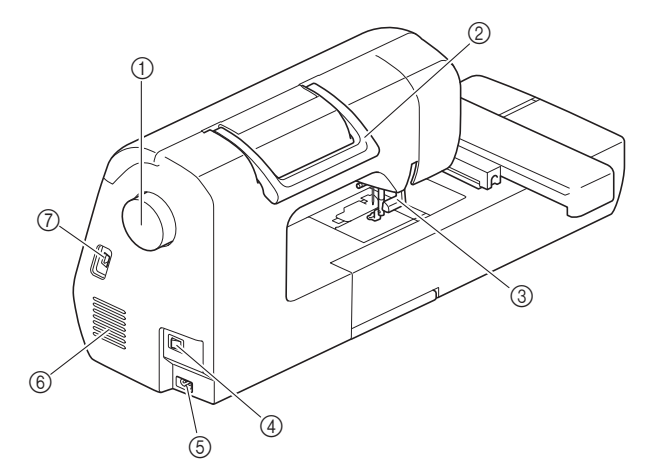

#### 1 Volantino

Ruotare il volantino verso di sé (in senso antiorario) per alzare e abbassare l'ago.

#### **2** Manico

Tenere la macchina dal manico durante il trasporto.

- 3 Leva del piedino premistoffa Alzare e abbassare la leva del piedino premistoffa per sollevare e abbassare il piedino premistoffa.
- 4 Interruttore generale Utilizzare l'interruttore generale per accendere e spegnere la macchina.

#### 5 Presa di alimentazione

Inserire la spina del cavo di alimentazione nella presa di alimentazione.

#### 6 Fessure di ventilazione

Le fessure di ventilazione consentono la circolazione dell'aria intorno al motore. Non coprire le fessure di ventilazione durante l'utilizzo della macchina.

#### 7 Porta USB (per un'unità Flash USB)

Per importare i ricami da un'unità Flash USB, inserire l'unità Flash USB direttamente nella porta USB.

#### **Sezione ago e piedino premistoffa**

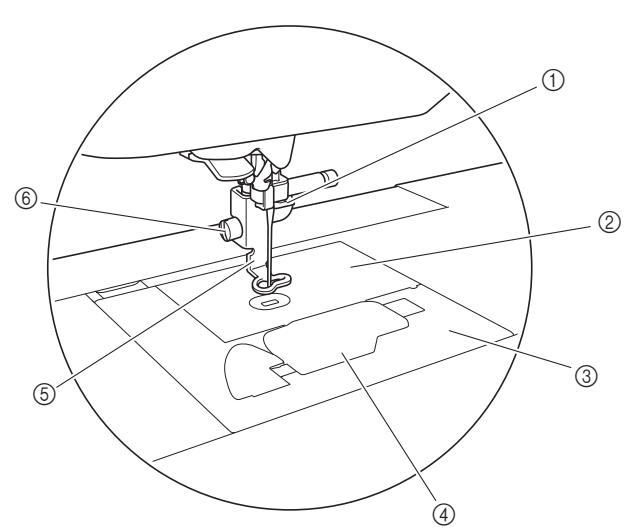

#### 1 Guida del filo della barra dell'ago Far passare il filo superiore attraverso la guida del filo della barra dell'ago.

- 2 Placca ago
- 3 Coperchio placca ago

Rimuovere il coperchio placca ago per pulire la custodia della spolina e la guida del crochet.

- 4 Sportello della spolina/custodia della spolina Rimuovere lo sportello della spolina e inserire la spolina nella relativa custodia.
- 5 Piedino per ricamo Il piedino per ricamo aiuta a controllare la flessibilità del tessuto per ottenere punti più compatti.
- 6 Vite del piedino per ricamo Utilizzare la vite del piedino per ricamo per tenere il piedino per ricamo in posizione.

#### **Unità da ricamo**

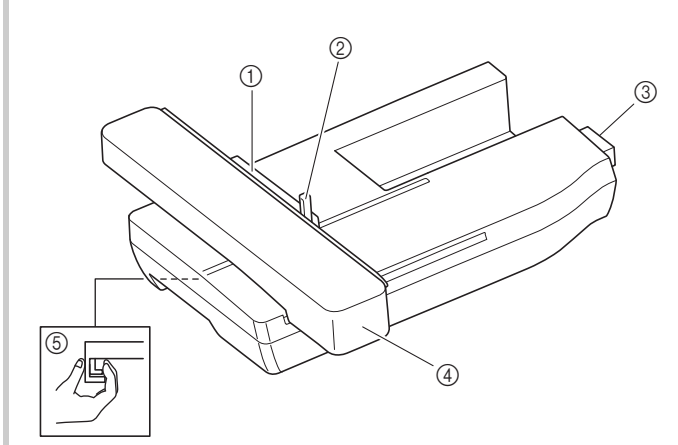

#### 1 Supporto del telaio per ricamo

Inserire il telaio per ricamo nel supporto del telaio per ricamo per mantenere il telaio in posizione. (pagina B-33)

- 2 Leva di fissaggio del telaio Premere la leva di fissaggio del telaio per fissare il telaio per ricamo. (pagina B-33)
- 3 Connettore dell'unità da ricamo Inserire il connettore dell'unità da ricamo nella porta di connessione quando si monta l'unità da ricamo. (pagina B-26)
- (4) Carrello
	- Durante il ricamo, il carrello sposta automaticamente il telaio per ricamo. (pagina B-26)
- 5 Pulsante di rilascio (ubicato sotto l'unità da ricamo) Premere il pulsante di rilascio per rimuovere l'unità da ricamo. (pagina B-27)

### **ATTENZIONE**

- **Prima di inserire o rimuovere l'unità da ricamo, spegnere la macchina.**
- **Dopo aver impostato il telaio per ricamo nell'apposito supporto, accertarsi che la leva di fissaggio del telaio sia abbassata correttamente.**

PREPARAZIONE

**PREPARAZIONE** 

#### **Pulsanti di funzionamento**

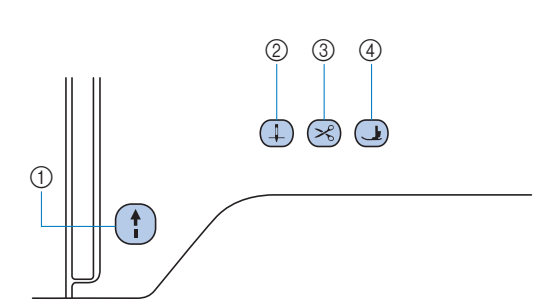

#### 1 Pulsante "Avvio/Stop" (1)

Premere il pulsante "Avvio/Stop" per avviare o interrompere il ricamo. Il pulsante cambia colore in base alla modalità di funzionamento della macchina.

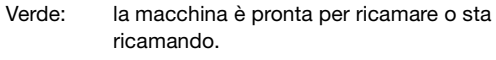

Rosso: la macchina non può ricamare.

Arancione: la macchina sta avvolgendo il filo della spolina, oppure l'albero avvolgitore della spolina si sposta verso il lato destro.

#### $(2)$  Pulsante "Posizione ago"  $(1)$

Premere il pulsante "Posizione ago" per alzare o abbassare l'ago.

#### 3 Pulsante "Taglio del filo"  $\left( \mathbb{R}\right)$

Premere il pulsante "Taglio del filo" dopo aver interrotto il ricamo per tagliare sia il filo superiore che il filo della spolina.

4 Pulsante "Alzapiedino premistoffa" <a> Premere questo pulsante per abbassare il piedino premistoffa, esercitando pressione sul tessuto. Premere di nuovo questo pulsante per alzare il piedino premistoffa.

### **ATTENZIONE**

**Non premere (%) (pulsante "Taglio del filo") dopo che i fili sono già stati tagliati, altrimenti l'ago potrebbe rompersi, i fili potrebbero ingarbugliarsi o potrebbero verificarsi danni alla macchina.**

#### **Pannello operativo e tasti operativi**

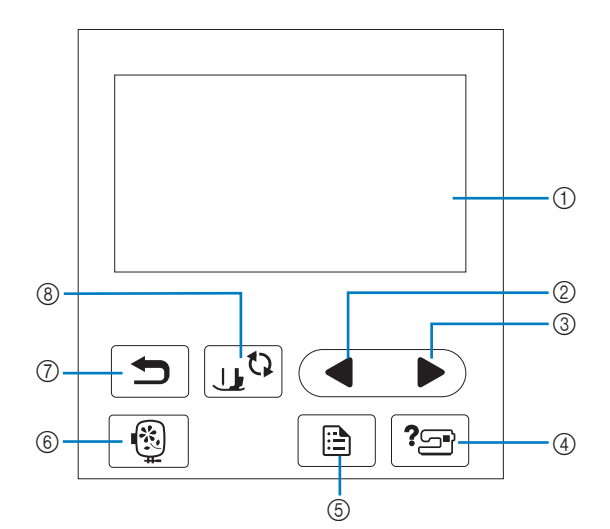

#### 1 Display LCD (display a cristalli liquidi) (tastiera a sfioramento)

Vengono visualizzati le impostazioni dei punti e i messaggi. Toccare i tasti visualizzati sul display LCD per eseguire le operazioni.

Per i dettagli fare riferimento a "Funzionamento del display LCD" a pagina B-9.

#### 2 Tasto Pagina precedente

Visualizza la schermata precedente se vi sono voci che non vengono visualizzate sul display LCD.

- 3 Tasto Pagina successiva Visualizza la schermata successiva se vi sono voci che non vengono visualizzate sul display LCD.
- 4 Tasto Guida<sup>[2</sup><sup>3</sup>] Premere per ricevere aiuto sull'utilizzo della macchina.
- **5** Tasto Impostazioni **B** Premere per impostare la posizione di arresto dell'ago, il suono del segnale acustico, ecc.
- 6 Tasto Ricamo Premere questo tasto per cucire il ricamo.
- Tasto Indietro 5 Premere per tornare alla schermata precedente.
- 8 Tasto Sostituzione ago/piedino premistoffa  $\mathbb{R}^{\mathbb{Q}}$ Premere questo tasto prima di sostituire l'ago, il piedino premistoffa, ecc. Questo tasto blocca tutte le funzioni di tasti e pulsanti per evitare il funzionamento della macchina.

#### Nota

• I tasti operativi della macchina sono sensori tattili capacitivi. Premere i tasti toccandoli direttamente con il dito. La risposta dei tasti varia in base all'utente. La

pressione esercitata sui tasti non influisce sulla risposta dei tasti.

- Poiché la risposta dei tasti operativi è diversa a seconda dell'utente, regolare l'impostazione per "Regolazione della sensibilità di input dei tasti operativi" a pagina B-12.
- Quando si utilizza una penna a contatto elettrostatica, verificare che la punta sia di almeno 8 mm. Non utilizzare penne a contatto con punta sottile o forma particolare.

#### **Accessori in dotazione**

Gli accessori in dotazione possono variare dalla tabella seguente a seconda del modello di macchina acquistato. Per ulteriori dettagli sugli accessori in dotazione e i rispettivi codici parte della macchina, fare riferimento alla Guida di riferimento rapido.

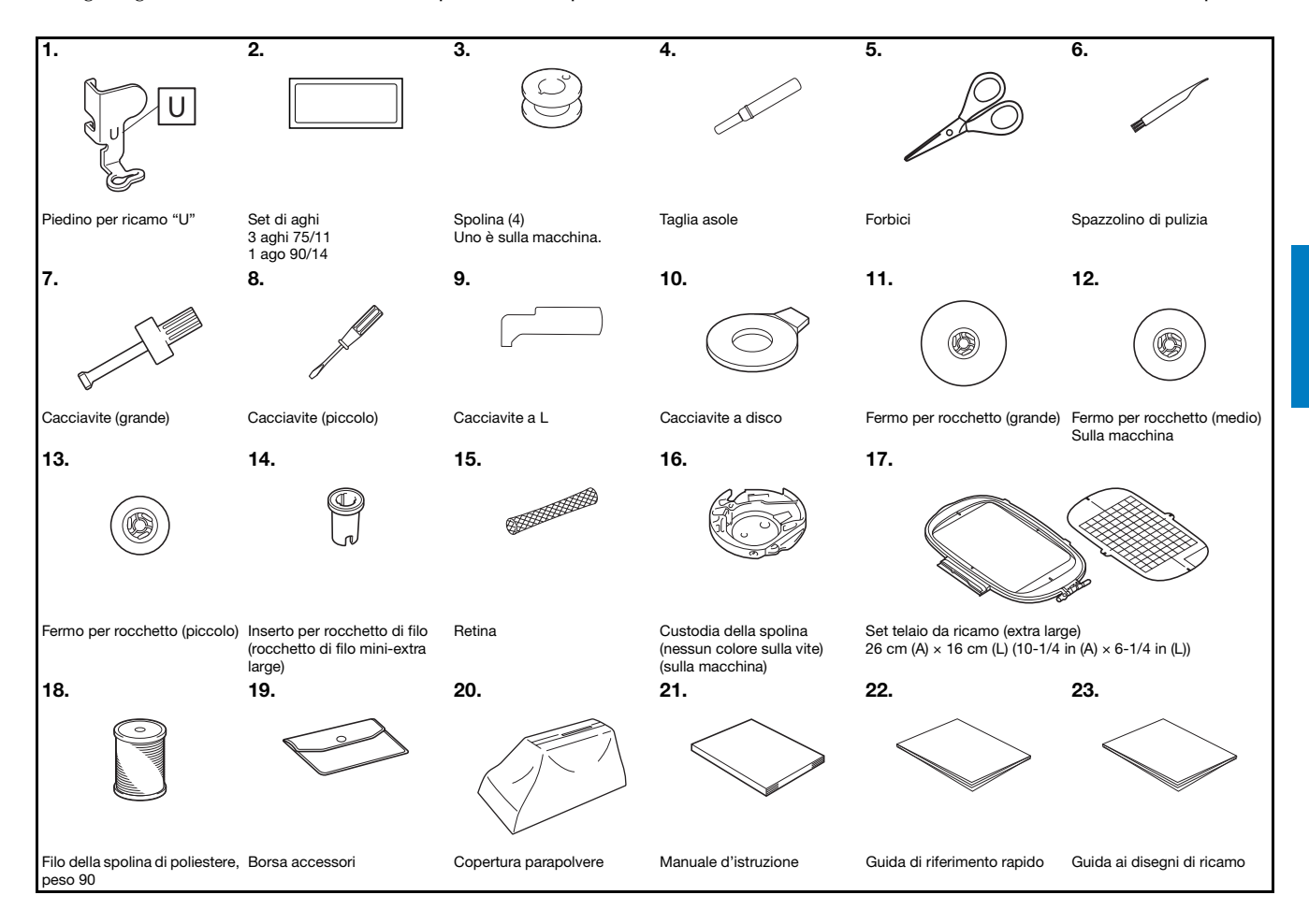

PREPARAZIONE

**PREPARAZIONE** 

**B**

#### **Accessori opzionali**

Di seguito si elencano i componenti disponibili come accessori opzionali da acquistare separatamente. Per ulteriori dettagli sugli accessori opzionali e i rispettivi codici parte della macchina, fare riferimento alla Guida di riferimento rapido.

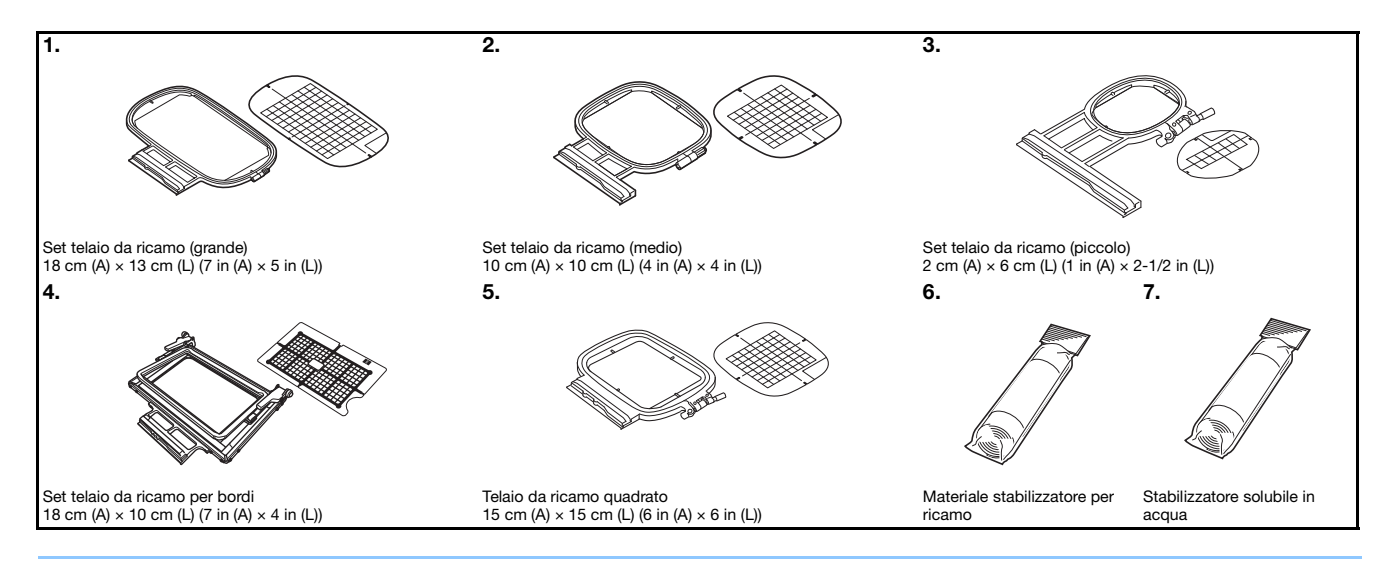

#### $\mathbb{Z}$ **Promemoria**

- Per ottenere accessori o parti opzionali, contattare il proprio rivenditore Brother autorizzato.
- Tutte le specifiche sono corrette al momento della stampa. Tenere presente che alcune specifiche potrebbero essere modificate senza preavviso.
- Contattare il rivenditore Brother autorizzato più vicino per un elenco completo degli accessori opzionali disponibili per la macchina.
- Utilizzare sempre gli accessori consigliati per questa macchina.

#### **Accensione/spegnimento della macchina**

### **AVVERTENZA**

- **Utilizzare soltanto corrente derivante da una presa standard per uso domestico. L'uso di sorgenti di alimentazione diverse può provocare rischi di incendio, scossa elettrica o danni alla macchina.**
- **Assicurarsi che le spine del cavo di alimentazione siano inserite correttamente nella presa elettrica e nella presa per il cavo di alimentazione sulla macchina. In caso contrario, vi sono rischi di incendio o di scossa elettrica.**
- **Non inserire la spina del cavo di alimentazione in una presa elettrica in cattive condizioni.**
- **Spegnere la macchina e scollegare la spina nelle seguenti situazioni: Quando si lascia incustodita la macchina Dopo aver utilizzato la macchina Se si verifica un'interruzione di corrente durante l'uso Quando la macchina non funziona in modo corretto a causa di un collegamento errato o di un avvenuto scollegamento Durante temporali con scariche elettriche**

### **ATTENZIONE**

- **Utilizzare solo il cavo di alimentazione fornito in dotazione con la macchina.**
- **Non utilizzare cavi di prolunga o adattatori multipresa con altre apparecchiature collegate contemporaneamente. Vi sono rischi di incendio o di scossa elettrica.**
- **Non toccare la spina con le mani umide. Vi sono rischi di scossa elettrica.**
- **Prima di scollegare la macchina dalla presa di corrente, spegnere sempre l'interruttore generale della macchina. Per scollegare il cavo dalla presa elettrica, afferrare sempre la spina. Se si scollega tirando il cavo, questo può danneggiare il cavo o causare rischi di incendio o di scossa elettrica.**
- **Fare attenzione a non tagliare, danneggiare, modificare, piegare eccessivamente, tirare, attorcigliare o ingarbugliare il cavo. Non collocare oggetti pesanti sul cavo. Non esporre il cavo a sorgenti di calore. Tali condizioni possono danneggiare il cavo o causare rischi di incendio o di scossa elettrica. Se il cavo o la spina sono danneggiati, portare la macchina presso un rivenditore Brother autorizzato prima di continuare ad utilizzarla.**
- **Se la macchina da cucire deve restare a lungo inutilizzata, scollegare il cavo dalla presa di corrente. In caso contrario, vi sono rischi di incendio.**
- **Quando si lascia la macchina incustodita, spegnere l'interruttore generale della macchina o scollegare la spina dalla presa elettrica.**
- **Quando si eseguono interventi di assistenza sulla macchina o quando si rimuovono le coperture, scollegare la macchina da cucire dalla presa.**

#### **Accensione della macchina**

a**Verificare che la macchina sia spenta (interruttore**  generale posizionato su "  $\bigcirc$ ") e inserire la spina del **cavo di alimentazione nella presa di alimentazione sul lato destro della macchina.**

b**Inserire la spina del cavo di alimentazione in una presa elettrica domestica.**

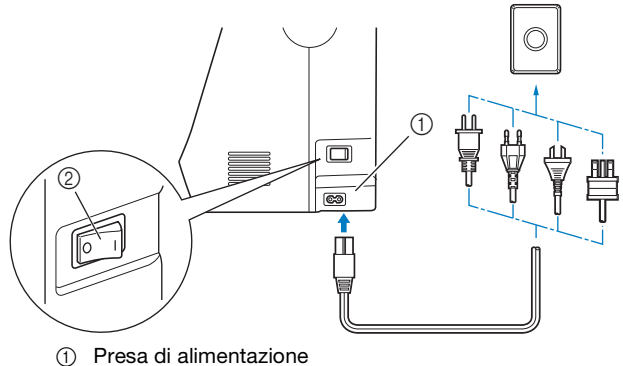

2 Interruttore generale

c**Premere il lato destro dell'interruttore generale sul lato destro della macchina per accenderla (posizionarlo su "I").**

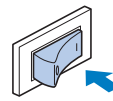

→ La luce, il display LCD e il pulsante "Avvio/Stop" si accendono quando si accende la macchina.

#### **Promemoria**

- Quando si accende la macchina, l'ago emetterà un suono quando si muove; non si tratta di un'anomalia di funzionamento.
- Se si spegne la macchina mentre si sta ricamando, l'operazione riprenderà dopo aver riacceso la macchina.

d**Quando si accende la macchina, viene riprodotto il filmato di apertura. Premere un punto qualsiasi dello schermo.**

#### **Spegnimento della macchina**

Quando si finisce di utilizzare la macchina, spegnerla. Inoltre, prima di trasportare la macchina in un altro posto, verificare che sia spenta.

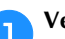

a**Verificare che la macchina non stia ricamando.**

**Premere l'interruttore generale sul lato destro della** macchina in direzione del simbolo " O " per spegnere **la macchina.**

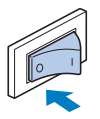

#### **Selezionare l'impostazione della macchina per la prima volta**

Quando si accende la macchina per la prima volta, selezionare la lingua di preferenza. Seguire la procedura di seguito quando la schermata delle impostazioni compare automaticamente.

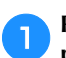

**Premere e e per selezionare la lingua di preferenza.**

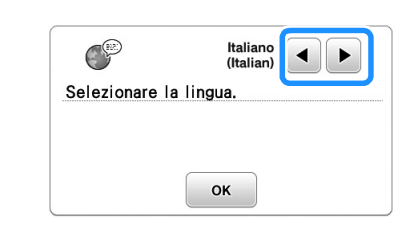

Premere  $\boxed{\circ\kappa}$ .

#### **Funzionamento del display LCD**

#### **Visualizzazione del display LCD**

È possibile che all'accensione venga riprodotto un filmato di apertura. Quando viene riprodotto il filmato di apertura, la schermata verrà visualizzata toccando il display LCD con il dito. Toccare un tasto con il dito per selezionare un ricamo, per selezionare una funzione della macchina o un'operazione indicata sul tasto.

La schermata di seguito viene visualizzata dopo che il carrello da ricamo si sposta nella posizione iniziale.

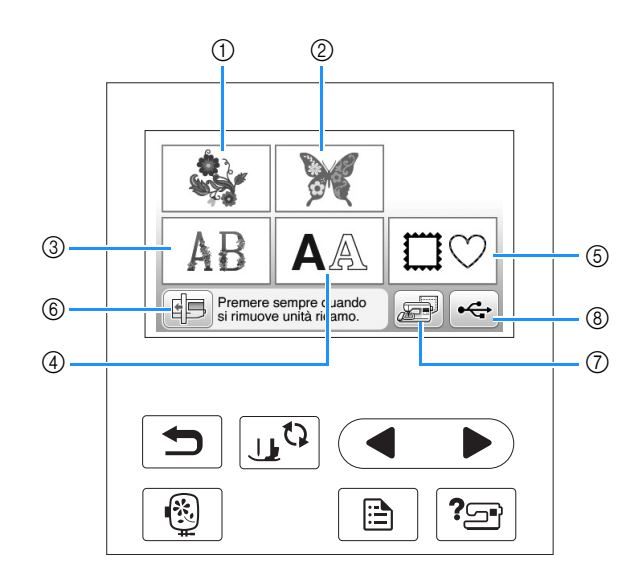

- 1 Ricami
- 2 "Esclusivi" Brother
- 3 Alfabeto floreale
- 4 Ricami con caratteri
- 5 Ricami a cornice
- 6 Premere questo tasto per posizionare l'unità da ricamo per la rimozione
- 7 Ricami salvati nella memoria della macchina
- 8 Ricami salvati nell'unità Flash USB

PREPARAZIONE

**PREPARAZIONE** 

#### **Utilizzo del tasto Impostazioni**

Premere  $\Box$  per modificare le impostazioni predefinite della macchina (posizione di arresto ago, velocità di ricamo, schermata di apertura, ecc.). Premere  $\boxed{\alpha}$  dopo aver modificato le impostazioni necessarie.

#### ■ **Impostazioni di ricamo**

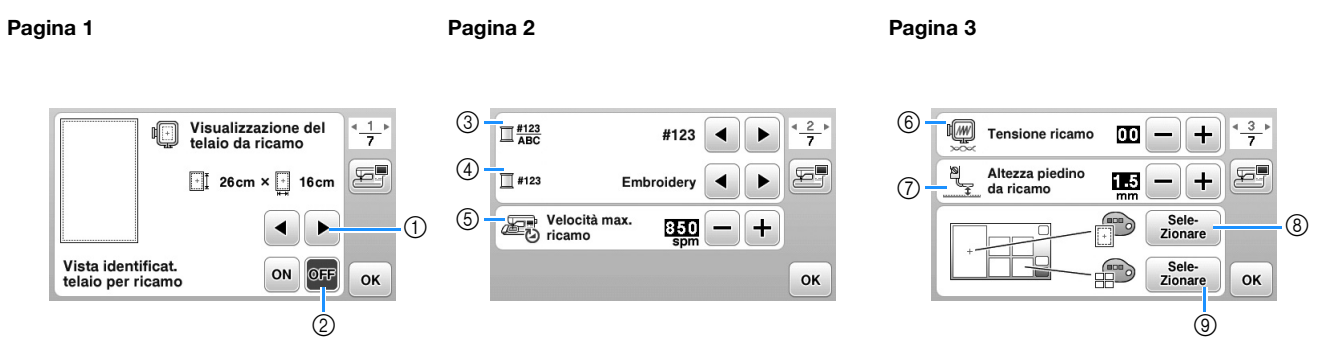

- 1 Selezionare il telaio per ricamo da utilizzare e visualizzare come guida. Per i dettagli, fare riferimento a "Modifica di "Visualizzazione del telaio da ricamo"" nella sezione "Ricamo".
- $(2)$  Se impostato su "ON", il ricamo può essere selezionato in base alle dimensioni del telaio per ricamo selezionato al numero (1). Per i dettagli, fare riferimento a "Selezione/visualizzazione dei ricami in base alle dimensioni del telaio per ricamo" nella sezione "Ricamo".
- 3 Modificare la visualizzazione del colore del filo sulla schermata "Ricamo"; numero del filo, nome del colore. (pagina B-37).
- 4 Quando si seleziona il numero del filo "#123", è possibile effettuare la selezione tra sei marchi di filo. (pagina B-37).
- 5 Regolare l'impostazione della velocità massima di ricamo. Per i dettagli, fare riferimento a "Regolazione della velocità di ricamo" nella sezione "Ricamo".
- 6 Regolare la tensione del filo superiore per il ricamo. Per i dettagli, fare riferimento a "Regolazione della tensione del filo" nella sezione "Ricamo".
- 7 Selezionare l'altezza del piedino per ricamo quando si ricama. (pagina B-29).
- 8 Modificare il colore dello sfondo dell'area di visualizzazione del ricamo. Per i dettagli, fare riferimento a "Modifica dei colori dello sfondo dei ricami" nella sezione "Ricamo".
- 9 Modificare il colore dello sfondo dell'area dell'anteprima. Per i dettagli, fare riferimento a "Modifica dei colori dello sfondo dei ricami" nella sezione "Ricamo".

#### Pagina 4

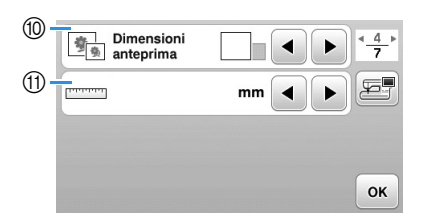

- 0 Premere per specificare le dimensioni delle anteprime dei ricami. Per i dettagli, fare riferimento a "Specifica delle dimensioni delle anteprime dei ricami" nella sezione "Ricamo".
- (i) Modificare le unità di visualizzazione (mm/in).

#### ■ **Impostazioni di base**

#### Pagina 5 Pagina 6 Pagina 7 ി 6 Contapunti parziale<br>| dal tagliando  $\mathbb{Q}$  $\overline{\bullet}$  $\frac{5}{7}$  $\frac{6}{7}$  $\overline{B}$  $\frac{7}{7}$  $\bigcup$ Posizione ago - su / giù ∏हा  $\sqrt{10}$  Luce ON OFF 000000000 Sensibilità<br>input 唇  $f\rightarrow$ 唇 F Cicalino **19** OFF ī Avvio Contanunti totale 000000000  $<sup>13</sup>$ </sup>  $@$ Schermata di<br>apertura  $\frac{1}{2}$ @ **ON** OFF **No** \*\*\*\*\*\*\*\*\*\* Œ Italiano<br>(Italian) ମ  $* *$  $\bigodot$  $\blacktriangleleft$ Þ OK OK Versione OK

- B Selezionare la posizione di arresto dell'ago (la posizione dell'ago quando la macchina non è in funzione) sollevata o abbassata.
- C Selezionare l'emissione o meno del segnale acustico. Per i dettagli, fare riferimento a "Segnale acustico di funzionamento" nella sezione "Appendice".
- D Selezionare se visualizzare o meno la schermata di apertura all'accensione della macchina.
- E Selezionare la lingua del display. (pagina B-12)
- (6) Selezionare l'accensione o meno della luce dell'area dell'ago e di lavoro.
- G Selezionare il livello della sensibilità di input dei tasti di funzionamento. (pagina B-12)
- H Visualizza il conteggio degli interventi di assistenza che serve da promemoria per sottoporre la macchina a regolari interventi di assistenza. (Per eventuali dettagli, contattare un rivenditore Brother autorizzato.)
- $\circledR$  Visualizza il numero totale di punti cuciti su questa macchina.
- $\oslash$  II "N°" corrisponde al numero interno della macchina.
- $@$  Visualizza la versione del programma del display LCD.

#### **Promemoria**

 $\mathscr{D}$ 

- Su questa macchina è stata installata la versione software più aggiornata. Contattare il proprio rivenditore Brother autorizzato o fare riferimento a " http://support.brother.com/ " per gli aggiornamenti disponibili. Per i dettagli, fare riferimento a "Aggiornamento del software della macchina utilizzando l'unità Flash USB" nella sezione "Appendice".
- Premere **per** per salvare l'immagine nella schermata delle impostazioni correnti sull'unità flash USB. (pagina B-13)

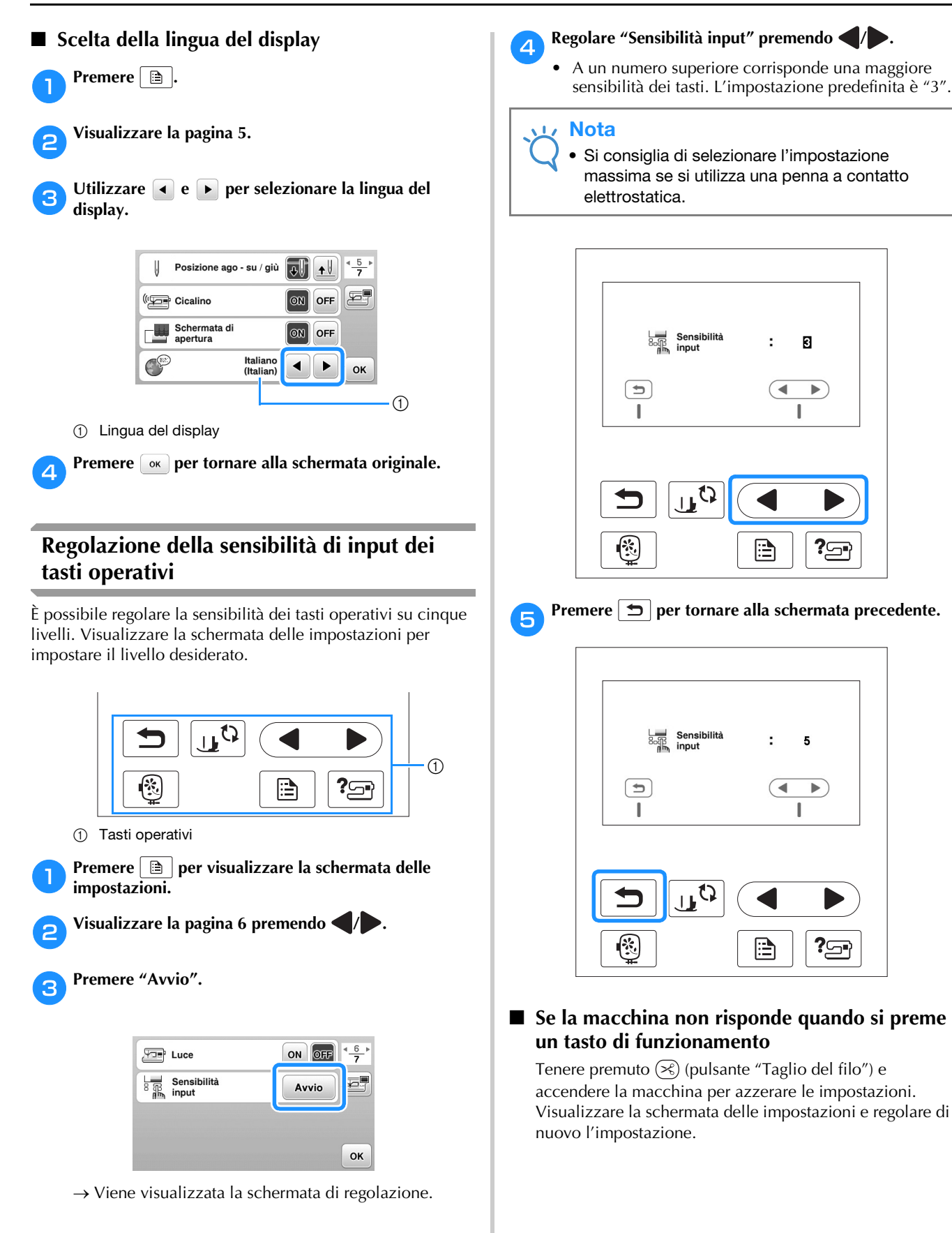

#### **Salvataggio di un'immagine della schermata delle impostazioni sull'unità flash USB**

È possibile salvare un'immagine della schermata delle impostazioni come file BMP.

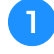

a**Inserire l'unità Flash USB nella porta USB sul lato destro della macchina.**

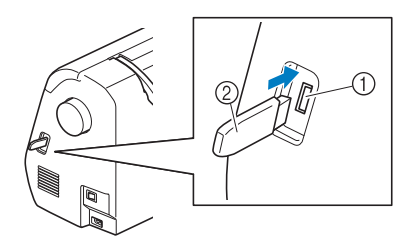

- 1 Porta USB
- 2 Unità Flash USB

#### **bPremere a**

 $\rightarrow$  Sarà visualizzata la schermata delle impostazioni. Selezionare la pagina della schermata delle impostazioni, apportare le modifiche desiderate e salvare l'immagine della schermata.

#### c**Premere .**

- → Il file di immagine viene salvato sull'unità Flash USB.
- d**Rimuovere l'unità Flash USB e, per riferimento futuro, controllare l'immagine salvata con un computer.**
	- I file delle immagini della schermata delle impostazioni vengono salvati con il nome "S######.bmp" in una cartella denominata "bPocket".

#### **Controllo delle procedure operative della macchina**

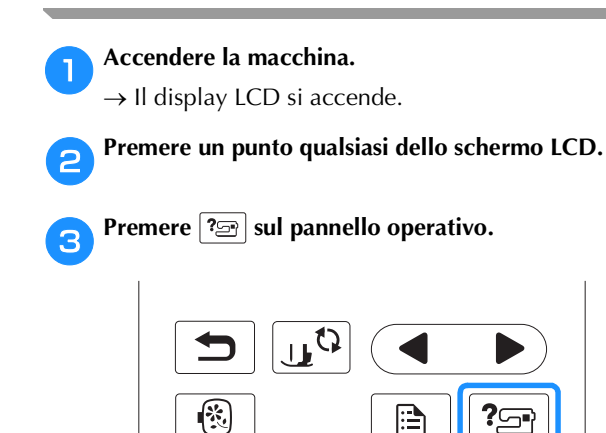

→ Vien visualizzata la schermata Guida macchina.

**d** Premere la voce da visualizzare.

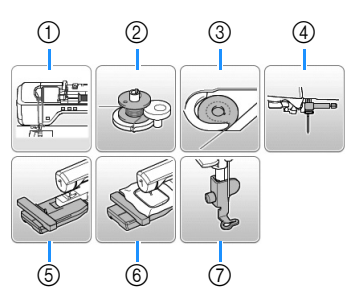

- 1 Infilatura superiore
- 2 Avvolgimento della spolina
- 3 Installazione della spolina
- 4 Sostituzione dell'ago
- 5 Montaggio dell'unità da ricamo
- 6 Montaggio del telaio per ricamo
- 7 Montaggio del piedino per ricamo
- → Viene visualizzata la prima schermata che descrive la procedura per l'argomento selezionato.
- Premendo  $\boxed{\bigcirc}$ , si torna alla schermata di selezione delle voci.

Premere per passare alla pagina successiva.

Premendo , si torna alla pagina precedente.

#### f**Al termine della visualizzazione, premere due volte .**

#### **Avvolgimento/Installazione della spolina**

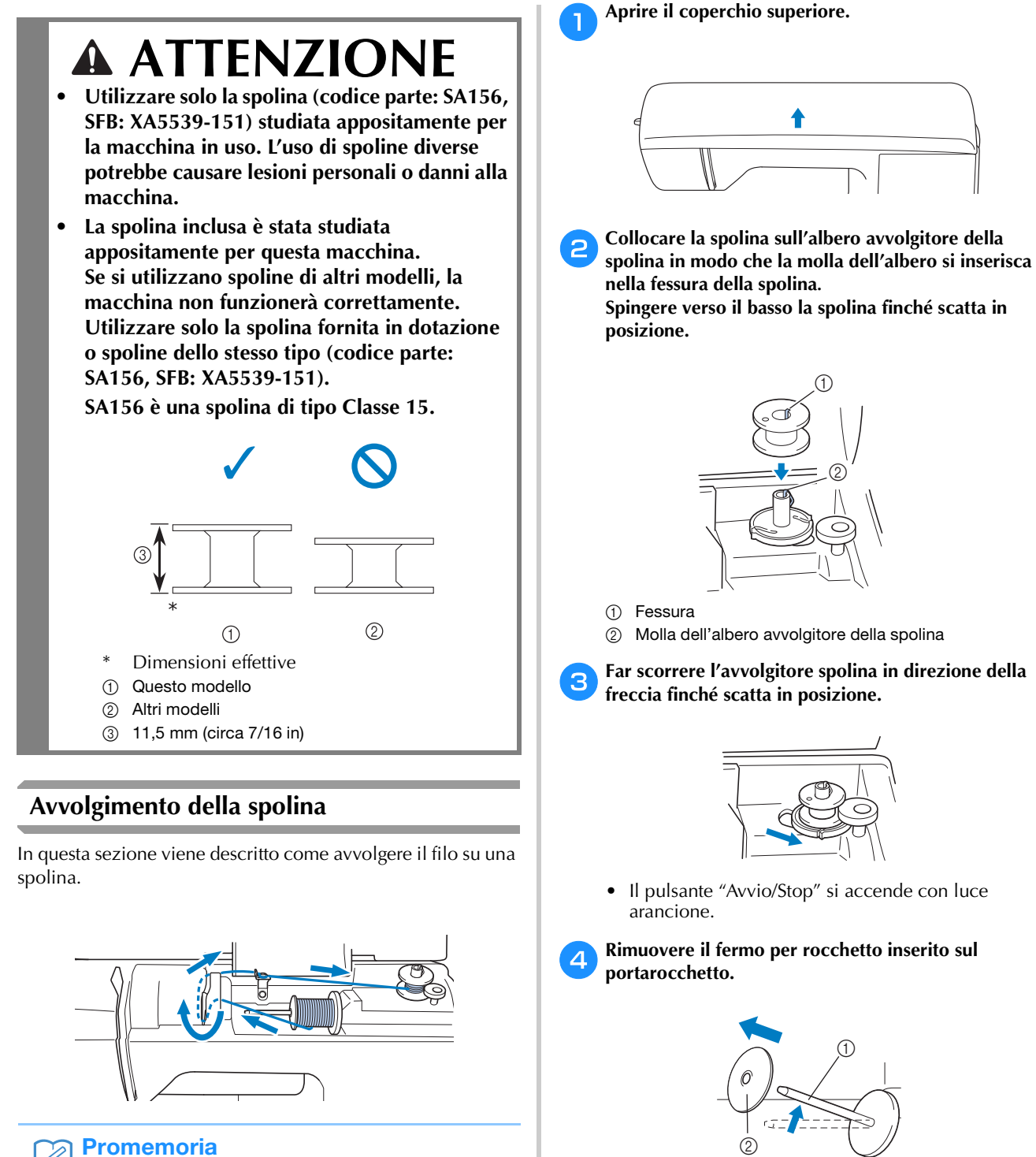

- Se si avvolge la spolina per il ricamo, accertarsi di
- utilizzare il filo della spolina consigliato per la macchina in uso.
- 1 Portarocchetto
- 2 Fermo per rocchetto

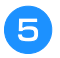

#### e**Collocare il rocchetto di filo per la spolina sul portarocchetto.**

Far scorrere il rocchetto sul portarocchetto in modo che il rocchetto si trovi in orizzontale e il filo si svolga verso la parte anteriore in fondo.

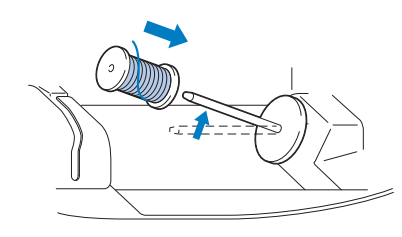

• Se non si posiziona il rocchetto in modo che il filo si svolga correttamente, il filo potrebbe ingarbugliarsi attorno al portarocchetto.

#### f**Far scorrere il fermo per rocchetto sul portarocchetto.**

Far scorrere il fermo per rocchetto il più possibile verso destra, come illustrato, con il lato arrotondato a sinistra.

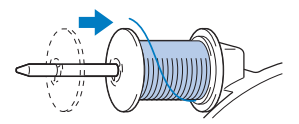

### **ATTENZIONE**

- **Se non si installa correttamente il rocchetto o il fermo per rocchetto, il filo potrebbe ingarbugliarsi attorno al portarocchetto provocando la rottura dell'ago.**
- **Sono disponibili tre dimensioni di fermo per rocchetto, consentendo così di scegliere il fermo che meglio si adatta al rocchetto in uso. Se il fermo è troppo piccolo per il rocchetto in uso, si rischia che il filo si incastri nella fessura del rocchetto o di danneggiare la macchina.**

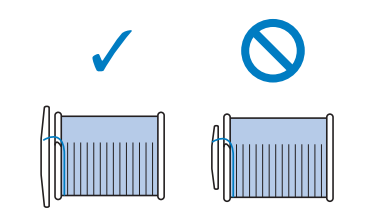

#### Promemoria

• Quando si cuce con filo sottile con avvolgimento intrecciato, utilizzare il fermo per rocchetto piccolo e lasciare un po' di spazio tra il fermo e il rocchetto.

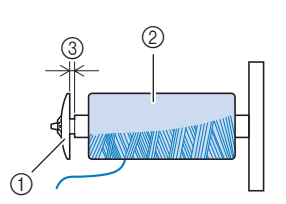

- 1 Fermo per rocchetto (piccolo)
- 2 Rocchetto (filo con avvolgimento intrecciato) 3 Spazio
	- Se si utilizza filo che si svolge rapidamente, ad esempio filo di nylon trasparente o metallico, collocare la retina sopra il rocchetto di prima di collocare il rocchetto di filo sul portarocchetto. Se la retina è troppo lunga, piegarla per adattarla alle dimensioni del rocchetto.

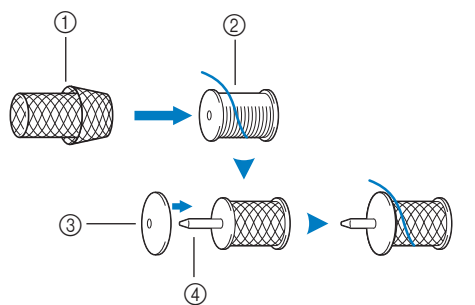

- 1 Retina
- 2 Rocchetto
- 3 Fermo per rocchetto
- (4) Portarocchetto
- Se sul portarocchetto si inserisce un rocchetto di filo con parte interna di 12 mm (1/2 in) di diametro e 75 mm (3 in) di altezza, utilizzare l'inserto per rocchetto di filo (rocchetto di filo mini-extra large).

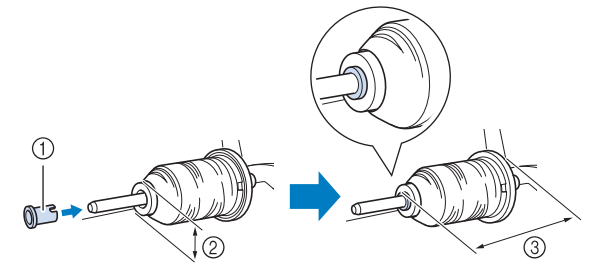

- 1 Inserto per rocchetto di filo (rocchetto di filo mini-extra large)
- $(2)$  12 mm (1/2 in)
- 3 75 mm (3 pollici)

g**Tenendo il filo vicino al rocchetto con la mano destra, come illustrato, tirarlo con la mano sinistra, quindi farlo passare dietro il coperchio del guidafilo e verso la parte anteriore.**

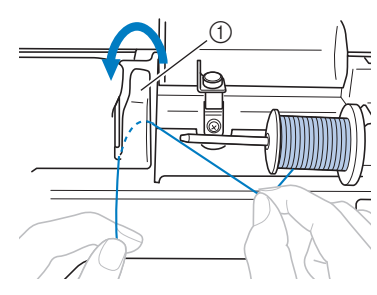

h**Far passare il filo sotto la placca guidafilo e tirarlo** 

1 Coperchio del guidafilo

**verso destra.**

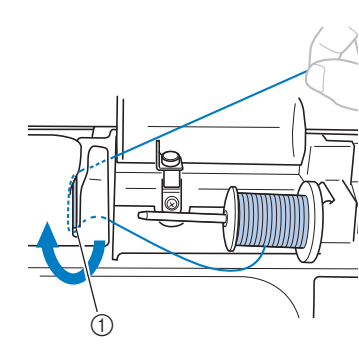

1 Placca guidafilo

i**Far passare il filo sotto il gancio del guidafilo e avvolgerlo in senso antiorario sotto il disco di pretensionamento.**

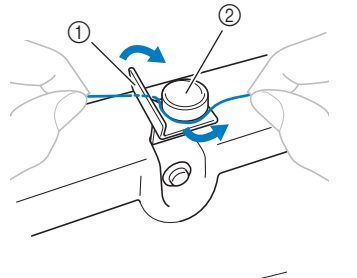

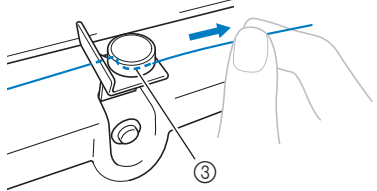

- 1 Guidafilo
- 2 Disco di pretensionamento
- 3 Inserirlo completamente

#### Nota

• Assicurarsi che il filo passi sotto il disco di pretensionamento.

j**Tenendo il filo con la mano sinistra, avvolgere il filo che è stato estratto in senso orario attorno alla spolina cinque o sei volte con la mano destra.**

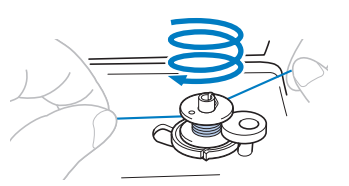

#### **Nota**

- Assicurarsi che il filo tra il rocchetto e la spolina sia teso.
- Avvolgere il filo in senso orario attorno alla spolina, altrimenti il filo si avvolgerà attorno all'albero avvolgitore della spolina.

k**Far passare l'estremità del filo attraverso la fessura di guida nell'alloggiamento dell'avvolgitore spolina, quindi tirare il filo verso destra per tagliarlo.**

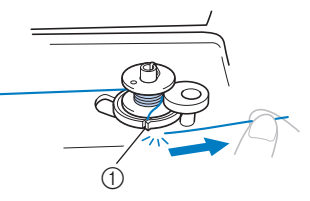

1 Fessura di guida nell'alloggiamento dell'avvolgitore spolina (con tagliafilo incorporato)

### **ATTENZIONE**

**• Tagliare il filo come descritto. Se si avvolge la spolina senza tagliare il filo con il tagliafilo incorporato nella fessura nell'alloggiamento dell'avvolgitore spolina, il filo potrebbe ingarbugliarsi nelle spolina oppure l'ago potrebbe piegarsi o rompersi quando il filo della spolina inizia a esaurirsi.**

**Accendere la macchina.** 

m**Premere una volta il pulsante "Avvio/Stop" per avviare l'avvolgimento della spolina.**

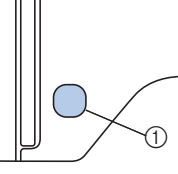

1 Pulsante "Avvio/Stop"

n**Se l'avvolgimento della spolina rallenta, premere una volta il pulsante "Avvio/Stop" per arrestare la macchina.**

### **ATTENZIONE**

**• Se l'avvolgimento della spolina rallenta, arrestare la macchina. In caso contrario, si rischia di danneggiare la macchina.**

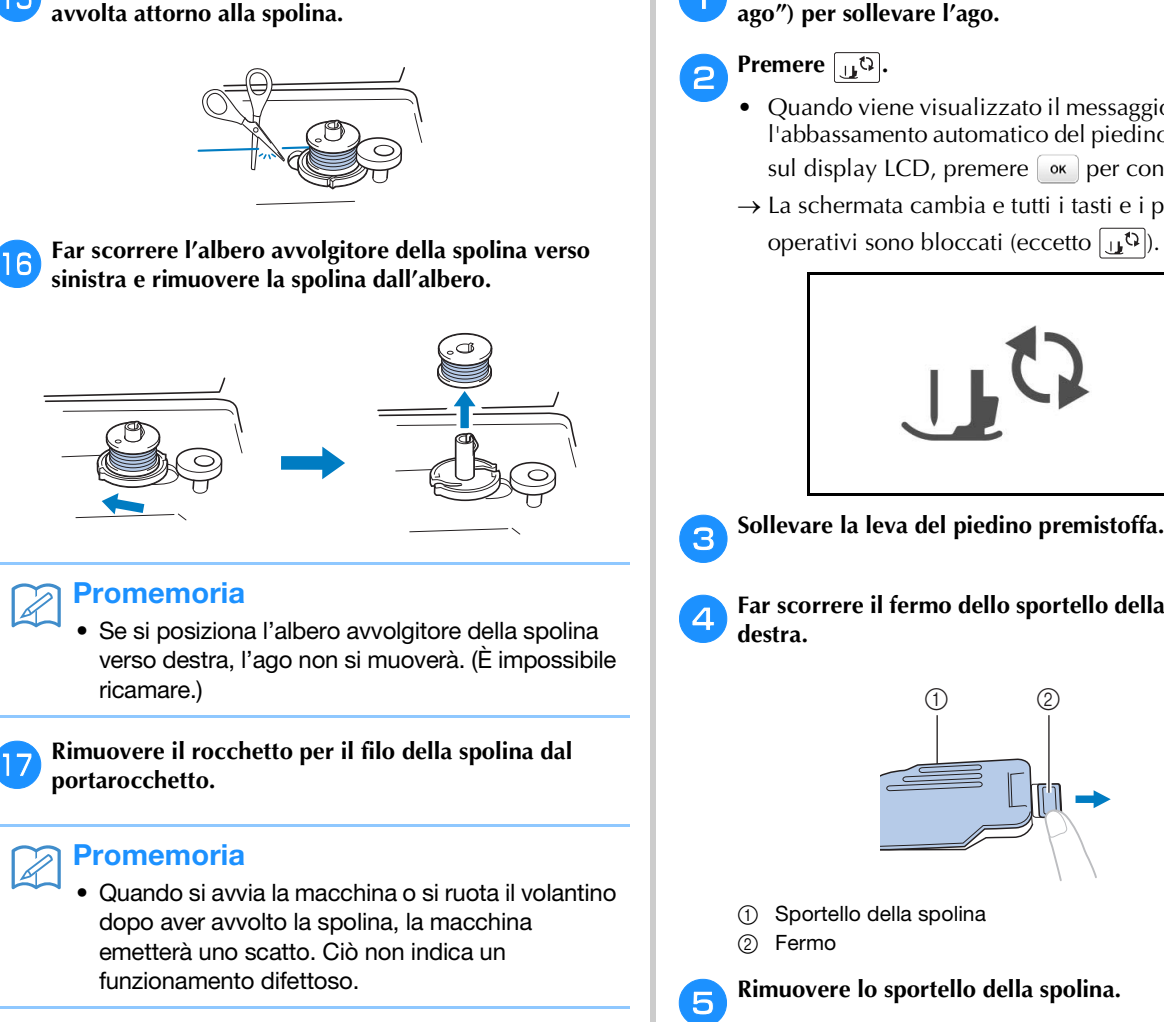

o**Utilizzare le forbici per tagliare l'estremità del filo** 

#### **Installazione della spolina**

Installare la spolina avvolta con il filo.

È possibile iniziare immediatamente a ricamare senza estrarre il filo della spolina, inserendo semplicemente la spolina nella relativa custodia e guidando il filo attraverso la fessura nel coperchio della placca ago.

### **ATTENZIONE**

**• Utilizzare spoline che siano state avvolte correttamente con il filo, altrimenti si rischia la rottura dell'ago o il tensionamento non corretto del filo.**

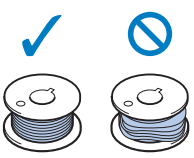

**• Prima di inserire o sostituire la spolina, assicurarsi di premere**  $\boxed{u^{\text{Q}}}$  sul pannello **operativo per bloccare tutti i tasti e i pulsanti, onde evitare lesioni nel caso in cui si prema "Avvio/Stop" o qualsiasi altro pulsante e la macchina si avvii.**

Premere una o due volte (+) (pulsante "Posizione **ago") per sollevare l'ago.**

#### Premere  $\boxed{15}$

- Quando viene visualizzato il messaggio "Confermare l'abbassamento automatico del piedino premistoffa?" sul display LCD, premere  $\boxed{\alpha}$  per continuare.
- $\rightarrow$  La schermata cambia e tutti i tasti e i pulsanti operativi sono bloccati (eccetto  $\boxed{\mathbf{u}^{\mathbf{Q}}}$ ).

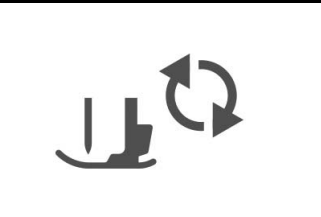

d**Far scorrere il fermo dello sportello della spolina verso** 

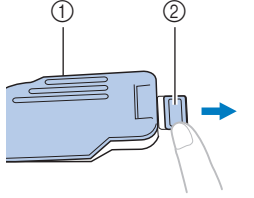

- 1 Sportello della spolina
- e**Rimuovere lo sportello della spolina.**
- f**Tenere la spolina con la mano destra con il filo che si svolge verso sinistra, e tenere l'estremità del filo con la mano sinistra. Quindi, con la mano destra, posizionare la spolina nella relativa custodia.**

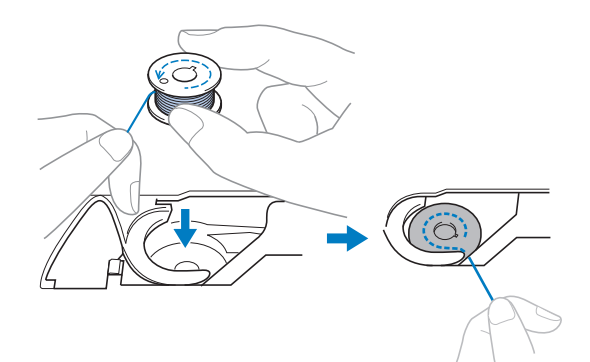

g**Tenere delicatamente ferma la spolina con la mano destra (**1**) e guidare l'estremità del filo attorno alla linguetta del coperchio placca ago con la mano sinistra (**2**).**

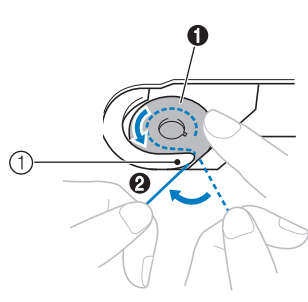

**1** Linguetta

### **ATTENZIONE**

**• Tenere ferma la spolina con il dito e svolgere correttamente il filo della spolina, altrimenti si rischia la rottura o il tensionamento non corretto del filo.**

#### **Promemoria**

• L'ordine con il quale si deve far passare il filo attraverso la custodia della spolina è indicato dai segni attorno alla custodia stessa. Assicurarsi di eseguire l'infilatura come indicato.

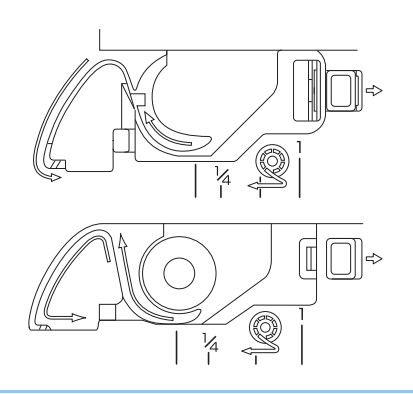

- h**Tenendo delicatamente ferma la spolina con la mano destra (**1**), guidare il filo attraverso la fessura del coperchio placca ago (**2**) e tirarlo delicatamente con la mano sinistra (**3**).**
	- Il filo entra nella molla di tensionamento della custodia della spolina.

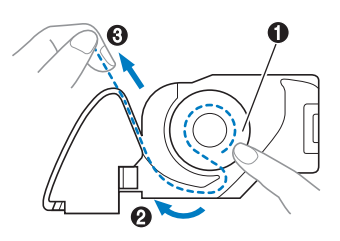

**integral delicatamente ferma la spolina con la mano destra (**1**), continuare a guidare il filo attraverso la fessura con la mano sinistra (**2**). Dopo di che, tagliare il filo con il tagliafilo (**3**).**

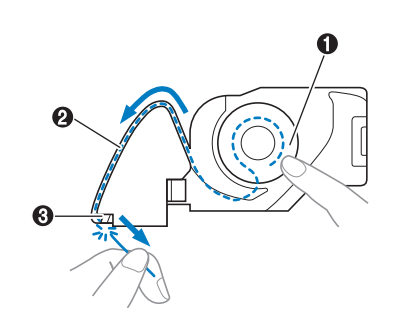

#### Nota

Se non si inserisce correttamente il filo attraverso la molla di regolazione della tensione della custodia della spolina, si rischia il tensionamento non corretto del filo.

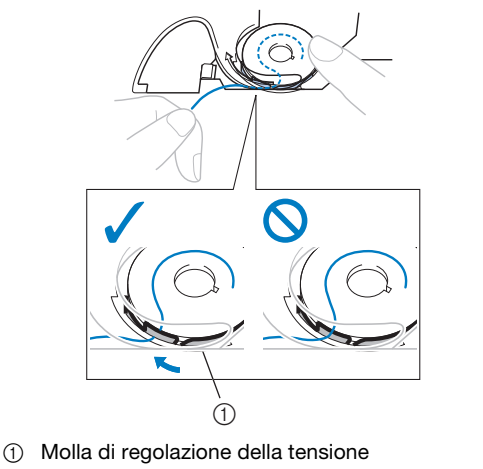

j**Rimontare lo sportello della spolina.**

Inserire la linguetta nell'angolo in basso a sinistra dello sportello della spolina, quindi premere leggermente sul lato destro.

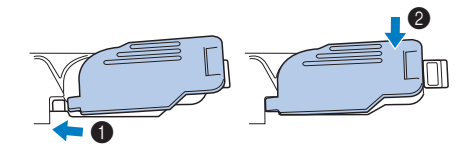

→ L'infilatura della spolina è terminata.

Procedere con l'infilatura del filo superiore. Continuare con la procedura descritta in "Infilatura superiore" a pagina B-19.

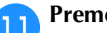

Premere  $\left[\begin{matrix} 1 & 0 \\ 0 & 0 \end{matrix}\right]$  per sbloccare tutti i tasti e i pulsanti.

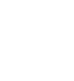

#### **Infilatura superiore**

### **ATTENZIONE**

**• Sono disponibili tre dimensioni di fermo per rocchetto, consentendo così di scegliere il fermo che meglio si adatta al rocchetto in uso. Se il fermo è troppo piccolo per il rocchetto in uso, si rischia che il filo si incastri nella fessura del rocchetto o che l'ago si rompa. Per ulteriori informazioni riguardo alla scelta dei fermi per rocchetto per il filo prescelto, vedere pagina B-15.** 

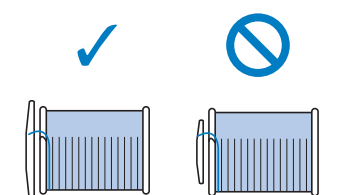

- **Seguire attentamente le istruzioni quando si esegue l'infilatura del filo superiore. Se l'infilatura superiore è incorretta, si rischia che il filo si ingarbugli o che l'ago si pieghi o si rompa.**
- **Non utilizzare mai uno spessore di filo pari o inferiore a 20.**

#### **Infilatura del filo superiore**

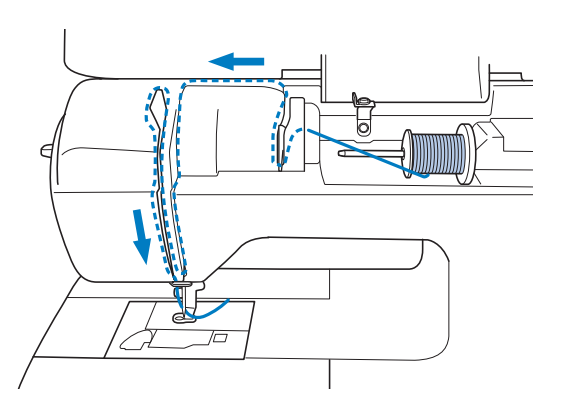

a**Accendere la macchina.**

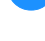

b**Alzare la leva del piedino premistoffa per sollevarlo.**

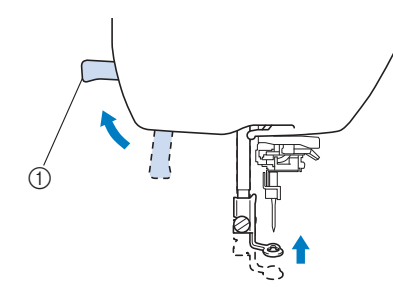

- 1 Leva del piedino premistoffa
- → L'otturatore del filo superiore si apre in modo da consentire l'infilatura della macchina.

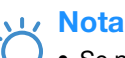

Se non si solleva il piedino premistoffa, non è possibile eseguire l'infilatura della macchina.

Premere una o due volte (+) (pulsante "Posizione" **ago") per sollevare l'ago.**

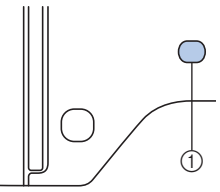

#### 1 Pulsante "Posizione ago"

→ L'ago si solleva correttamente quando il segno sul volantino si trova in alto, come illustrato di seguito. Controllare il volantino e, se il segno non si trova in questa posizione, premere  $(1)$ (pulsante "Posizione ago") finché si trova nella posizione corretta.

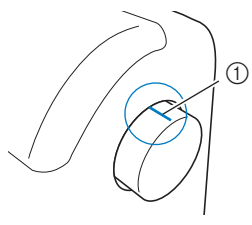

1 Segno sul volantino

d**Rimuovere il fermo per rocchetto inserito sul portarocchetto.**

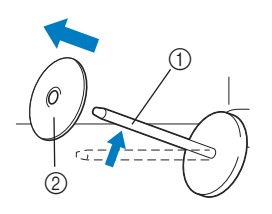

- 1 Portarocchetto
- 2 Fermo per rocchetto

#### **Example 2 Collocare il rocchetto di filo sul portarocchetto.**

Far scorrere il rocchetto sul portarocchetto in modo che il rocchetto si trovi in orizzontale e il filo si svolga verso la parte anteriore in fondo.

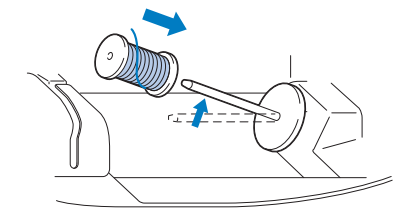

### **ATTENZIONE**

**• Se non si posiziona correttamente il rocchetto o il fermo per rocchetto, si rischia che il filo si ingarbugli attorno al portarocchetto o che l'ago si rompa.**

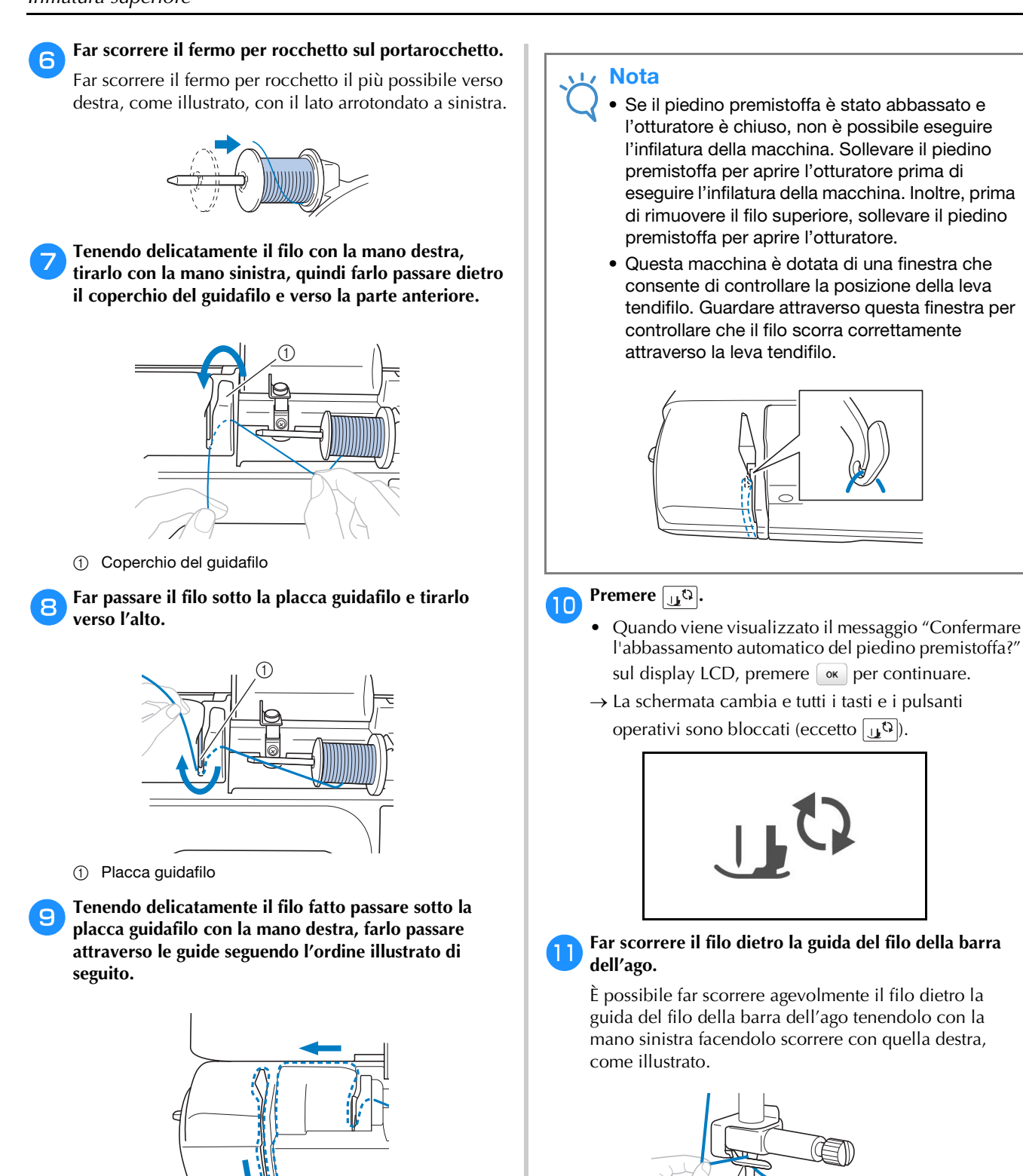

1 Guida del filo della barra dell'ago **Sollevare la leva del piedino premistoffa.** 

 $\overline{1}$ 

#### **Infilatura dell'ago**

#### **Promemoria**

- È possibile utilizzare l'infila ago con aghi per macchina da 75/11 fino a 100/16.
- Se non si può utilizzare l'infila ago, fare riferimento a "Infilatura manuale dell'ago (senza utilizzare l'infila ago)" a pagina B-22.
- a**Tirare l'estremità del filo che è stato fatto passare attraverso la guida del filo della barra dell'ago verso sinistra, quindi far passare il filo attraverso la fessura**  del guidafilo dell'infila ago  $\bullet$  e tirarlo bene dalla parte **anteriore inserendolo completamente nella fessura del disco guidafilo dell'infila ago contrassegnato da "7"** b**.** 
	- Accertarsi che il filo passi attraverso la fessura del guidafilo dell'infila ago.

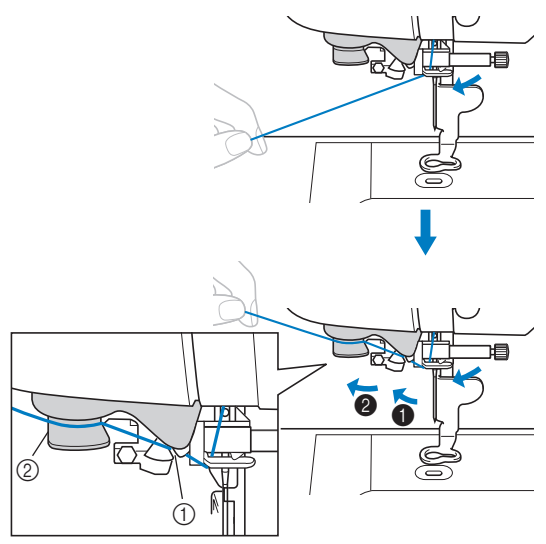

1 Fessura del guidafilo dell'infila ago

2 Disco guidafilo dell'infila ago

b**Tagliare il filo con il tagliafilo sul lato sinistro della macchina.**

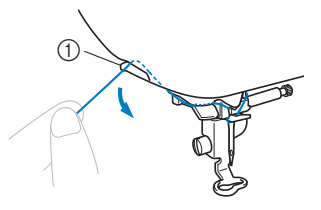

1 Tagliafilo

#### **Nota**

- Se si tira il filo e non è possibile tagliarlo correttamente, abbassare la leva del piedino premistoffa in modo che il filo venga tenuto in posizione prima di tagliarlo. Se si esegue questa operazione, saltare il passaggio **c.**
- Quando si utilizza un filo che si svolge rapidamente dal rocchetto, ad esempio un filo metallico, potrebbe essere difficile infilare l'ago se si taglia il filo.

Pertanto, invece di utilizzare il tagliafilo, estrarre circa 80 mm (circa 3 in) di filo dopo averlo fatto passare nei dischi guidafilo dell'infila ago (contrassegnati da "7").

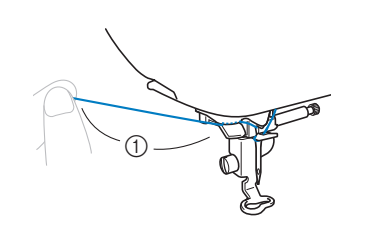

 $(1)$  80 mm o più (circa 3 in)

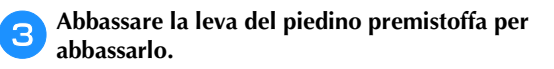

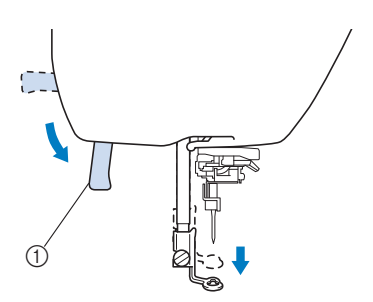

- 1 Leva del piedino premistoffa
- d**Abbassare la leva dell'infila ago sul lato sinistro della macchina finché scatta, quindi riportare lentamente la leva nella posizione originaria.**

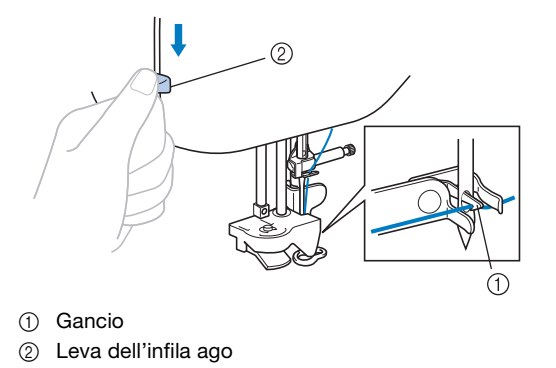

 $\rightarrow$  Il gancio ruota e fa passare il filo attraverso la cruna dell'ago.

#### Nota

• Se non si solleva completamente l'ago, l'infila ago non riesce ad infilare l'ago. Ruotare il volantino in senso antiorario fino a sollevare al massimo l'ago. L'ago è correttamente sollevato quando il segno sul volantino si trova in alto, come illustrato al passaggio 3 a pagina B-19.

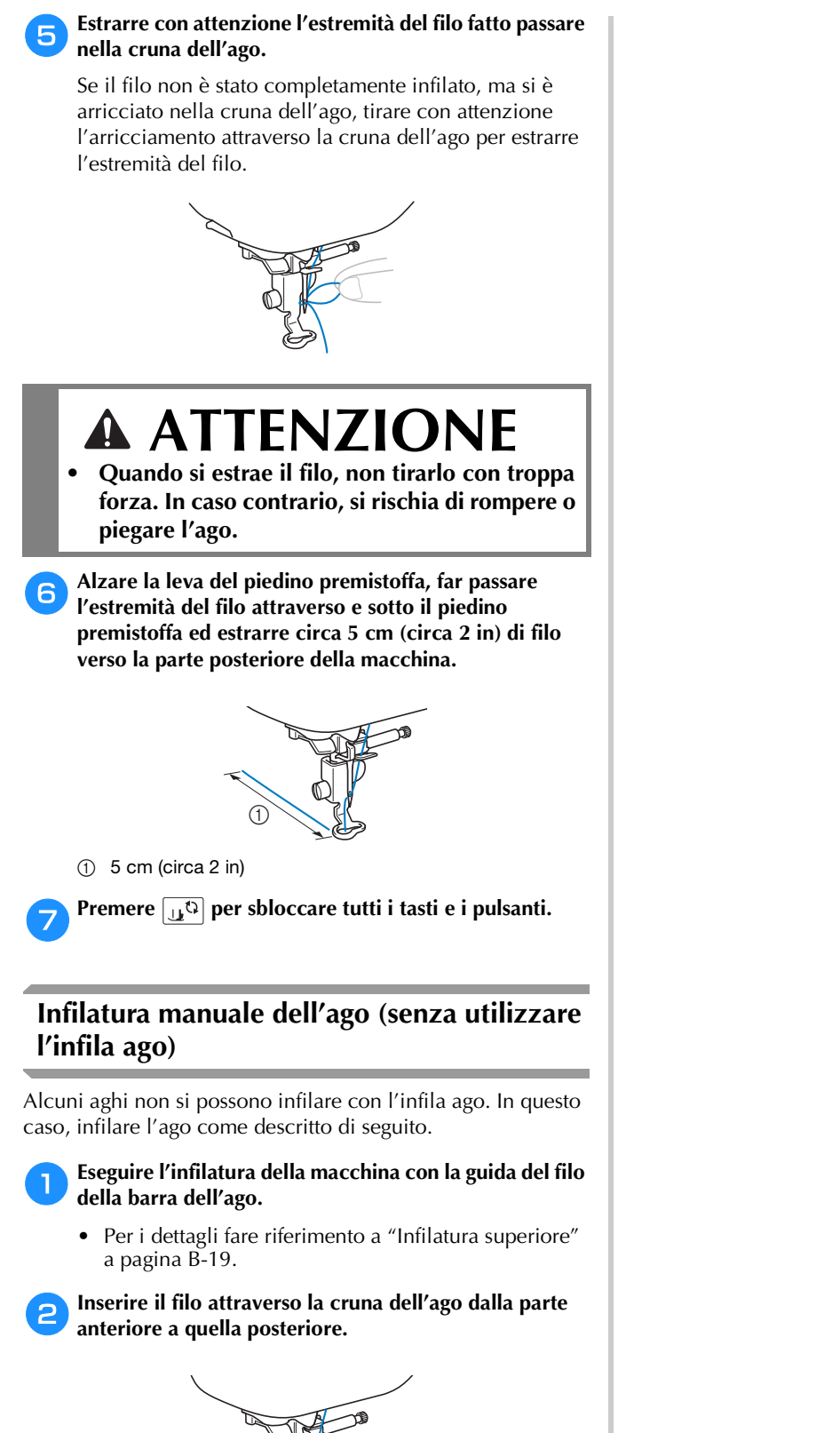

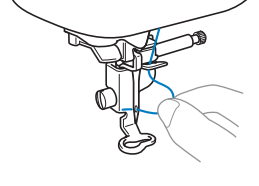

c**Alzare la leva del piedino premistoffa, far passare l'estremità del filo attraverso e sotto il piedino premistoffa ed estrarre circa 5 cm (circa 2 in) di filo verso la parte posteriore della macchina.**

Premere  $\boxed{\mathbf{u}^{\mathbb{Q}}}$  per sbloccare tutti i tasti e i pulsanti.

#### **Sostituzione dell'ago**

Osservare le precauzioni seguenti riguardanti la manipolazione dell'ago. L'inosservanza di dette precauzioni è estremamente pericolosa, ad esempio, se l'ago si rompe e si disperdono frammenti. Leggere e seguire scrupolosamente le istruzioni riportate di seguito.

### **ATTENZIONE**

- **Utilizzare solo gli aghi da macchina per uso domestico consigliati. L'uso di aghi diversi potrebbe causarne la rottura o danni alla macchina.**
- **Non utilizzare mai aghi piegati. Gli aghi piegati possono rompersi facilmente, causando potenzialmente lesioni personali.**

#### **Nota**

• Mai utilizzare filo di spessore pari o inferiore a 20. Potrebbe causare guasti alla macchina.

#### ■ **Filo e numero di ago**

A un numero di ago minore corrisponde un filo più pesante; a un numero di ago maggiore corrisponde un ago di dimensioni maggiori.

#### ■ **Aghi da ricamo**

Utilizzare un ago da macchina per uso domestico 75/11. Se si ricama su tessuti più pesanti come il denim, utilizzare un ago da macchina per uso domestico 90/14 o 100/16.

#### **Controllo dell'ago**

Cucire con un ago piegato è estremamente pericoloso, poiché l'ago potrebbe rompersi mentre la macchina è in funzione.

Prima di utilizzare l'ago, collocare il lato piatto su una superficie piana e controllare che la distanza tra l'ago e la superficie sia regolare.

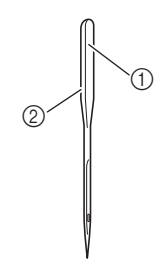

- 1 Lato piatto
- 2 Contrassegno del tipo di ago

### **ATTENZIONE**

**• Se la distanza tra l'ago e la superficie piana non è regolare, l'ago è piegato. Non utilizzare aghi piegati.**

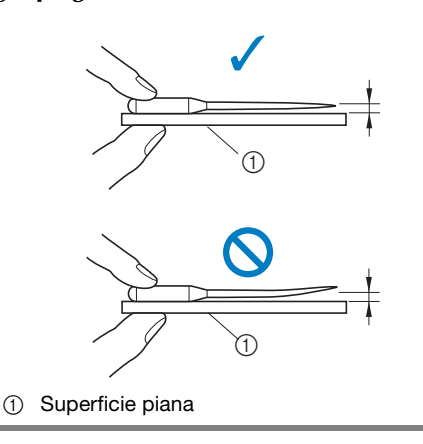

#### **Sostituzione dell'ago**

Utilizzare il cacciavite e un ago che sia stato stabilito essere dritto seguendo le istruzioni in "Controllo dell'ago".

Premere una o due volte (+) (pulsante "Posizione" **ago") per sollevare l'ago.**

b**Collocare tessuto o carta sotto il piedino premistoffa per coprire il foro della placca ago.**

#### Nota

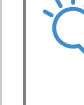

• Prima di sostituire l'ago, coprire il foro nella placca ago con tessuto o carta per impedire che l'ago cada nella macchina.

#### Premere  $\boxed{0}$

- Quando viene visualizzato il messaggio "Confermare l'abbassamento automatico del piedino premistoffa?" sul display LCD, premere  $\alpha$  per continuare.
- $\rightarrow$  La schermata cambia e tutti i tasti e i pulsanti operativi sono bloccati (eccetto  $\boxed{1}$

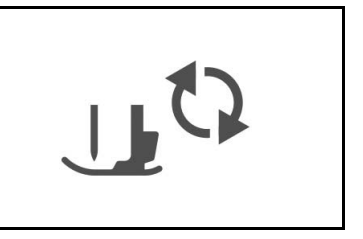

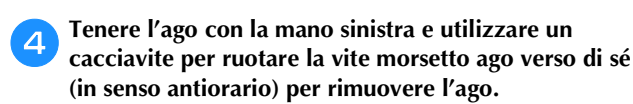

• Si può allentare o stringere la vite morsetto ago anche con il cacciavite a L (o a disco).

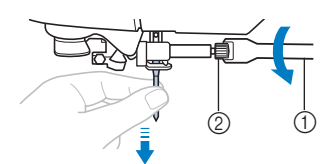

- (1) Cacciavite
- 2 Vite morsetto ago
- Non esercitare troppa forza quando si allenta o si stringe la vite morsetto ago, altrimenti si rischia di danneggiare alcune parti della macchina.

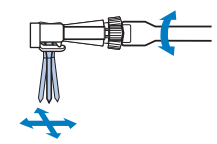

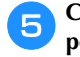

e**Con il lato piatto dell'ago rivolto verso la parte posteriore della macchina, inserire l'ago finché tocca l'arresto per ago.**

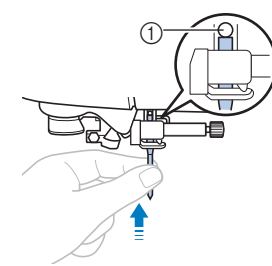

(1) Arresto per ago

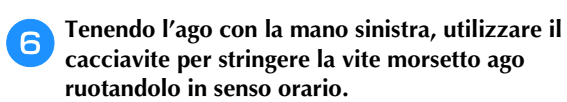

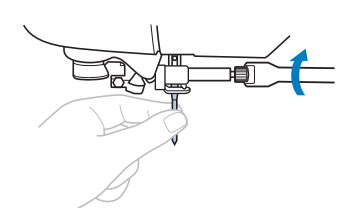

### **ATTENZIONE**

**• Inserire l'ago finché tocca l'arresto per ago e stringere bene la vite morsetto ago con il cacciavite, altrimenti si rischiano la rottura dell'ago o danni.**

Premere  $\boxed{u^{\zeta}}$  per sbloccare tutti i tasti e i pulsanti.

# Capitolo *2* AVVIO DEL RICAMO

#### **Il ricamo passo per passo**

Per preparare la macchina per il ricamo, attenersi ai passaggi che seguono.

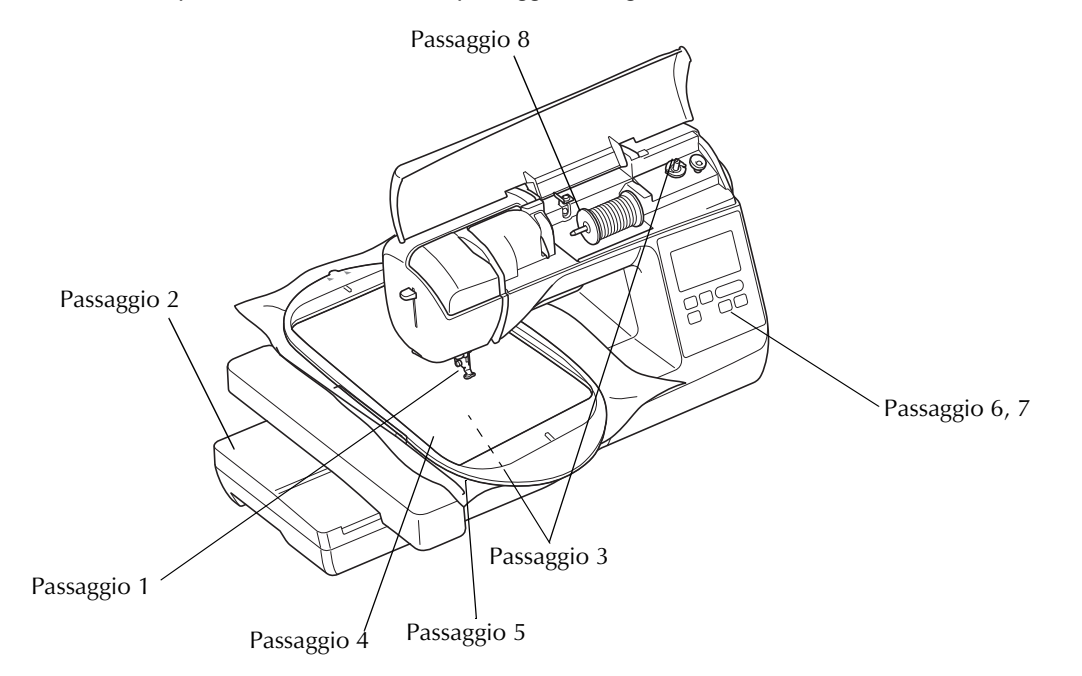

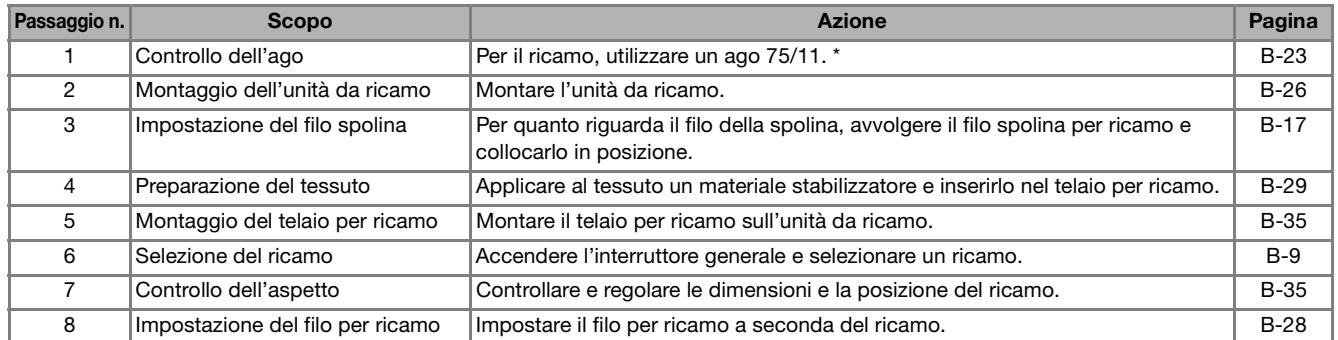

Si consiglia di utilizzare un ago 90/14 quando si ricama su tessuti pesanti o su materiali stabilizzatori, ad esempio su denim o gommapiuma.

#### **Montaggio dell'unità da ricamo**

### **ATTENZIONE**

- **Non spostare la macchina con l'unità da ricamo in posizione. L'unità da ricamo potrebbe cadere e provocare lesioni personali.**
- **Tenere le mani e altri oggetti lontani dal carrello e dal telaio da ricamo. In caso contrario, si possono subire lesioni personali.**

#### **Nota**

- Non toccare l'innesto del connettore dell'unità da ricamo. Il connettore potrebbe danneggiarsi e causare guasti.
- Non sollevare la macchina dal carrello per ricamo e non forzarne il movimento. Potrebbe causare guasti.

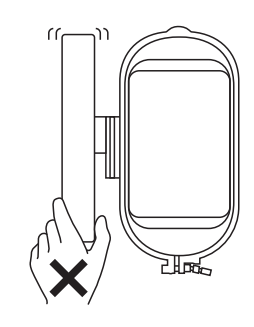

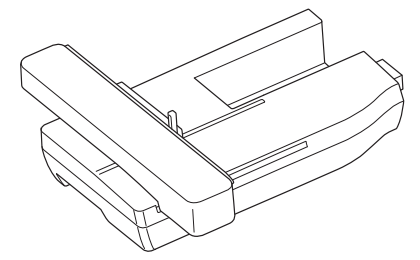

a**Spegnere la macchina.**

### **ATTENZIONE**

**• Prima di montare l'unità da ricamo, spegnere la macchina. In caso contrario, si rischiano lesioni personali se si preme accidentalmente uno dei pulsanti di funzionamento e la macchina inizia a cucire.**

b**Far scorrere la linguetta del coperchio della porta di connessione in direzione della freccia per aprire il coperchio.**

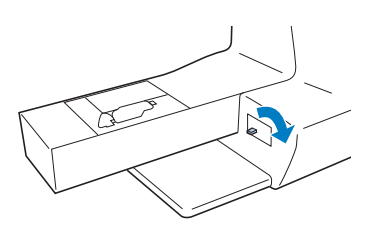

#### Nota

- Chiudere il coperchio della porta di connessione quando non si utilizza l'unità da ricamo.
- c**Inserire il connettore dell'unità da ricamo e spingere dentro delicatamente l'unità da ricamo finché scatta in posizione.**

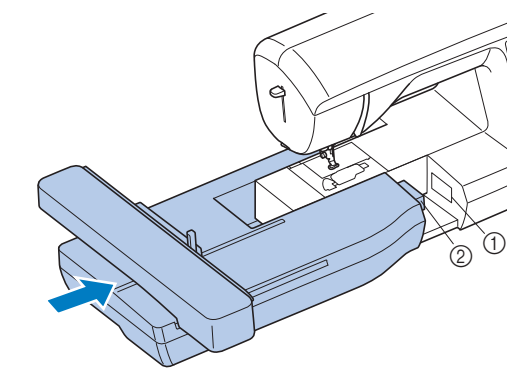

1 Porta di connessione

2 Connettore dell'unità da ricamo

#### **Nota**

- Verificare che non vi sia spazio tra l'unità da ricamo e la macchina, altrimenti si rischia che il ricamo non venga cucito correttamente. Inserire completamente il connettore nella porta di connessione.
	- Non spingere sul carrello quando si monta l'unità da ricamo sulla macchina, altrimenti si rischia di danneggiare l'unità da ricamo.

d**Accendere la macchina.**

→ Nella schermata viene visualizzato un messaggio.

e**Verificare che oggetti o le mani non si trovino vicino**  all'unità da ricamo e premere **ok**.

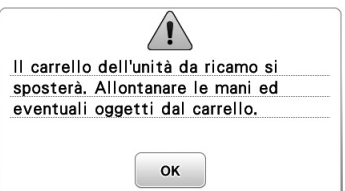

 $\rightarrow$  Il carrello si sposta nella posizione iniziale.
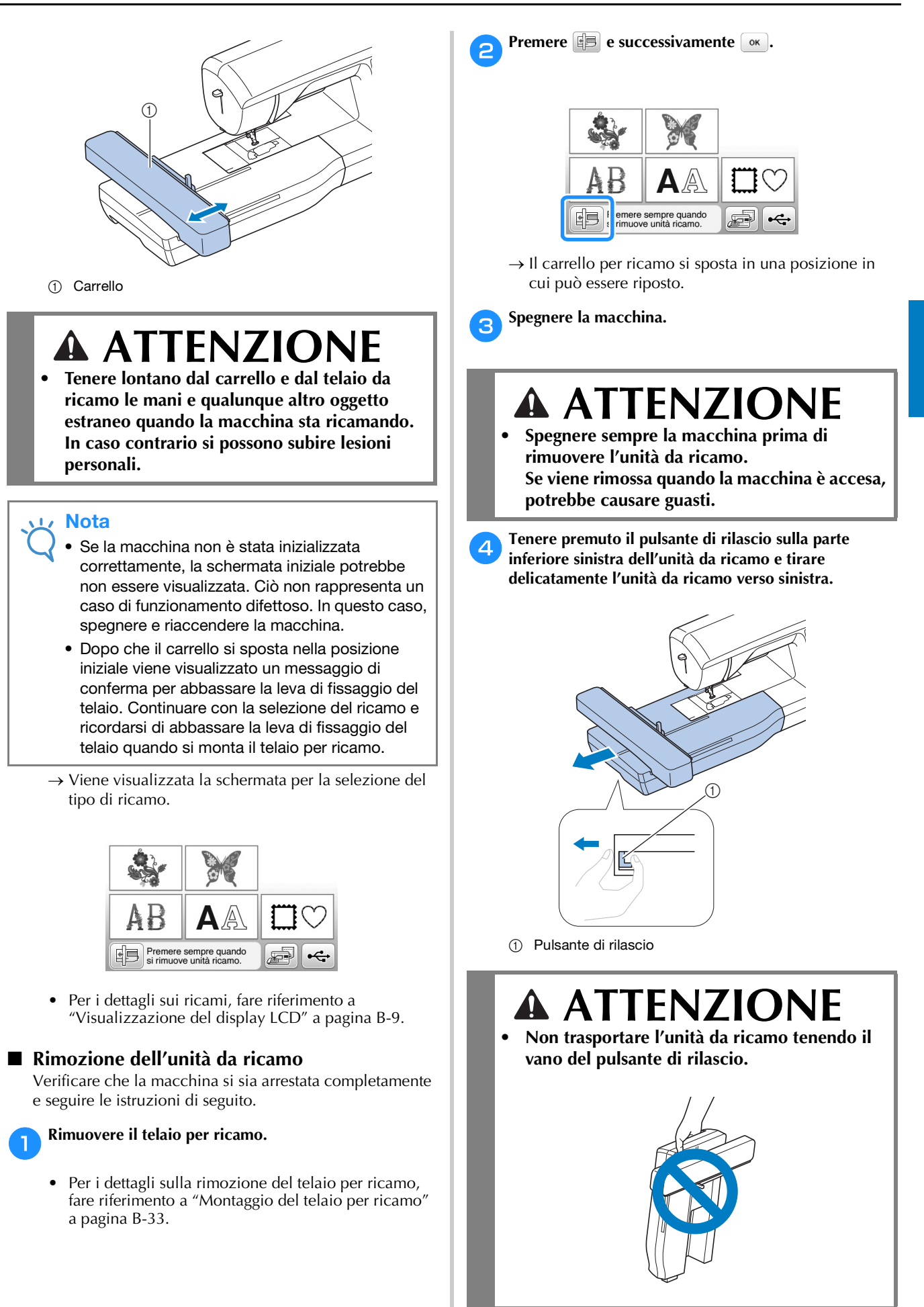

AVVIO DEL RICAMO AVVIO DEL RICAMO

**B**

### **Ricamo con finiture di pregio**

Vi sono molti fattori che concorrono all'ottenimento di ricami pregevoli. L'utilizzo di uno stabilizzatore appropriato (vedere pagina B-29) e l'inserimento del tessuto nel telaio (vedere pagina B-30) sono due fattori importanti menzionati precedentemente. Un ulteriore fattore importante è la combinazione opportuna di ago e filo utilizzata. Vedere la spiegazione relativa ai fili sotto riportata.

### ■ **Filo**

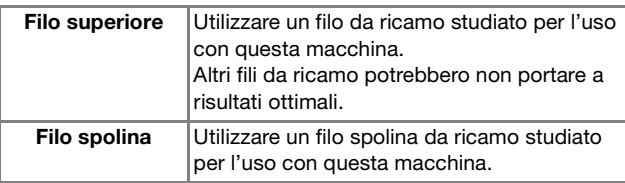

### Nota

• Prima di ricamare, verificare che vi sia abbastanza filo nella spolina. Se si inizia a cucire il lavoro di ricamo senza filo sufficiente nella spolina, sarà necessario riavvolgere la spolina a metà lavoro.

### **Promemoria**

• Se si utilizzano dei fili diversi da quelli indicati sopra, il ricamo potrebbe non risultare corretto.

### ■ Custodia della spolina

**Custodia della spolina (consigliata per il ricamo con il filo della spolina di spessore 90 in dotazione)**

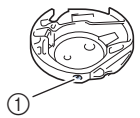

1 Custodia della spolina (nessun colore sulla vite)

La custodia della spolina in dotazione con questa macchina è stata impostata per l'utilizzo con filo della spolina di spessore 90. Se si utilizzano fili della spolina di spessori diversi, è possibile regolare la vite di tensionamento sulla custodia se necessario. Per i dettagli sulla regolazione della tensione del filo, fare riferimento a "Regolazione della tensione del filo" nella sezione "Ricamo".

• Vedere "Pulizia della guida del crochet" nella sezione "Appendice" per le modalità di rimozione della custodia della spolina.

## **ATTENZIONE**

**• Quando si eseguono ricami su capi di grandi dimensioni (in modo particolare, su giacconi o tessuti pesanti), non lasciare che il tessuto rimanga in sospensione sulla tavola. In caso contrario, l'unità da ricamo non può muoversi liberamente e l'ago potrebbe toccare il telaio per ricamo piegandosi o rompendosi, causando possibili lesioni personali. Posizionare il tessuto in modo che non sporga dal tavolo oppure tenere il tessuto in modo da impedirne il trascinamento.**

### Nota

- Non lasciare oggetti nel raggio d'azione del telaio per ricamo. Il telaio potrebbe colpire l'oggetto e compromettere la finitura del ricamo.
- Quando si eseguono ricami su capi di grandi dimensioni (in modo particolare, su giacconi o tessuti pesanti), non lasciare che il tessuto rimanga in sospensione sulla tavola. In caso contrario, l'unità da ricamo non potrà muoversi liberamente e il ricamo potrebbe risultare compromesso.

### **Preparazione del tessuto**

## **ATTENZIONE**

- **Utilizzare tessuti con uno spessore inferiore a 3 mm (circa 1/8 in). L'utilizzo di tessuti con spessore superiore a 3 mm (circa 1/8 in) potrebbe causare la rottura dell'ago.**
- **Quando si utilizzano strati con imbottitura di cotone più spessa ecc., è possibile eseguire un ricamo più bello regolando l'altezza del piedino premistoffa nella schermata delle impostazioni di ricamo (vedere sotto).**
- **Nel caso di asciugamani con tessuto di spugna spesso, si consiglia di applicare un materiale stabilizzatore solubile in acqua sulla superficie superiore dell'asciugamano. In questo modo si ridurrà la peluria dell'asciugamano e si otterrà un ricamo più pregevole.**

### **Nota**

• Premere **a.** Nella schermata "Altezza piedino da ricamo", utilizzare  $\boxed{-}$  e  $\boxed{+}$  nella schermata delle impostazioni. Regolare l'altezza del piedino a ricamo per tessuti spessi o gonfi.

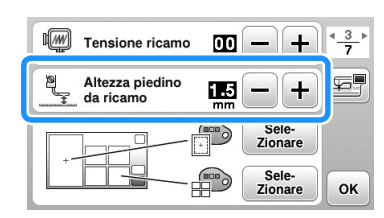

• Per aumentare lo spazio tra il piedino premistoffa e la placca ago, impostare l'altezza del piedino da ricamo su un valore più alto; l'impostazione 1,5 mm si utilizza per la maggior parte dei ricami.

### **Applicazione di materiali stabilizzatori termoadesivi (rivestimento) al tessuto**

Per risultati ottimali dei lavori di ricamo, utilizzare sempre un materiale stabilizzatore per ricamo. Seguire le istruzioni fornite per il materiale stabilizzatore utilizzato.

Quando si utilizzano tessuti che non possono essere stirati (ad esempio, tessuto di spugna per asciugamani o tessuti che si espandono con la stiratura), o su tessuti con aree difficili da stirare, collocare il materiale stabilizzatore sotto il tessuto senza applicarlo, quindi inserire il tessuto e lo stabilizzatore nel telaio per ricamo; oppure, contattare il rivenditore Brother autorizzato per informazioni sul tipo appropriato di materiale stabilizzatore da utilizzare.

## **ATTENZIONE**

**• Utilizzare sempre un materiale stabilizzatore per ricamo quando si cuce su tessuti elastici, leggeri o con ordito grezzo, oppure su tessuti che provocano il restringimento del ricamo. In caso contrario, l'ago potrebbe rompersi e provocare lesioni personali. Se non si utilizza un materiale stabilizzatore, il lavoro di ricamo potrebbe risultare privo di una finitura ottimale.** 

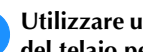

a**Utilizzare un materiale stabilizzatore che sia più ampio del telaio per ricamo.**

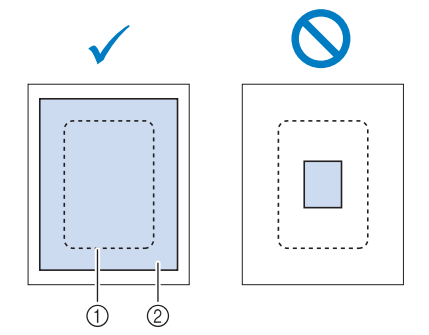

- 1 Dimensioni del telaio per ricamo
- 2 Stabilizzatore trasferibile mediante stiratura (rivestimento)

b**Stirare il materiale stabilizzatore sul rovescio del tessuto.** 

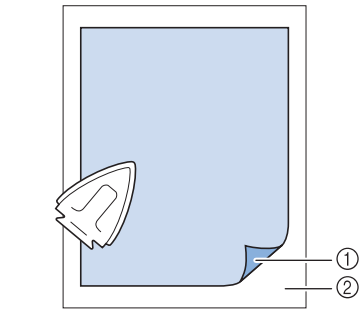

- 1 Lato fusibile dello stabilizzatore
- 2 Tessuto (rovescio)

### Promemoria

• Quando si esegue il ricamo su tessuti sottili quali organza o batista o su tessuti pelosi quali tessuti di spugna per asciugamani o velluto a coste, utilizzare uno stabilizzatore solubile in acqua (venduto separatamente) per ottenere risultati ottimali. Il materiale stabilizzatore solubile in acqua si scioglierà completamente nell'acqua, garantendo un lavoro con finitura ottimale.

### **Inserimento del tessuto nel telaio per ricamo**

### ■ **Tipi di telai da ricamo**

I tipi e i numeri dei telai da ricamo forniti in dotazione variano in base al modello della macchina.

#### **Extra Large**

Area di ricamo 26 cm  $\times$  16 cm (10-1/4 in  $\times$  6-1/4 in) Utilizzare per il ricamo di caratteri o ricami collegati o combinati oppure per il ricamare ricami grandi.

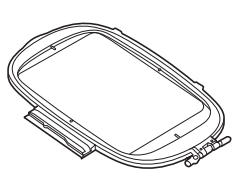

#### **Grande (venduto separatamente con alcuni modelli)** Area di ricamo 18 cm  $\times$  13 cm (7 in  $\times$  5 in)

Utilizzare quando si ricamano ricami tra 10 cm × 10 cm  $(4 \text{ in } \times 4 \text{ in})$  e 18 cm  $\times$  13 cm  $(7 \text{ in } \times 5 \text{ in})$ .

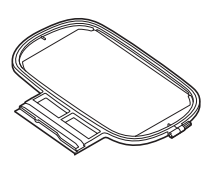

#### **Medio (venduto separatamente con alcuni modelli)** Area di ricamo 10 cm  $\times$  10 cm (4 in  $\times$  4 in) Utilizzare quando si ricamano ricami inferiori a 10 cm  $\times$  10 cm (4 in  $\times$  4 in).

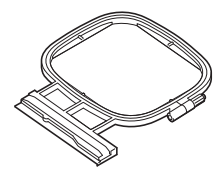

### **Piccolo (venduto separatamente con alcuni modelli)**

Area di ricamo 2 cm  $\times$  6 cm (1 in  $\times$  2 - 1/2 in) Utilizzare quando si ricamano ricami di piccole dimensioni, ad esempio etichette con nome.

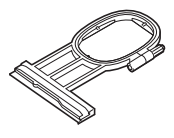

Si possono utilizzare altri telai da ricamo opzionali. Quando si scelgono telai non visualizzati nella schermata, assicurarsi di controllare le dimensioni del ricamo dell'area da ricamo del telaio opzionale. Contattare il rivenditore Brother autorizzato per informazioni sul tipo appropriato di telaio.

Selezionare un telaio leggermente più grande delle dimensioni del ricamo. Le opzioni dei telai in dotazione vengono visualizzate nella schermata.

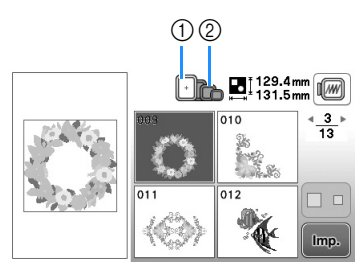

- 1 Evidenziato: utilizzo consentito
- 2 Ombreggiato: utilizzo non consentito

## **ATTENZIONE**

**• Se si utilizza un telaio troppo piccolo, il piedino premistoffa potrebbe colpire il telaio durante la cucitura e provocare lesioni personali o danni alla macchina.** 

### ■ **Inserimento del tessuto**

### **Nota**

• Se il tessuto non è inserito perfettamente nel telaio per ricamo, il ricamo non sarà cucito nel modo appropriato. Inserire il tessuto su una superficie piana e tenderlo delicatamente nel telaio. Per inserire correttamente il tessuto, attenersi ai passaggi che seguono.

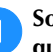

a**Sollevare e allentare la vite di regolazione del telaio, quindi rimuovere il telaio interno.**

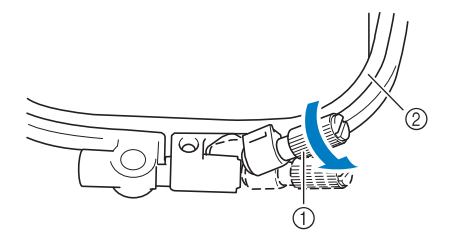

1 Vite di regolazione del telaio

2 Telaio interno

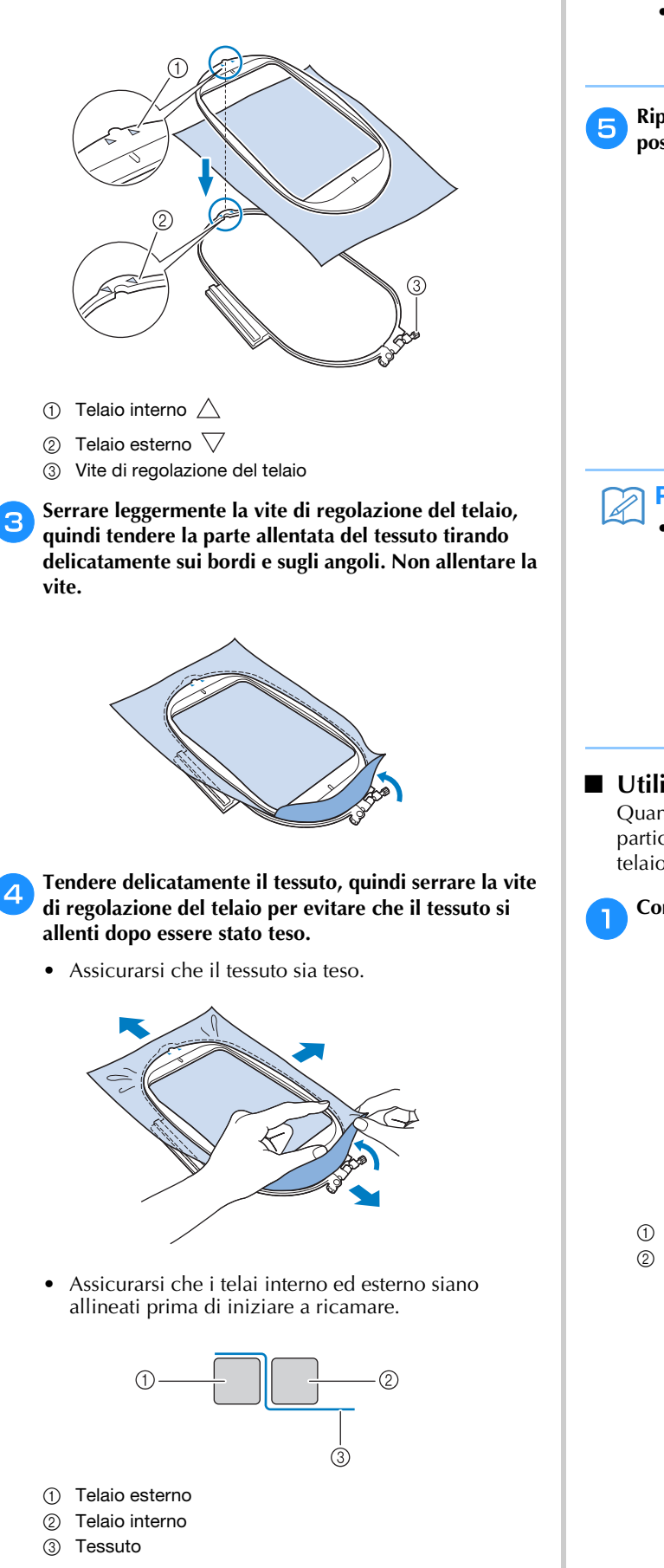

b**Distendere il tessuto con il lato diritto verso l'alto sulla** 

Inserire nuovamente il telaio interno accertandosi di allineare il segno  $\triangle$  sul telaio interno con il segno  $\triangledown$ 

**parte superiore del telaio esterno.**

sul telaio esterno.

### Promemoria

- Dopo aver teso il tessuto, picchiettandolo delicatamente deve produrre un suono simile a un tamburo.
- Tendere il tessuto da ogni angolo e ogni lato. Mentre si estende il tessuto, serrare la vite di regolazione del telaio.

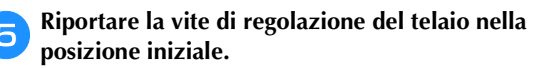

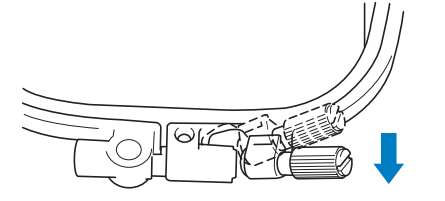

### **Promemoria**

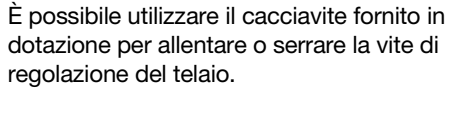

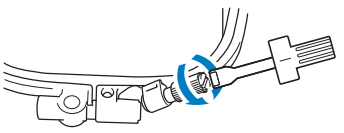

### ■ Utilizzo del foglio per ricamo

Quando si desidera ricamare un ricamo in una posizione particolare, utilizzare il foglio per ricamo insieme al telaio.

### a**Con una matita, segnare l'area del tessuto da ricamare.**

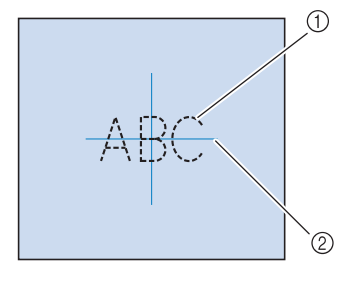

1 Ricamo

2 Segno

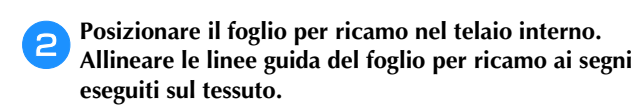

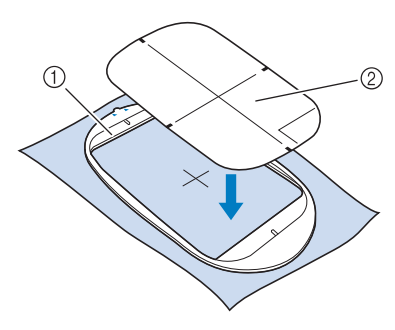

- (1) Telaio interno
- 2 Linea guida

c**Tendere delicatamente il tessuto, in modo che non vi siano pieghe o arricciature, quindi premere il telaio interno all'interno del telaio esterno.**

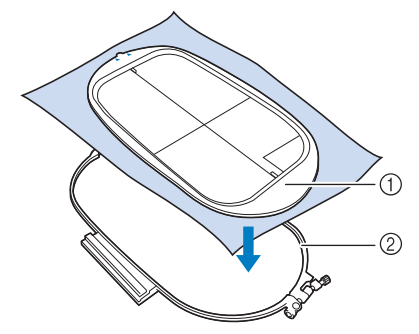

- 1 Telaio interno
- 2 Telaio esterno

d**Rimuovere il foglio per ricamo.**

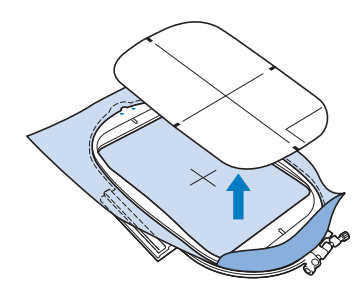

### **Ricamo di tessuti piccoli o di bordi di tessuti**

Usare uno stabilizzatore per ricamo per fornire un maggior supporto. Dopo aver ricamato, rimuovere con cautela lo stabilizzatore. Fissare lo stabilizzatore come mostrato negli esempi seguenti. Si consiglia di usare uno stabilizzatore per ricamo.

### ■ **Ricamo di tessuti piccoli**

Utilizzare uno spray adesivo temporaneo per fissare il pezzetto di tessuto al pezzo più grande nel telaio. Se non si desidera utilizzare uno spray adesivo temporaneo, fissare lo stabilizzatore con un punto di imbastitura.

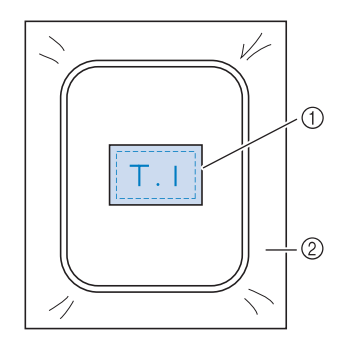

- 1 Tessuto
- 2 Stabilizzatore

#### ■ **Ricamo di bordi o angoli**

Utilizzare uno spray adesivo temporaneo per fissare il pezzetto di tessuto al pezzo più grande nel telaio. Se non si desidera utilizzare uno spray adesivo temporaneo, fissare lo stabilizzatore con un punto di imbastitura.

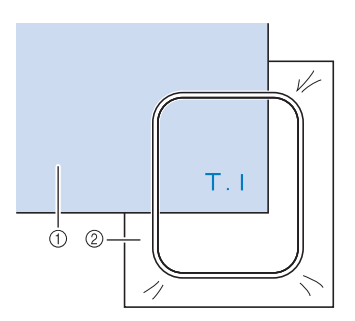

- (1) Tessuto
- 2 Stabilizzatore

#### ■ **Ricamo di nastri o strisce di tessuto**

Fissare con nastro biadesivo o con uno spray adesivo temporaneo.

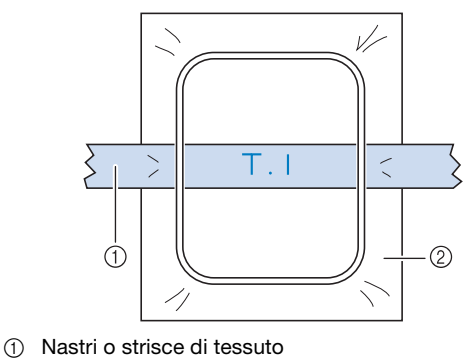

### **Montaggio del telaio per ricamo**

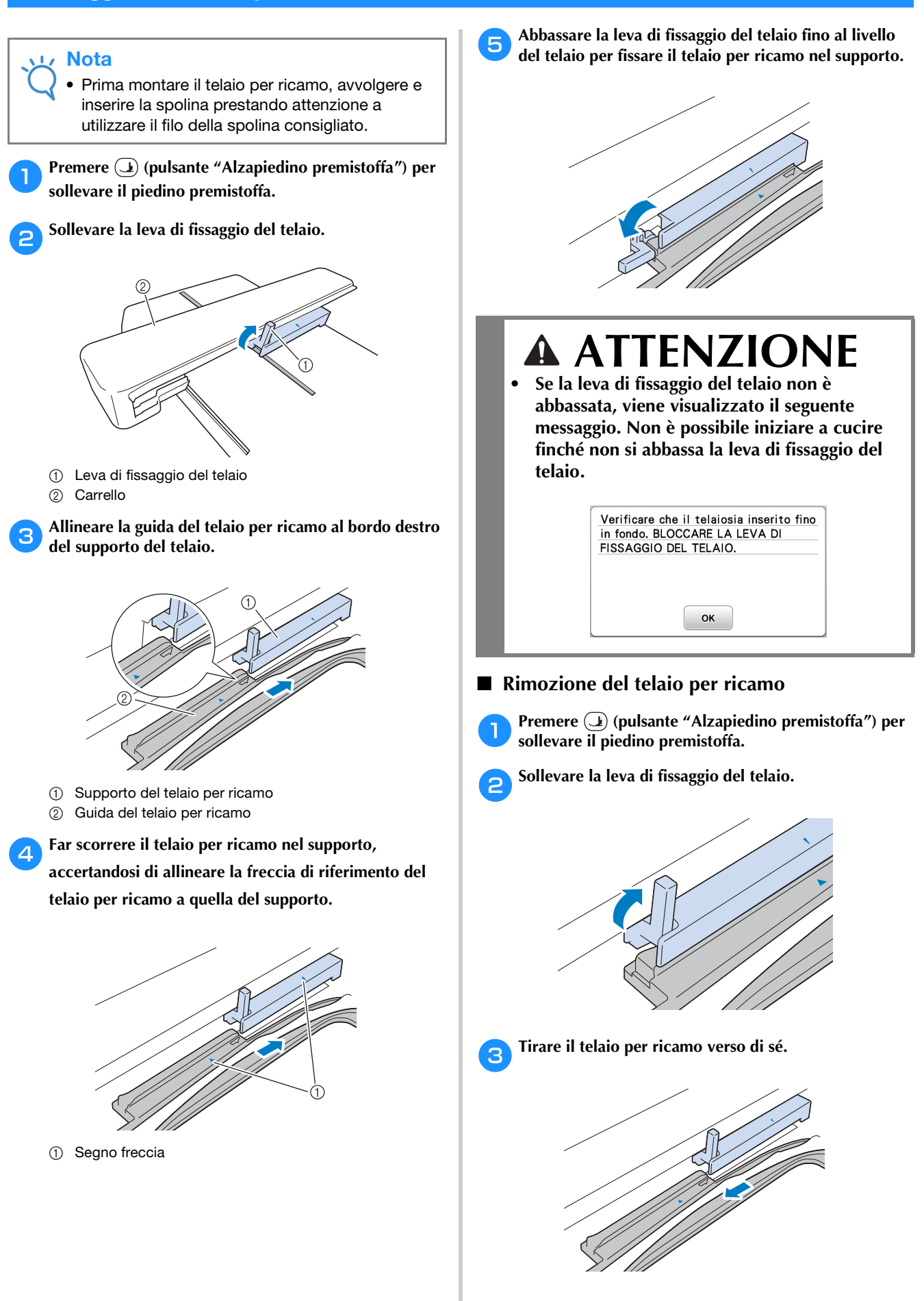

**B**

### **Selezione di ricami**

### **Informazioni sui diritti d'autore**

I ricami memorizzati nella macchina sono destinati esclusivamente ad uso personale. Qualunque uso pubblico o commerciale dei ricami protetti da copyright rappresenta una violazione delle norme vigenti ed è severamente proibito.

### **Tipi di ricami**

Nella memoria della macchina sono salvati numerosi caratteri e ricami decorativi (vedere la "Guida ai disegni di ricamo" per un riepilogo completo dei ricami nella memoria della macchina). È anche possibile utilizzare i ricami dall'unità Flash USB (venduta separatamente).

• Per i dettagli sui ricami, fare riferimento a "Visualizzazione del display LCD" a pagina B-9.

### **Selezione di un ricamo**

Selezionare un ricami semplice incorporato nella macchina e ricamarlo a scopo di prova. È possibile provare varie selezioni di ricami e modificare i ricami nella sezione "Ricamo".

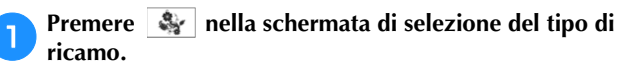

• Una volta che la macchina ha terminato l'inizializzazione e il carrello si è portato nella posizione iniziale, sarà visualizzata la schermata di selezione del tipo di ricamo. Se viene visualizzata un'altra schermata, premere  $\boxed{\circledS}$  per aprire la schermata di seguito.

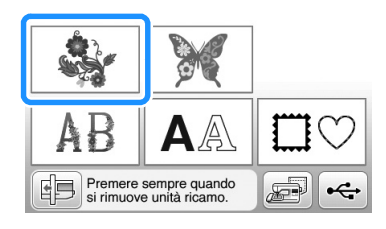

**Premere o per visualizzare il ricamo** selezionato nella schermata. Premere **4** volte in **questa procedura.**

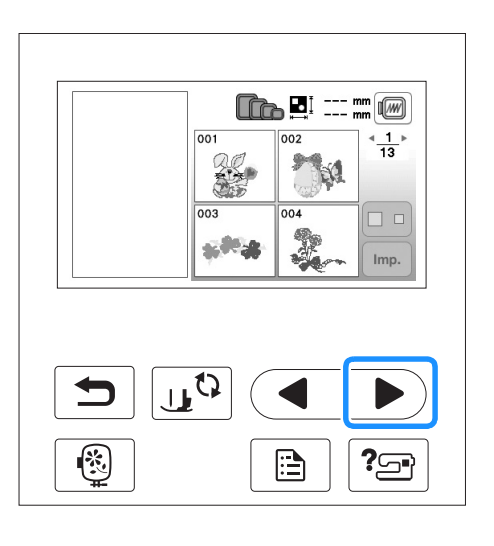

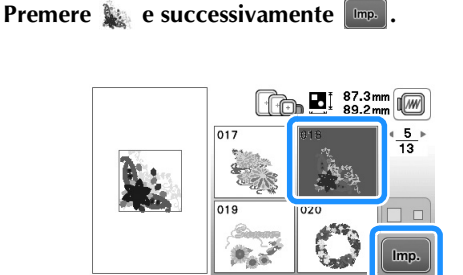

→ Viene visualizzata la schermata di modifica del ricamo.

### Premere **Fine**

• Per i dettagli sulla schermata di modifica del ricamo, fare riferimento a "Modifica dei ricami" nella sezione "Ricamo".

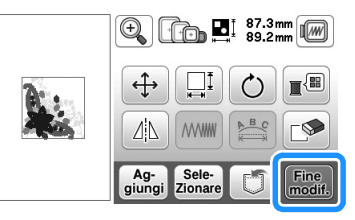

→ Viene visualizzata la schermata delle impostazioni di ricamo.

### **Premere** Ricamo

- Per i dettagli sulla schermata delle impostazioni di ricamo, fare riferimento a "Modifica dei ricami" nella sezione "Ricamo".
- Confermare la posizione del ricamo da ricamare facendo riferimento a "Conferma della posizione del ricamo" a pagina B-35.

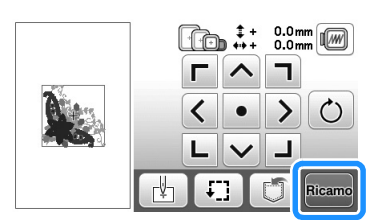

→ Viene visualizzata la schermata di ricamo.

### **Conferma della posizione del ricamo**

Il ricamo è generalmente posizionato al centro del telaio per ricamo. Se è necessario riposizionare il ricamo per disporlo meglio sul capo, prima di iniziare il ricamo è possibile controllarne l'aspetto.

### **Controllo della posizione del ricamo**

Il telaio per ricamo si sposta per mostrare la posizione del ricamo. Guardare attentamente il telaio per controllare che il ricamo sia cucito nella posizione corretta.

Premere **Figure 1** nella schermata delle impostazioni di ricamo.

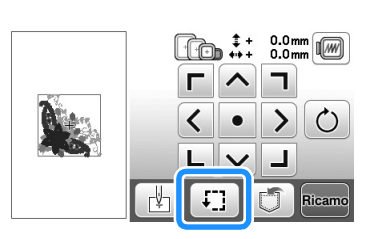

b**Da , premere il tasto relativo alla posizione che si desidera controllare.**

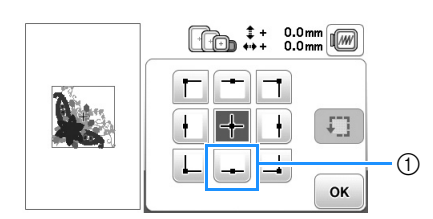

- 1 Posizione selezionata
- → L'ago si sposterà nella posizione selezionata sul ricamo.

### **Promemoria**

• Per vedere l'area di ricamo completa, premere **[: ]**. Il telaio per ricamo si sposta per mostrare l'area di ricamo.

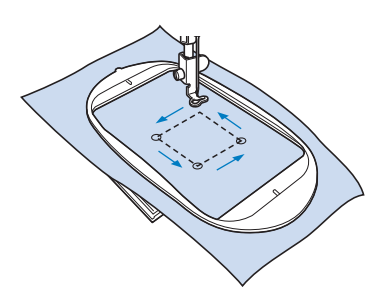

## **ATTENZIONE**

**• Controllare che l'ago sia in alto quando il telaio per ricamo si muove. Se l'ago è in basso si potrebbe rompere causando lesioni personali.**

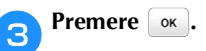

### **Anteprima del ricamo selezionato**

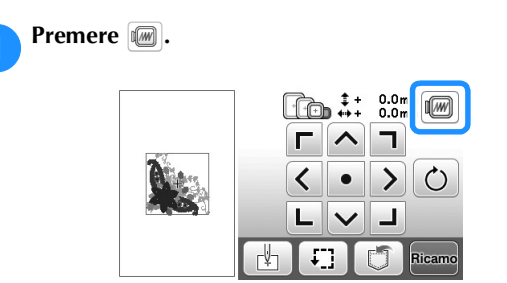

- → Viene visualizzata un'immagine del ricamo così come sarà ricamato.
- **Premere <b>interetal algebra** per selezionare il telaio **utilizzato nell'anteprima.** 
	- I telai visualizzati in grigio chiaro non si possono selezionare.
	- Premere  $\mathbb{Q}$  per ingrandire l'immagine del ricamo.
	- È possibile cucire il ricamo così come appare nella visualizzazione seguente.

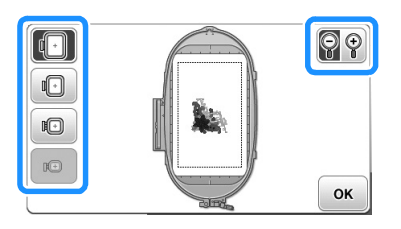

### ■ **Dimensioni dei telai visualizzate nella schermata**

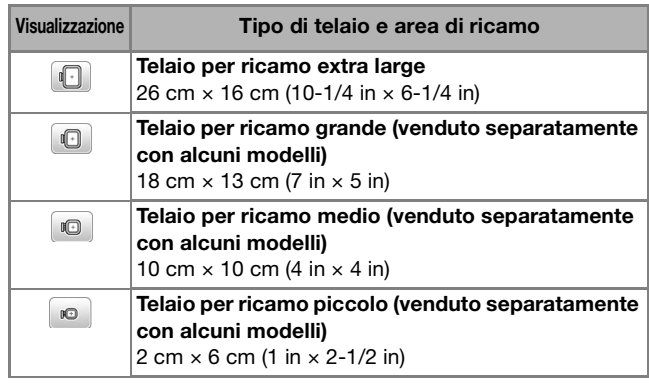

Premere **solution** per tornare alla schermata originale.

### **Ricamo**

Terminati i preparativi, si può provare a ricamare. Questa sezione descrive i passaggi per eseguire ricami e applicazioni.

### **Ricamare un ricamo**

I ricami vengono ricamati con un cambio di filo dopo ogni colore.

### a**Preparare il filo da ricamo del colore visualizzato nella schermata.**

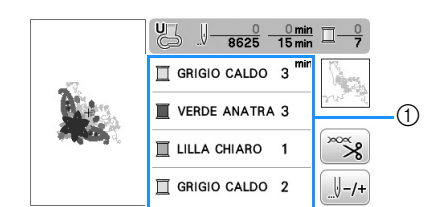

- 1 Ordine colori del ricamo
- È possibile modificare il set dei numeri dei colori dei fili visualizzato per i colori dei fili. Premere  $\boxed{\triangle}$  e modificare l'impostazione nella schermata delle impostazioni. Per i dettagli, fare riferimento a "Modifica della visualizzazione del colore del filo" a pagina B-37.

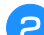

### b**Impostare il filo da ricamo e infilare l'ago.**

• Fare riferimento a "Infilatura del filo superiore" a pagina B-19 e "Infilatura dell'ago" a pagina B-21.

#### Nota

• Prima di utilizzare l'infila ago, abbassare il piedino premistoffa.

#### c**Far passare il filo attraverso il foro del piedino premistoffa e tenerlo delicatamente con la mano sinistra.**

Lasciare il filo un po' lento.

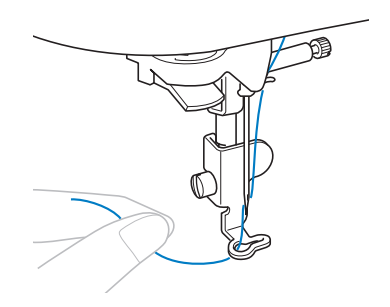

## **ATTENZIONE**

- **Se si tende troppo il filo si rischia di rompere o piegare l'ago.**
- **Evitare di colpire il carrello con le mani o oggetti. Il ricamo potrebbe disallinearsi.**

d**Abbassare il piedino premistoffa, quindi premere il pulsante "Avvio/Stop" per avviare il ricamo. Dopo 5-6 punti, premere nuovamente il pulsante "Avvio/Stop" per arrestare la macchina.**

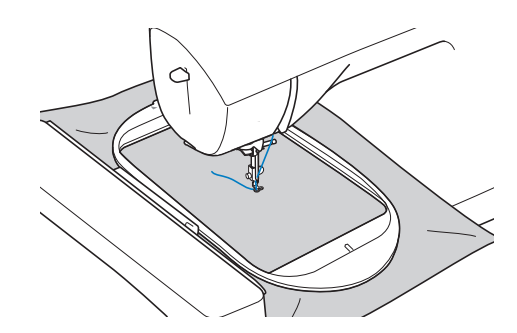

e**Rifinire il filo in eccesso dalla fine della cucitura. Se la fine della cucitura si trova sotto il piedino premistoffa, sollevare il piedino premistoffa, quindi rifinire il filo in eccesso.**

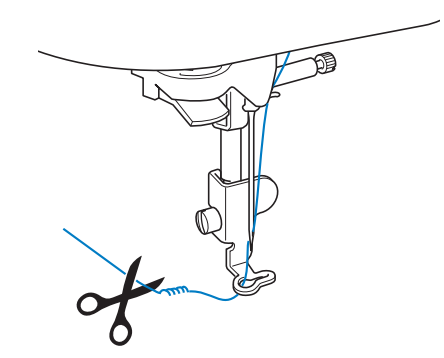

- Se si lascia il filo all'inizio della cucitura, si rischia di cucirvi sopra mentre si continua a ricamare, rendendone molto difficile la rimozione una volta terminato il ricamo. Tagliare il filo all'inizio.
- 

#### f**Premere il pulsante "Avvio/Stop" per iniziare a ricamare.**

 $\rightarrow$  La cucitura si arresta automaticamente con il rinforzo dopo aver completato un colore. Se si imposta il taglio automatico del filo, il filo viene tagliato.

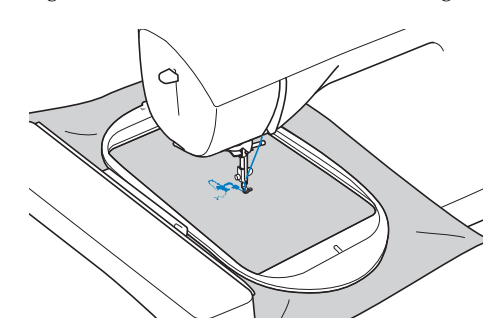

g**Rimuovere il filo per il primo colore dalla macchina. Infilare il colore successivo nella macchina.**

h**Ripetere la stessa procedura per ricamare con gli altri colori.**

#### $rac{2078}{6625}$ VERDE ANATRA 3  $\blacksquare$  LILLA CHIARO GRIGIO CALDO 2 ్య  $\blacksquare$  BLU<br>FIORDALISO  $\overline{\phantom{0}}$  $\sqrt{(-1)^2}$

→ Una volta terminata la cucitura con l'ultimo colore, sul display viene visualizzato il messaggio che informa del termine del ricamo. Premere  $\alpha$  per far tornare il display alla schermata iniziale.

#### **Promemoria**

• Per l'impostazione di taglio automatico del filo, fare riferimento a "Utilizzo della funzione di taglio automatico del filo (RIFINITURA FINE COLORE)" nella sezione "Ricamo".

**incepted** Tagliare i fili di collegamento in eccesso nel colore.

### **Modifica della visualizzazione del colore del filo**

È possibile visualizzare il nome dei colori del filo o il numero di filo da ricamo.

#### **Promemoria**

• Sullo schermo, i colori potrebbero variare leggermente dai colori effettivi dei rocchetti.

**Premere 1** 

Utilizzare  $\overline{\bullet}$  o  $\overline{\bullet}$  sul pannello operativo per **visualizzare le selezioni del colore del filo.**

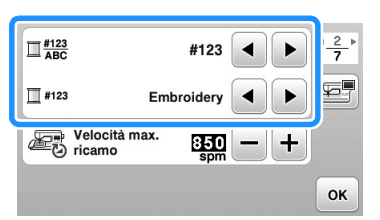

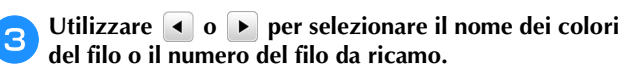

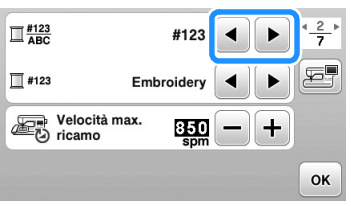

#### **Nome del colore del filo**

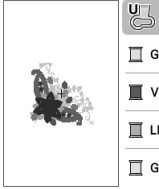

 $\Box$  GRIGIO CALDO 3 VERDE ANATRA 3 LILLA CHIARO 1 GRIGIO CALDO 2

#### **Numero di filo**

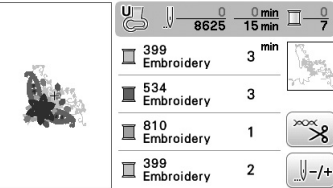

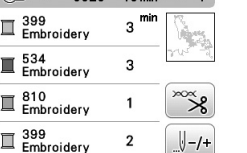

d**Se viene visualizzato il numero di filo "#123",**  utilizzare **o p** per scegliere tra le sei marche di **filo da ricamo illustrate di seguito.**

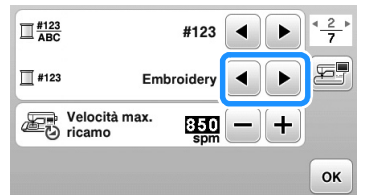

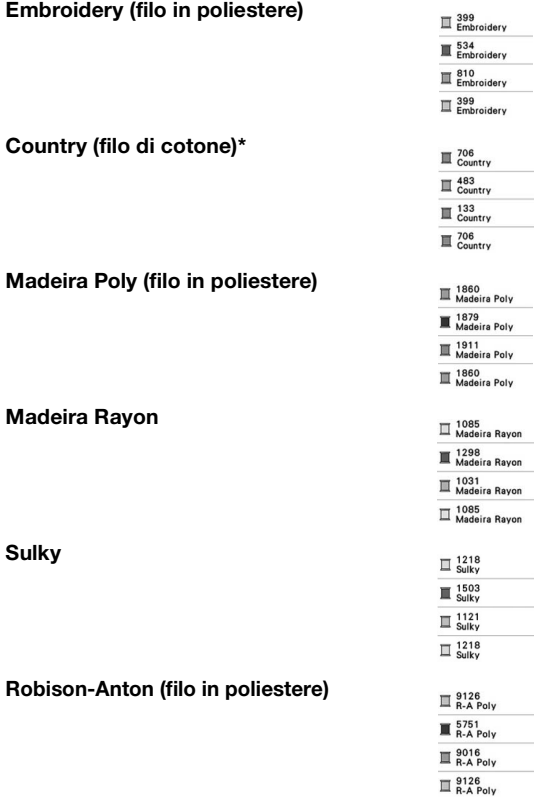

\* A seconda dell'area o del Paese si può trovare in commercio filo di poliestere cotone.

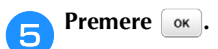

Ricamo

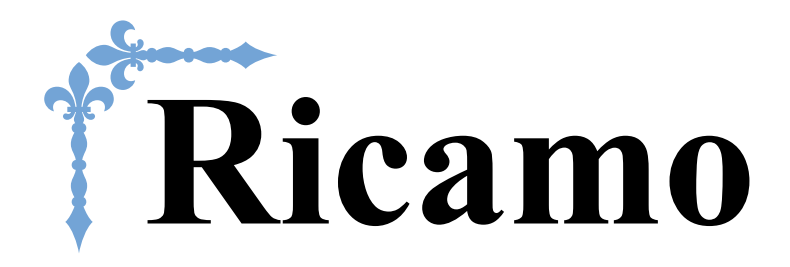

In questa sezione sono riportate le istruzioni per ricamare ricami con questa macchina. I numeri di pagina di questa sezione iniziano con "E".

Le schermate e l'illustrazione della macchina possono variare a seconda dei paesi o delle regioni.

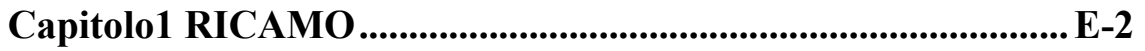

# Capitolo *1* RICAMO

### **Selezione dei ricami**

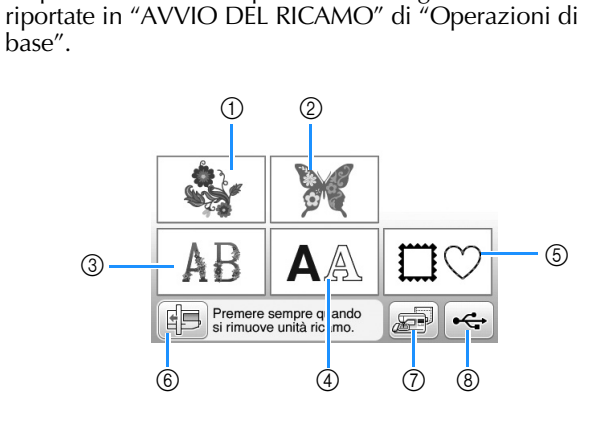

Preparare la macchina per il ricamo seguendo le istruzioni

- 1 Ricami
- 2 "Esclusivi" Brother
- 3 Alfabeto floreale
- 4 Ricami con caratteri
- 5 Ricami a cornice
- 6 Premere questo tasto per posizionare l'unità da ricamo per la rimozione.
- 7 Ricami salvati nella memoria della macchina (pagina E-32)
- 8 Ricami salvati nell'unità Flash USB (pagina E-33)

### **Promemoria**

• Vedere la "Guida ai disegni di ricamo" fornita in dotazione per ulteriori informazioni su ogni schermata di selezione categoria.

### **Selezione di ricami/"Esclusivi" Brother/alfabeto floreale**

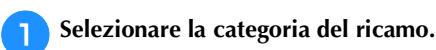

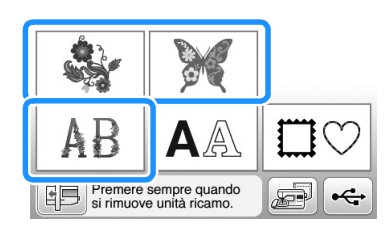

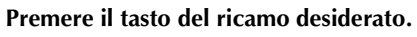

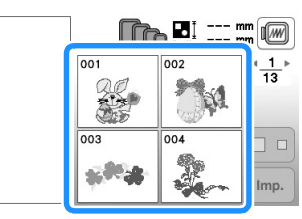

→ Il ricamo sarà visualizzato nella parte sinistra della schermata.

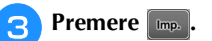

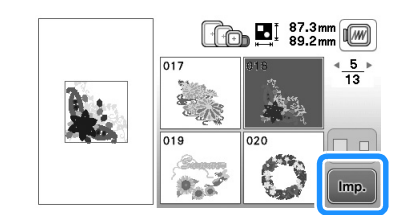

- → Il ricamo selezionato viene visualizzato con un contorno rosso.
- <sup>d</sup>**Passare a "Modifica dei ricami" a pagina E-5 per modificare il ricamo.**

### **Selezione di ricami con caratteri**

- **Esempio:** immissione di "We Fly".
	- Premere **AA**.
	- <sup>b</sup>**Premere il tasto corrispondente al tipo di carattere da ricamare.**

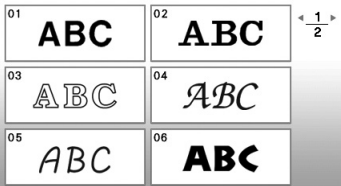

- Premere **per visualizzare "W" nella schermata, quindi immettere "W".**
	- Il numero all'estremità sinistra della casella di immissione testo nella parte superiore della schermata indica il numero della riga corrente.

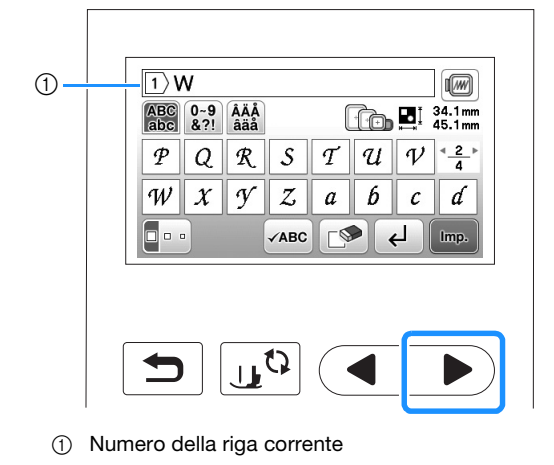

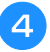

**4** Premere per visualizzare "e" nella schermata, **quindi immettere "e".**

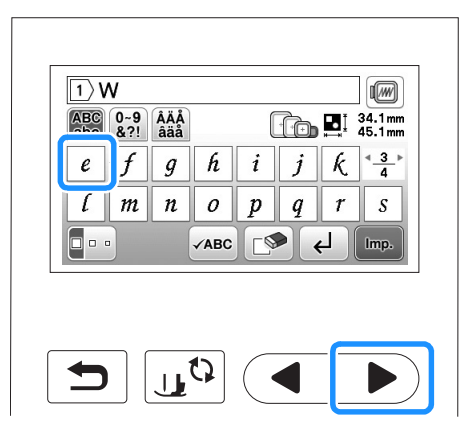

- Dopo aver selezionato un carattere, per modificarne le dimensioni premere **De .** Le dimensioni variano a ogni pressione del tasto, da grande, medio a piccolo.
- Se si commette un errore, premere  $\bullet$  per eliminarlo.
- Se il ricamo non si vede bene perché è troppo piccolo, si può usare il vase tasto per controllarlo.
- Per aggiungere più righe, fare riferimento a "Immissione di un avanzamento riga" a pagina E-4.

#### Promemoria  $\mathbb Z$

- Se si continua ad aggiungere caratteri dopo aver modificato le dimensioni, i nuovi caratteri saranno inseriti con le nuove dimensioni.
- Non è possibile modificare le dimensioni dei caratteri immessi dopo aver combinato ricami con caratteri.

**Premere e successivamente per immettere uno spazio.**

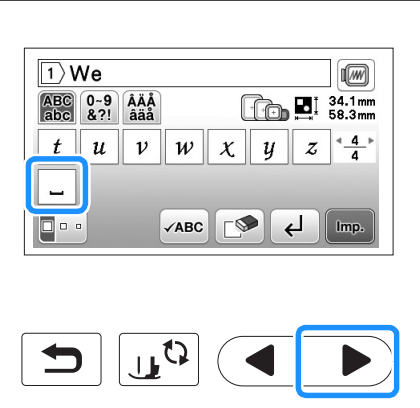

**fPremere e** immettere "F".

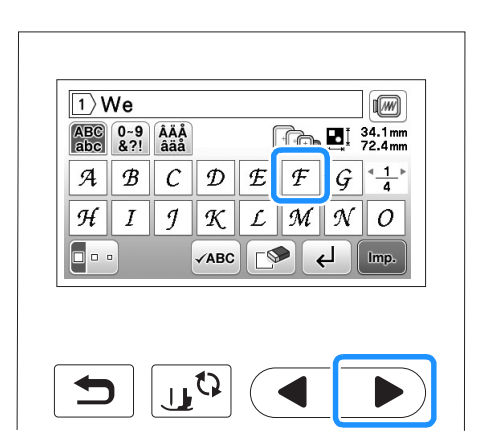

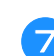

Premere per visualizzare "l" e "y" e immetterli.

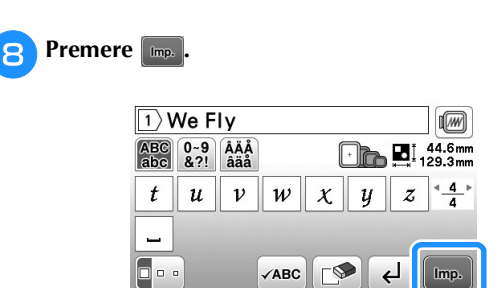

→ Viene visualizzata la schermata di modifica.

### <sup>i</sup>**Passare a "Modifica dei ricami" a pagina E-5 per modificare il ricamo.**

- Per i dettagli sulla modifica dei caratteri, fare riferimento a "Modifica dei ricami con caratteri" a pagina E-9.
- Per ritornare alla schermata precedente e selezionare un altro ricamo, premere  $\boxed{\bigcirc}$ .

#### ■ **Immissione di un avanzamento riga**

Il tasto Avanzamento riga consente di immettere più righe di testo. Ogni linea diventa un gruppo, ciascuno dei quali può essere modificato in una volta.

 **Esempio:** immissione di "High" nella seconda riga della schermata seguente

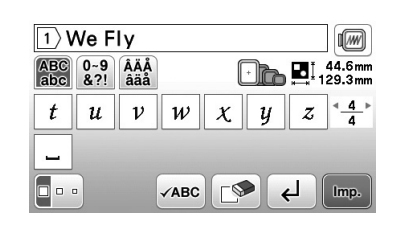

### **Premere**  $\leftarrow$

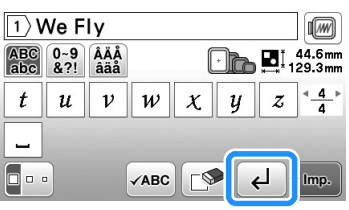

<sup>b</sup>**Immettere "High".**

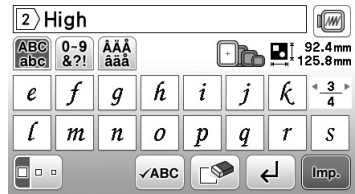

### Premere **Imp.**

→ Viene visualizzata la schermata di modifica.

### **Promemoria**

- Per modificare il testo prima dell'avanzamento riga nella schermata di immissione testo, premere anche per eliminare eventuale testo dopo l'avanzamento riga.
- Se si preme **permodificare le dimensioni dei** caratteri, si modificano le dimensioni dei caratteri nella riga visualizzata. Per modificare le dimensioni dei caratteri in un'altra riga di testo, premere **per cancellare il testo finché viene** visualizzata la riga da modificare, oppure ridimensionare il ricamo nella schermata di modifica del ricamo.
- Si consiglia di premere vare prima di immettere un avanzamento riga per visualizzare l'anteprima del ricamo.

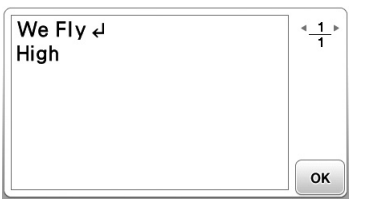

### **Selezione di ricami a cornice**

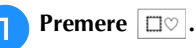

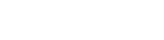

<sup>b</sup>**Premere il tasto corrispondente alla forma della cornice che si desidera ricamare.**

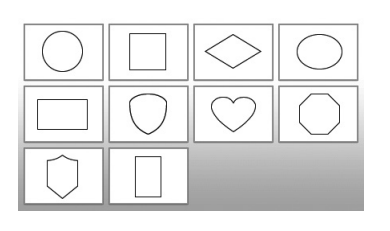

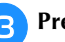

Premere il tasto corrispondente alla cornice che si **desidera ricamare.**

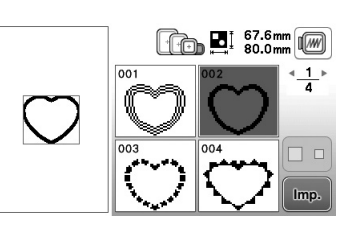

- In caso di errore nella selezione del ricamo, premere il tasto corrispondente al ricamo che si desidera ricamare.
- → Il ricamo selezionato sarà visualizzato nella schermata.

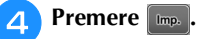

→ Viene visualizzata la schermata di modifica.

### **E** Passare a "Modifica dei ricami" a pagina E-5 per **modificare il ricamo.**

• Per ritornare alla schermata precedente e selezionare un altro ricamo, premere  $\Box$ .

### **Modifica dei ricami**

Se si seleziona un ricamo nella schermata di selezione del ricamo e si preme <sub>me</sub>), viene visualizzata la schermata di modifica del ricamo. Per terminare la modifica, premere *fine* per proseguire fino alla schermata delle impostazioni di ricamo.

### ■ **Schermata di modifica del ricamo**

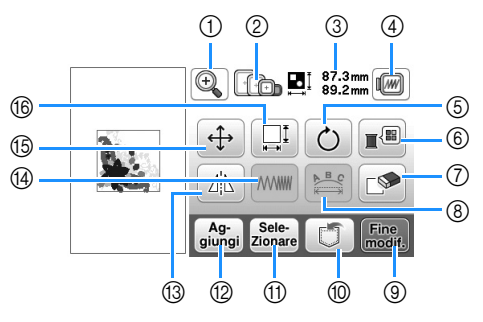

### **Promemoria**

• Se la visualizzazione del tasto è in grigio chiaro, la funzione corrispondente non potrà essere utilizzata con il ricamo selezionato.

## **ATTENZIONE**

**• Dopo aver rivisto il ricamo, controllare la visualizzazione dei telai da ricamo disponibili e utilizzare un telaio appropriato. Se si utilizza un telaio non visualizzato come disponibile, il piedino premistoffa potrebbe colpire il telaio e provocare lesioni personali.**

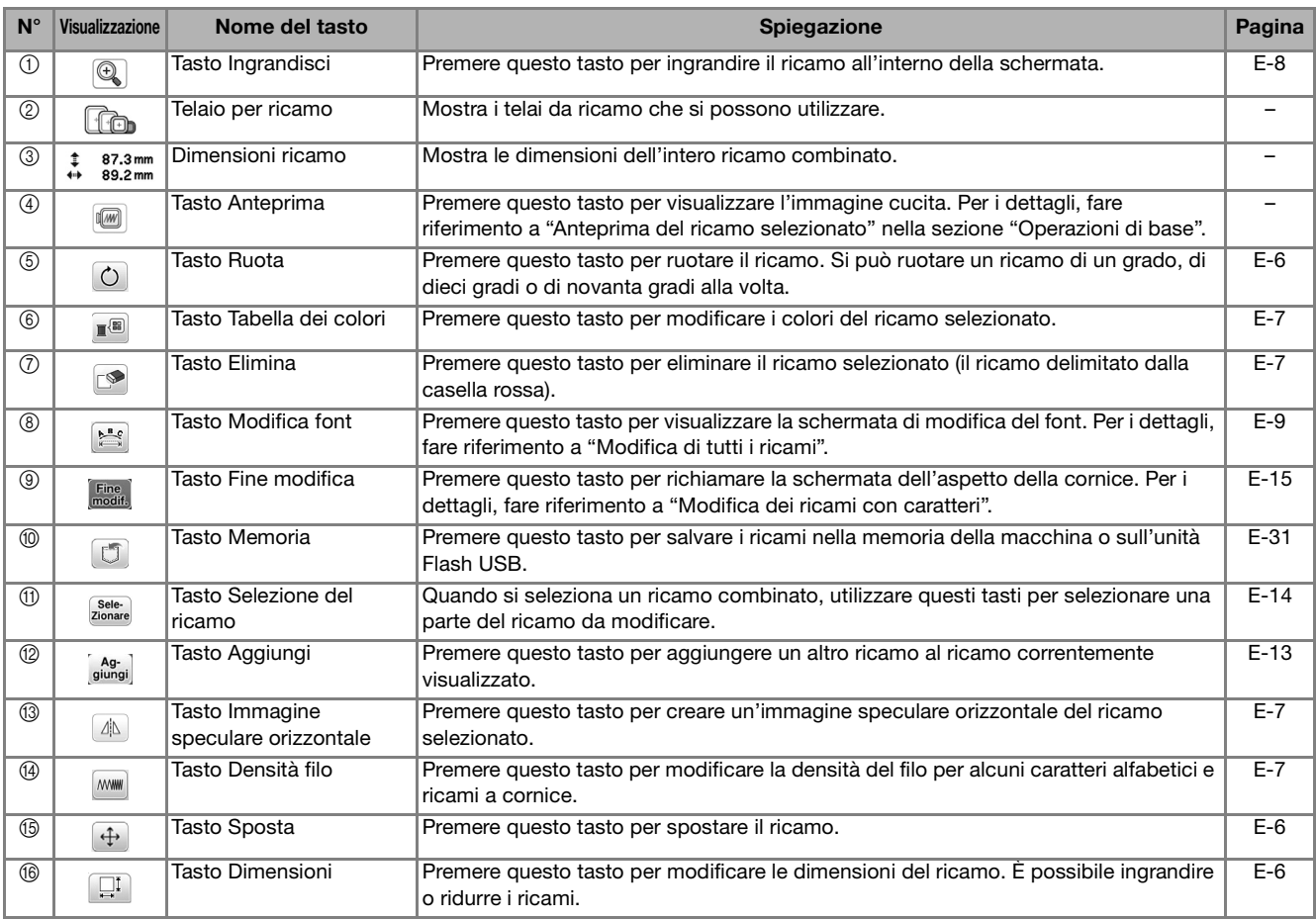

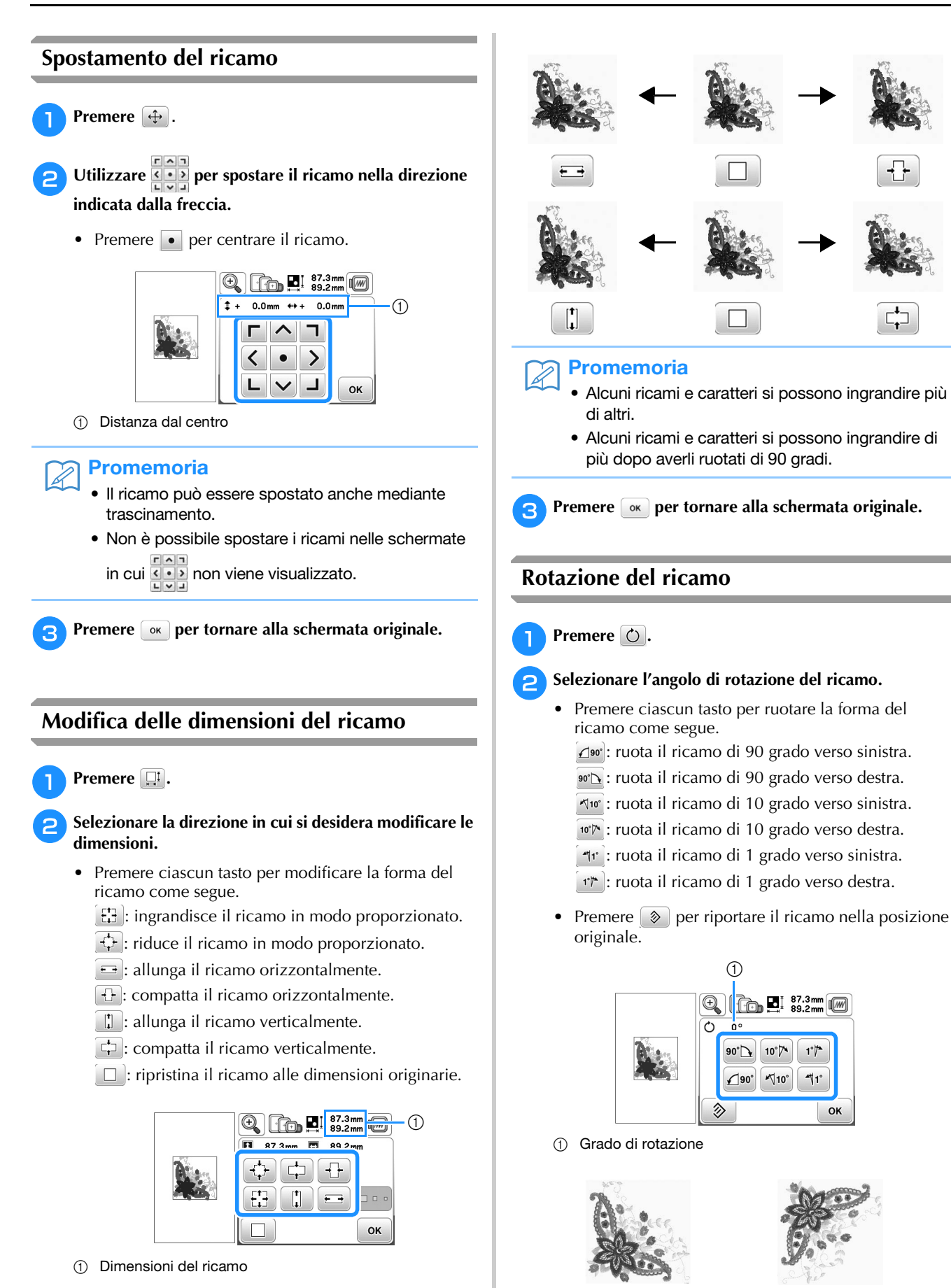

**e** Premere **[** $\alpha$ **]** per tornare alla schermata originale.

 $1^{\circ}$ 

 $\P_1^{\circ}$ 

**OK** 

 $90^\circ$ 

 $0^{\circ}$ 

### **Modifica del colore del filo**

È possibile cambiare il colore del filo spostando il colore da cambiare all'inizio dell'ordine di cucitura e selezionando un nuovo colore dai colori del filo nella macchina.

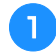

**Nella schermata di modifica del ricamo premere .**...

→ Sarà visualizzata la tabella dei colori del filo.

**Premere**  $\boxed{1}$  **o**  $\boxed{1}$  **per portare il colore che si desidera cambiare all'inizio dell'ordine di cucitura.** 

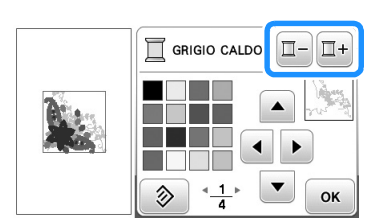

**c**Premere **a f P v o** toccare il colore sulla tabella **dei colori per scegliere un nuovo colore.**

• Per tornare al colore originale, premere  $\otimes$ . Se sono stati cambiati colori multipli, questo comando riporterà tutti i colori all'impostazione originale.

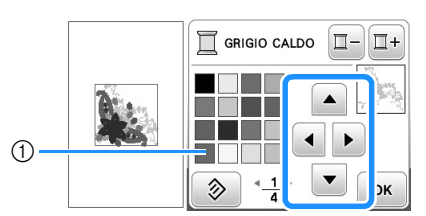

(1) Tabella dei colori

→ Il colore selezionato viene visualizzato all'inizio dell'ordine di cucitura.

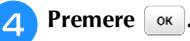

 $\rightarrow$  La visualizzazione mostra i colori modificati.

### **Creazione di un'immagine speculare orizzontale**

Per creare un'immagine speculare orizzontale del ricamo selezionato, premere  $\boxed{4}$  in modo che appaia come  $\boxed{4}$ . Premere di nuovo  $\boxed{4}$  per riportare il ricamo all'angolo originale.

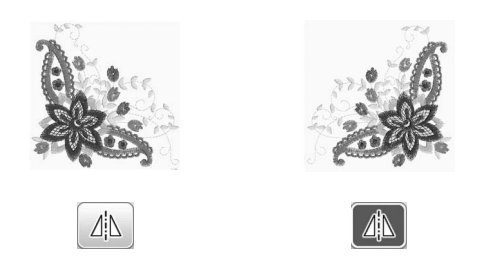

### **Modifica della densità (solo caratteri alfabetici e ricami a cornice)**

È possibile modificare la densità del filo per alcuni caratteri alfabetici e ricami a cornice.

È possibile specificare un'impostazione compresa tra 80% e 120% con incrementi del 5%.

**Premere** *MWW*.

### <sup>b</sup>**Modificare la densità.**

- Premere  $\left\lfloor -\right\rfloor$  per ridurre la densità del ricamo.
- Premere  $\Box$  per aumentare la densità del ricamo.

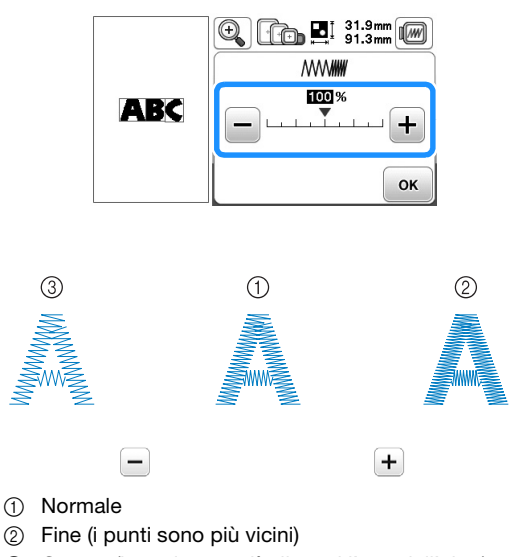

- 
- 3 Grezzo (i punti sono più distanti l'uno dall'altro)
- $\rightarrow$  La densità del ricamo cambia ogni volta che si preme un pulsante.

**Premere**  $\alpha$  **per tornare alla schermata di selezione del ricamo.** 

### **Eliminazione del ricamo**

Premere **per eliminare il ricamo dalla schermata.** 

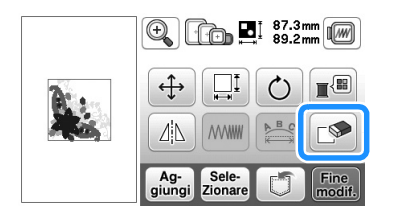

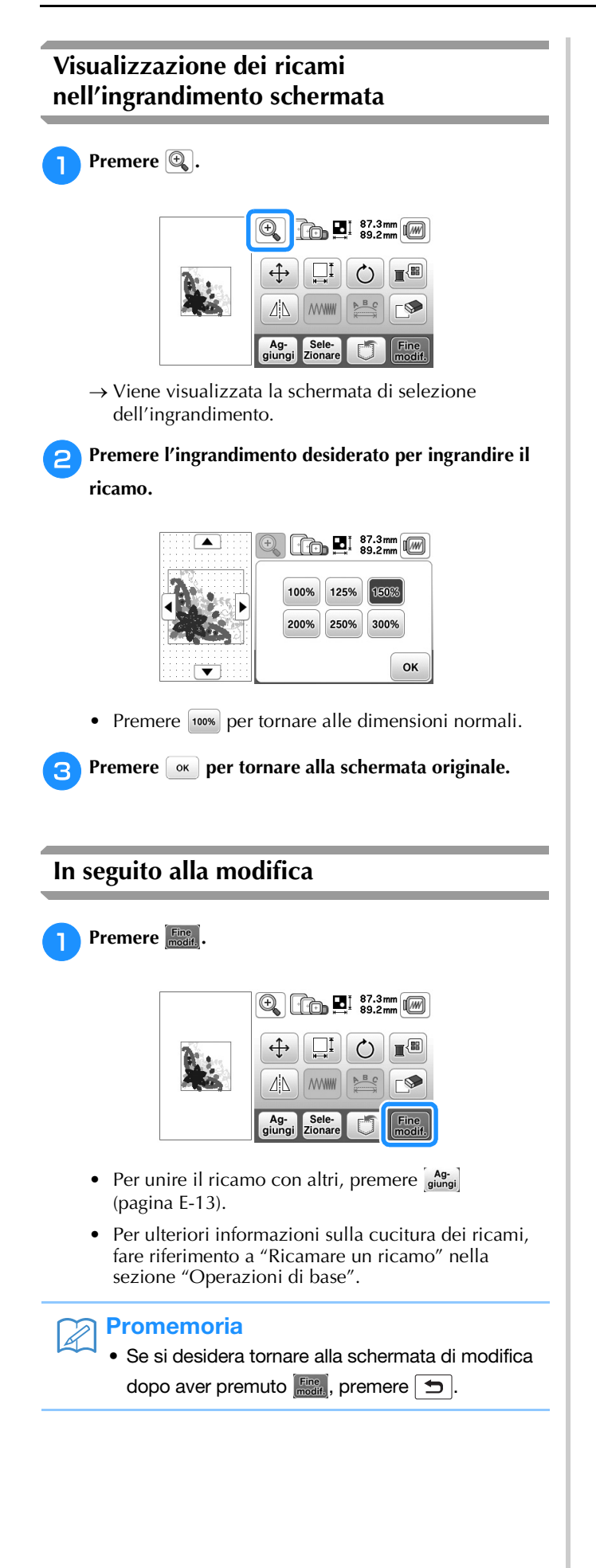

### **Modifica dei ricami con caratteri**

La schermata di modifica del font viene visualizzata premendo **nella schermata di modifica del ricamo**.

### ■ **Schermata di modifica del font**

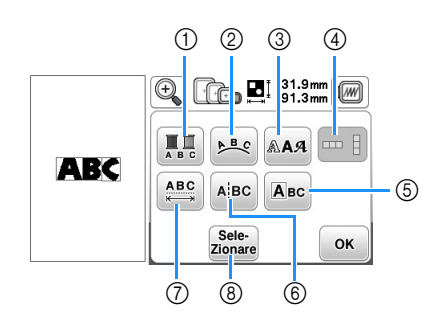

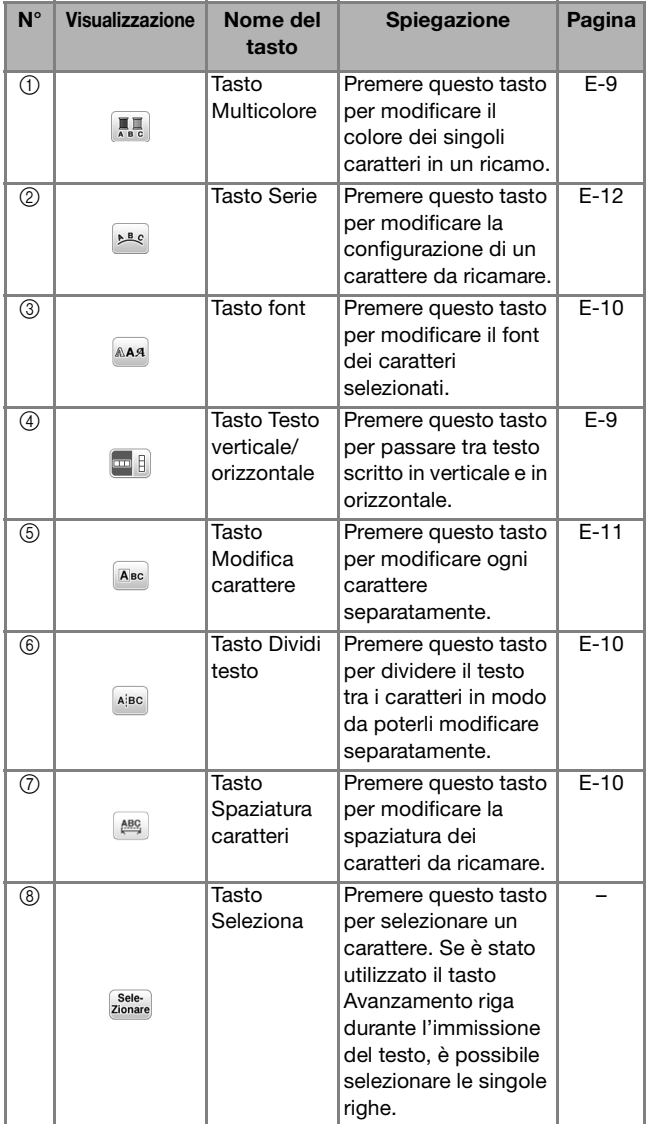

### **Modifica dei colori dei ricami con caratteri alfabetici**

È possibile ricamare ricami con caratteri alfabetici combinati in cui ogni lettera ha un colore diverso. Se si imposta "MULTICOLORE", la macchina si interrompe dopo aver cucito ogni carattere in modo da poter cambiare il colore del filo.

### Premere **II** in modo che appaia come **...**.

• Premere di nuovo lo stesso tasto per tornare all'impostazione originale.

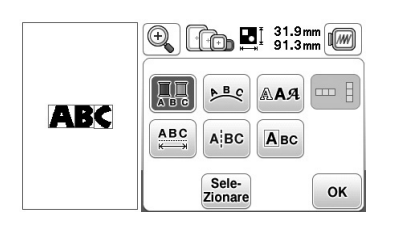

- **Premere ox** per tornare alla schermata di modifica **del ricamo.** 
	- Premere per cambiare i colori nell'ordine di cucitura (vedere pagina E-7).

<sup>c</sup>**Dopo aver cucito un carattere, cambiare il colore del filo e cucire il carattere successivo.**

### **Passaggio tra testo scritto in verticale e in orizzontale**

Quando si seleziona il font giapponese, è possibile passare tra testo scritto in verticale e in orizzontale.

Premere **per passare tra testo scritto in verticale e in orizzontale.**

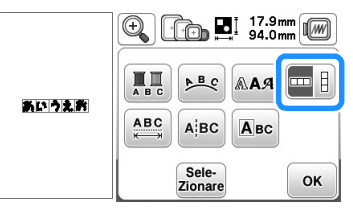

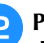

**Premere**  $\boxed{\alpha}$  per tornare alla schermata di modifica **del ricamo.** 

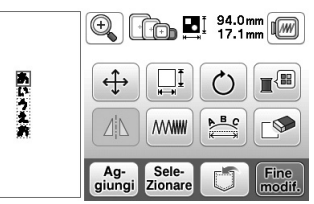

**Nota** 

• Non è possibile scrivere i caratteri occidentali in verticale.

### **Modifica del font dei caratteri immessi**

Dopo che il testo è stato inserito, è possibile modificare il font.

Premere **AAA**.

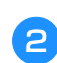

<sup>b</sup>**Selezionare il font che si desidera utilizzare.**

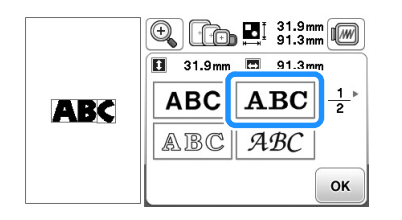

→ Il testo viene visualizzato nella schermata con applicato il nuovo font.

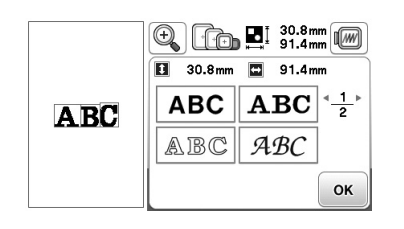

#### **Nota**

• A seconda del font che è stato selezionato potrebbe non essere possibile modificarlo.

### **Modifica della spaziatura dei caratteri**

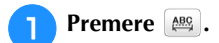

Premere  $\frac{4 \text{ABC}}{2}$ / $\frac{4 \text{ABC}}{2}$  per aumentare o diminuire la **spaziatura dei caratteri.**

• Premere **ABC** per riportare il ricamo all'aspetto originale.

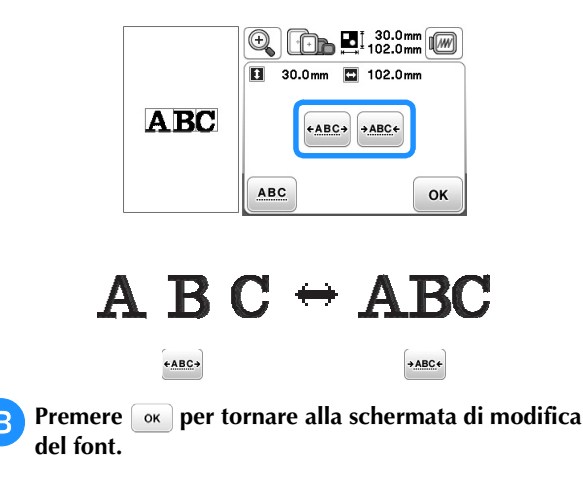

### **Riduzione della spaziatura dei caratteri**

La spaziatura tra i caratteri può essere ridotta al 50% del carattere più vicino nel gruppo.

#### **Nota**  $\mathbf{L}$

- Non è consigliabile modificare i dati e trasferirli su macchine di versioni diverse o precedenti. Le stesse funzioni non sono applicabili ad altre macchine e possono provocare problemi.
- La spaziatura dei caratteri può essere ridotta soltanto quando i caratteri sono disposti normalmente su una linea retta.

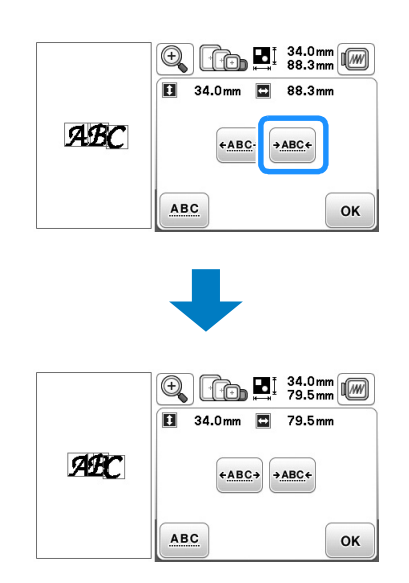

### **Separazione di ricami con caratteri combinati**

I ricami con caratteri combinati possono essere separati per regolare la spaziatura dei caratteri o per modificare separatamente i ricami dopo l'immissione di tutti i caratteri.

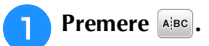

Utilizzare  $\leftarrow$   $\left\| \rightarrow \right\|$  per selezionare il punto in cui

separare il ricamo, quindi premere *f* per separarlo. **Per esempio, il ricamo sarà separato tra "A" e "B".**

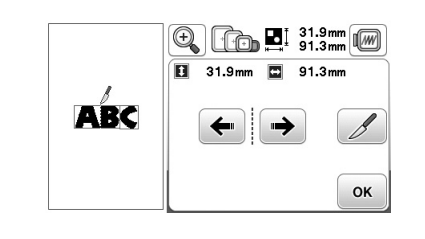

#### Nota

• Non è possibile unire nuovamente un ricamo con caratteri separato.

**Premere**  $\boxed{\alpha}$  per tornare alla schermata di modifica **del font.**

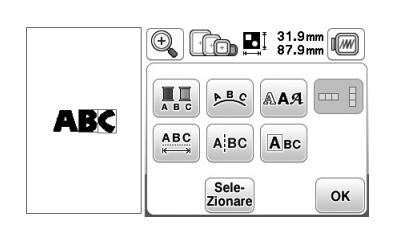

### **Modifica dei singoli caratteri**

Premere **A**<sup>8</sup> in modo che sia possibile selezionare un singolo carattere per la modifica.

È possibile modificare le dimensioni e il font dei caratteri.

### ■ **Modifica delle dimensioni**

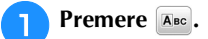

### <sup>b</sup>**Selezionare il carattere da ridimensionare.**

- Per selezionare il carattere, premere  $\leftarrow \circ \rightarrow$ .
- → Il carattere selezionato viene circondato da una casella rossa.

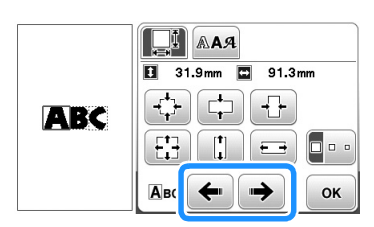

<sup>c</sup>**Selezionare la direzione in cui si desidera modificare le** 

### **dimensioni.**

• Per i dettagli sui vari tasti, fare riferimento alla procedura in "Modifica delle dimensioni del ricamo" a pagina E-6.

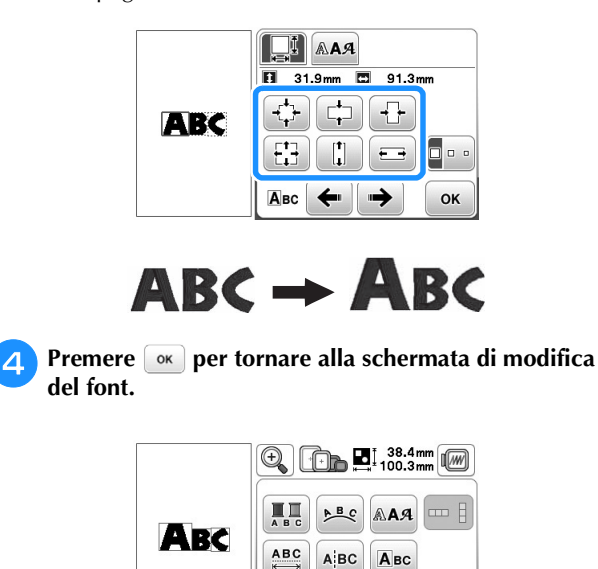

Sele-<br>Zionare

OK

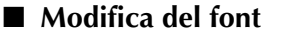

Premere **ABC**.

### Premere **RAA** e selezionare il carattere il cui font deve **essere modificato.**

- Per selezionare il carattere, premere  $\leftarrow \circ \rightarrow$ .
- → Il carattere selezionato viene circondato da una casella rossa.

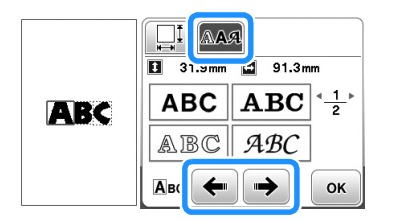

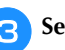

**del font.** 

<sup>c</sup>**Selezionare il font che si desidera utilizzare.**

 $\rightarrow$  Il carattere cambia nel font selezionato.

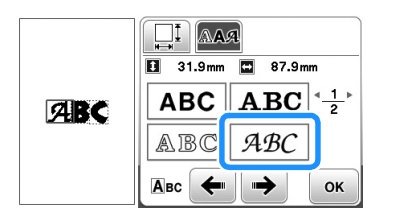

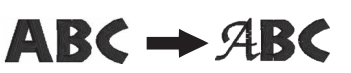

**4** Premere **«** per tornare alla schermata di modifica

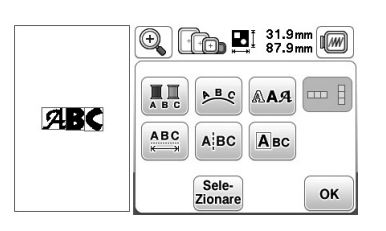

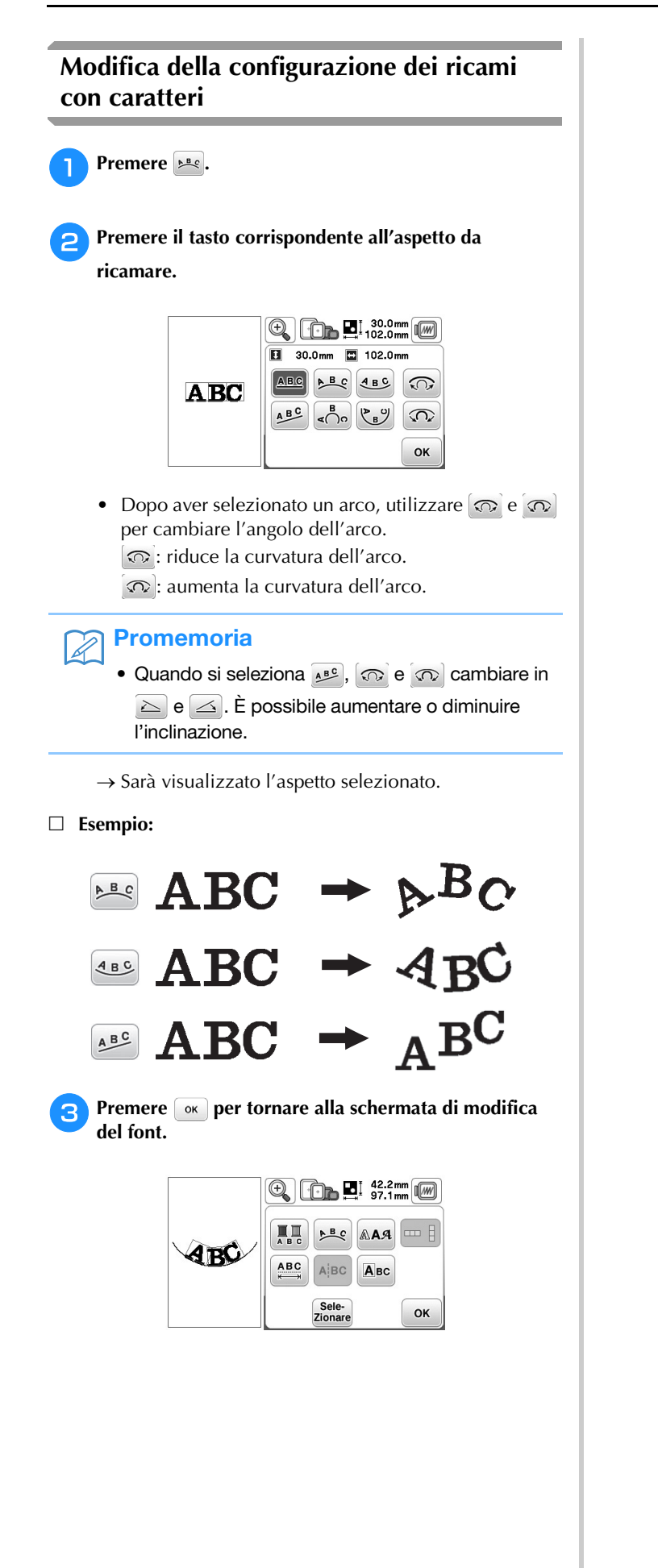

### **Combinazione di ricami**

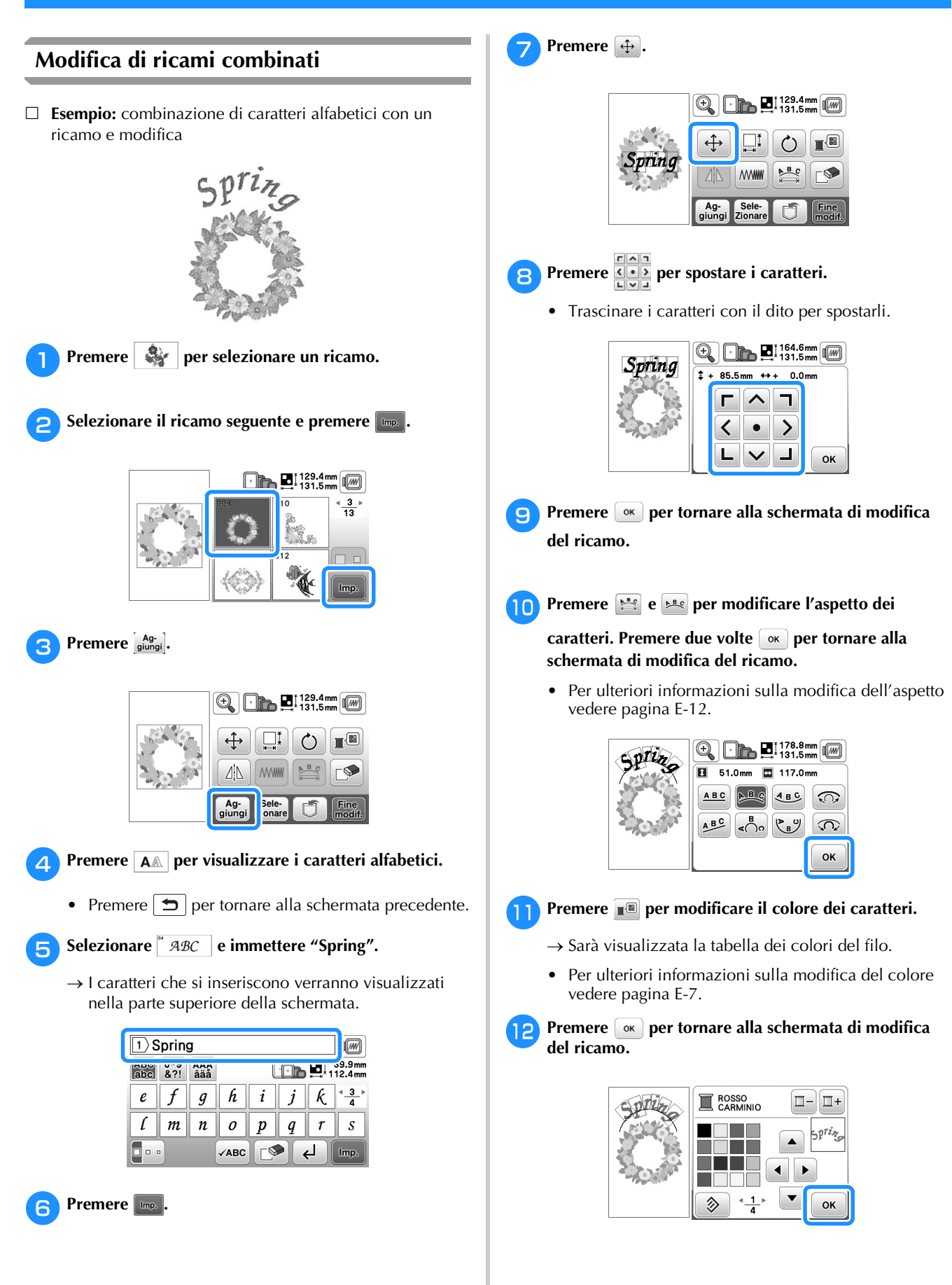

**E**

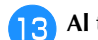

### Al termine di tutte le modifiche premere **Fine** e **Ricamo**.

→ Viene visualizzata la schermata di ricamo.

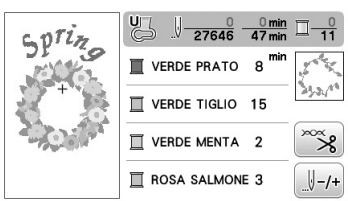

### ■ **Selezione di ricami combinati**

Se sono stati uniti più ricami, utilizzare se per selezionare il ricamo da modificare. Inoltre, è possibile selezionare i ricami sfiorando direttamente la schermata con il dito.

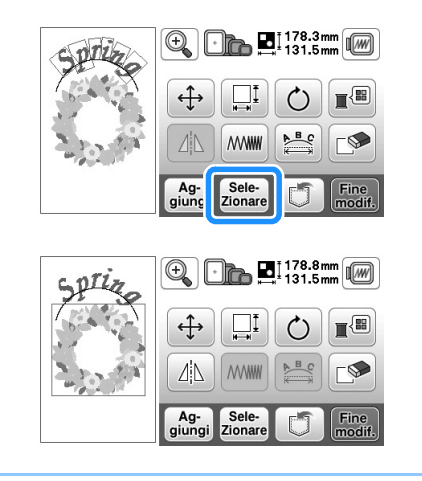

### **Promemoria**

• Utilizzare *sele* per selezionare i ricami che sono sovrapposti e che non possono essere selezionati sfiorando lo schermo.

### **Ricamare ricami combinati**

I ricami combinati sono cuciti nell'ordine in cui sono stati immessi. In questo esempio, l'ordine di cucitura sarà il seguente:

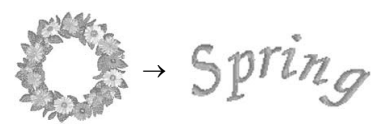

• Per ulteriori informazioni sulla cucitura dei ricami, fare riferimento a "Ricamare un ricamo" nella sezione "Operazioni di base".

#### <sup>a</sup>**Ricamare il ricamo floreale seguendo l'ordine dei colori visualizzato sul display.**

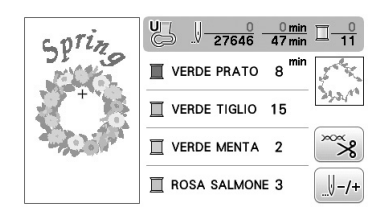

→ Una volta ricamati i fiori, il cursore [+] passerà alla parte carattere del ricamo.

 $\sqrt{\frac{25556}{37650}}$  $\frac{44 \text{ min}}{47 \text{ min}}$  $SP<sub>72</sub>$  $\mathbb{R}$  ROSSO<br>CARMINIO  $\sqrt{(-1)^2}$ 

<sup>b</sup>**Ricamare i caratteri.**

### **Modifica di tutti i ricami**

Premendo  $\frac{F_{\text{ine}}}{\text{model}}$  nella schermata di modifica, viene visualizzata la schermata delle impostazioni di ricamo. Dopo aver modificato il ricamo, premere Ricamo per proseguire fino alla schermata di ricamo.

### ■ **Schermata Impostazioni di ricamo**

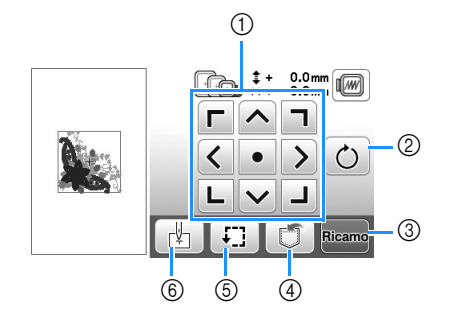

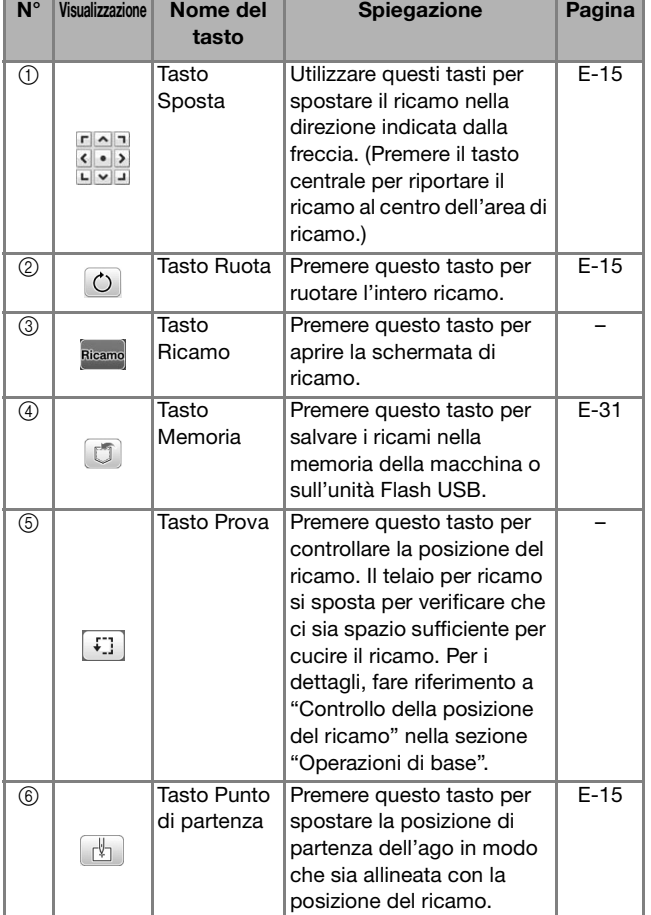

### **Spostamento del ricamo**

Premere **per spostare l'intero ricamo.** 

Per i dettagli, fare riferimento a "Controllo della posizione del ricamo" nella sezione "Operazioni di base".

### **Rotazione del ricamo**

Premere  $\bigcirc$  per ruotare l'intero ricamo.

Per i dettagli fare riferimento a "Rotazione del ricamo" a pagina E-6.

### **Allineamento ricamo e ago**

 **Esempio:** allineamento del lato inferiore sinistro di un ricamo e dell'ago

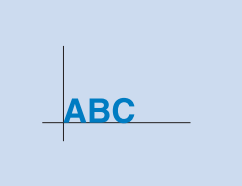

RICAMO

**RICAMO** 

<sup>a</sup>**Segnare sul tessuto la posizione iniziale del ricamo, come indicato.** 

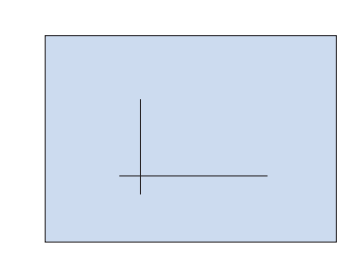

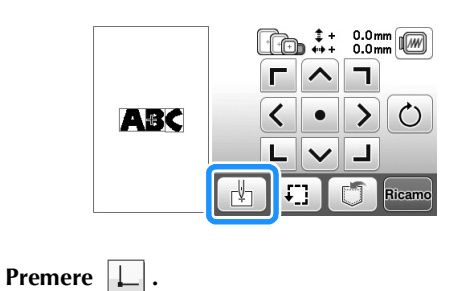

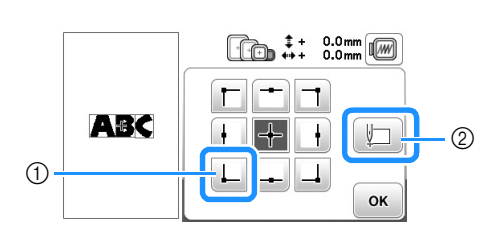

1 Posizione di partenza

**Premere .** 

- 2 Questo tasto si utilizza per allineare i caratteri collegati. (pagina E-16)
- → La posizione dell'ago si sposta nell'angolo inferiore sinistro del ricamo (il telaio per ricamo si sposta in modo tale che l'ago sia posizionato correttamente).

**d** Premere  $\alpha$ .

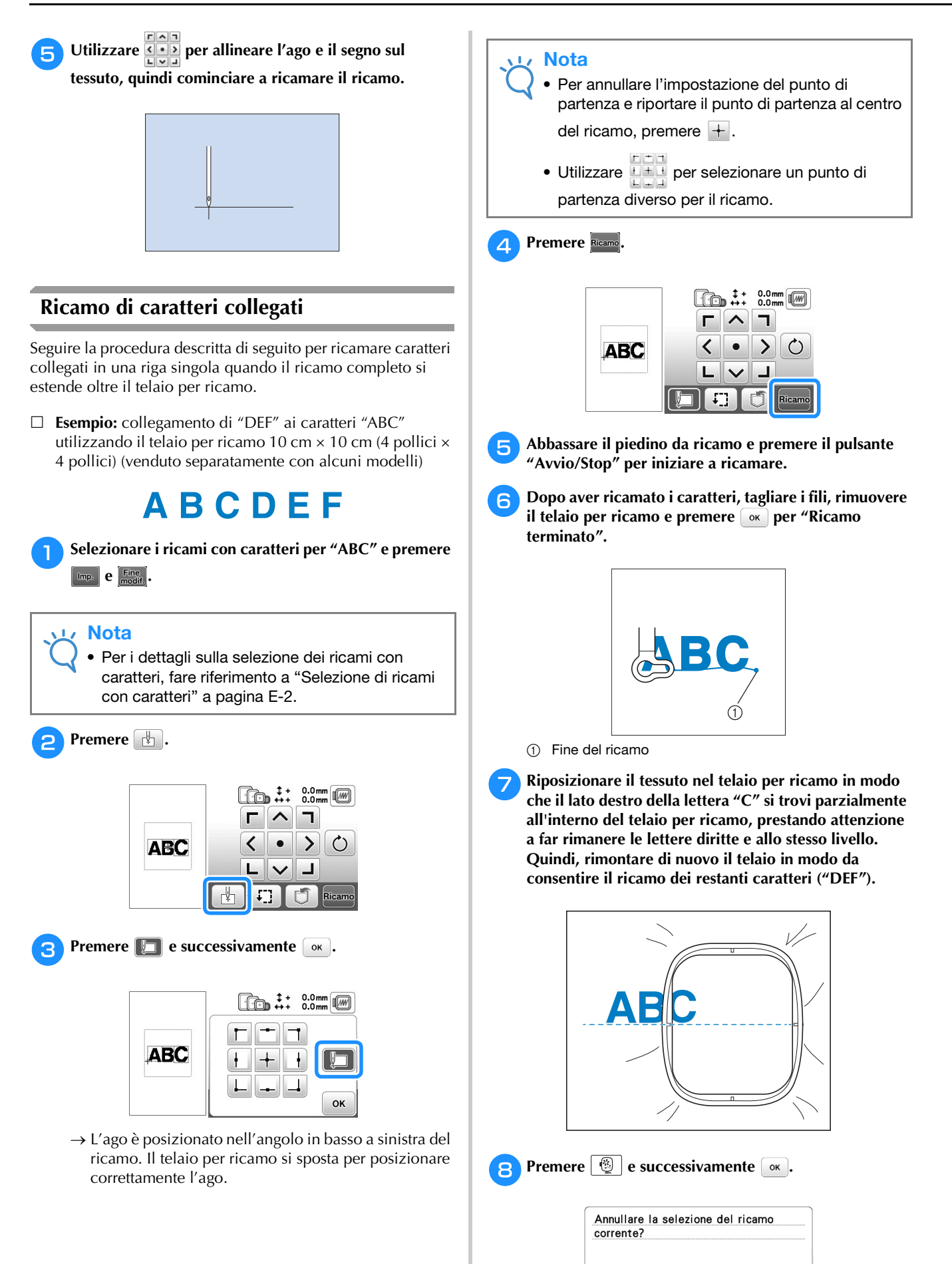

Cancella

OK

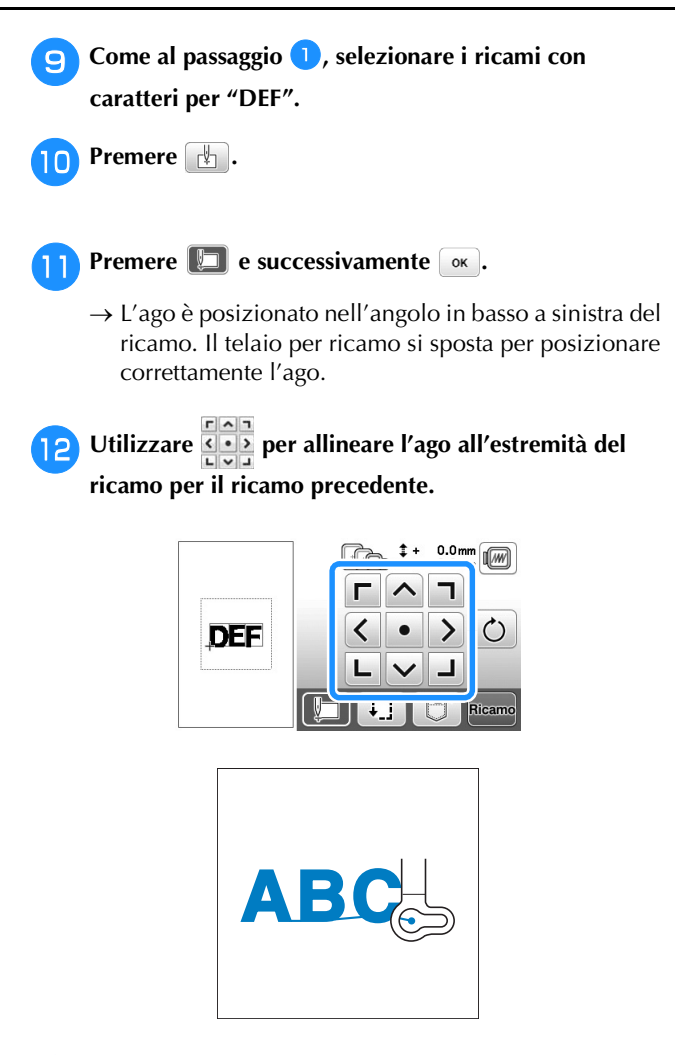

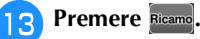

<sup>n</sup>**Abbassare il piedino premistoffa e premere il pulsante "Avvio/Stop" per iniziare a ricamare i restanti ricami con caratteri.**

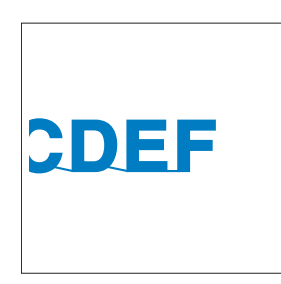

### **Applicazioni dei ricami**

### **Ricamare ricami con applicazioni**

Quando il display dell'ordine di cucitura dei colori indica

 $\mathbb{I}$  (MATERIAL APPLICAZIONE),

(POSIZION APPLICAZIONE) o  $\blacksquare$ 

**IMANARIA (APPLICAZIONE), seguire la procedura di** seguito.

1. Creazione di un'applicazione È

2. Cucitura della posizione dell'applicazione sul tessuto base

- 
- 3. Applicazione dell'applicazione sul tessuto base
- È 4. Ricamare il resto del ricamo

È

#### **Materiali necessari**

- Tessuto per l'applicazione
- Tessuto per la base dell'applicazione
- Materiale stabilizzatore
- Colla vinilica
- Filo da ricamo

### **Nota**

 $\Box$ 

• Se nell'elenco dei colori dei fili viene visualizzato  $\overline{\mathcal{R}}$  (MATERIAL APPLICAZIONE), 耳

**ENCOCILIBATION APPLICAZIONE)** o

**I WWWWWW (APPLICAZIONE), i nomi e i numeri** corretti dei colori dei fili da utilizzare non compariranno. Selezionare i colori dei fili in base a quelli presenti nel ricamo per applicazioni.

### ■ 1. Creazione di un'applicazione

<sup>a</sup>**Selezionare il ricamo per applicazioni e proseguire fino alla schermata di ricamo.**

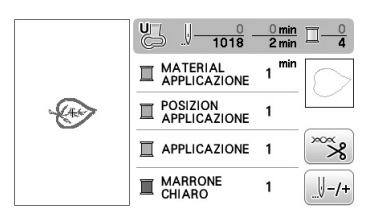

#### <sup>b</sup>**Applicare un materiale stabilizzatore sul rovescio del tessuto dell'applicazione.**

Inserire il tessuto nel telaio per ricamo e montare il telaio sull'unità da ricamo.

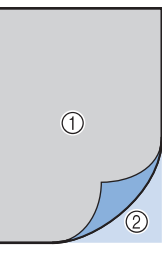

1 Materiale dell'applicazione (cotone, feltro, ecc.)

2 Stabilizzatore trasferibile mediante stiratura

<sup>c</sup>**Eseguire l'infilatura della macchina con il filo da ricamo, abbassare la leva del piedino premistoffa e premere il pulsante "Avvio/Stop" per cucire la linea di taglio dell'applicazione.**

→ Viene cucito il contorno dell'applicazione, dopo di che la macchina si arresta.

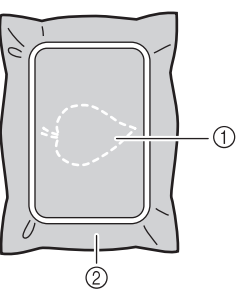

1 Contorno dell'applicazione

2 Materiale dell'applicazione

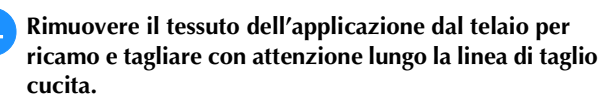

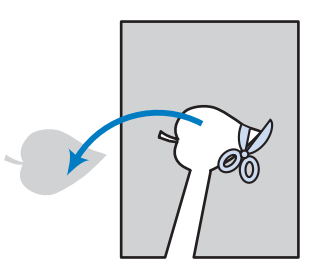

### **Nota**

- Se si ritaglia l'applicazione lungo la parte interna della linea di taglio, potrebbe non essere possibile applicarla correttamente sul tessuto. Pertanto, ritagliare con attenzione l'applicazione lungo la linea di taglio.
	- Dopo aver ritagliato l'applicazione, rimuovere con attenzione il filo.

#### ■ 2. Cucitura della posizione dell'applicazione **sul tessuto base**

<sup>a</sup>**Applicare il materiale stabilizzatore sul rovescio del tessuto dell'applicazione. Inserire il tessuto nel telaio per ricamo e montare il telaio sull'unità da ricamo.**

<sup>b</sup>**Eseguire l'infilatura della macchina con il filo da ricamo, abbassare la leva del piedino premistoffa e premere il pulsante "Avvio/Stop" per cucire la posizione dell'applicazione.**

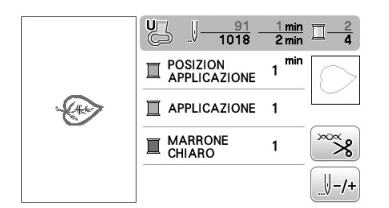

→ Viene cucita la posizione dell'applicazione, dopo di che la macchina si arresta.

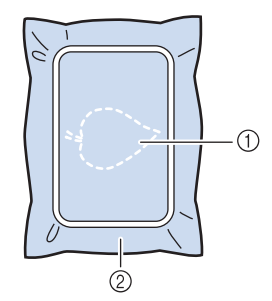

- 1 Posizione dell'applicazione
- 2 Materiale di base

<sup>c</sup>**Rimuovere il telaio per ricamo dall'unità da ricamo.**

#### **Nota**

• Non rimuovere il tessuto base dal telaio per ricamo fino al termine di tutta la cucitura.

### ■ **3. Applicazione dell'applicazione sul tessuto base**

<sup>a</sup>**Applicare un po' di colla vinilica sul retro dell'applicazione e applicarla sul tessuto base all'interno del contorno della posizione cucito nel passaggio** b **di "2. Cucitura della posizione dell'applicazione sul tessuto base".**

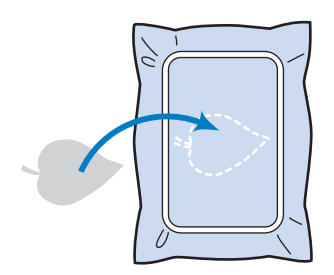

### **Nota**

- Se non si applica bene l'applicazione sul tessuto base, l'applicazione potrebbe sollevarsi dal tessuto durante la cucitura con conseguente disallineamento.
- Se non è possibile applicare l'applicazione sul tessuto base con la colla vinilica, imbastirlo bene in posizione con punti di imbastitura.
- Se per l'applicazione si utilizza tessuto sottile, rinforzarlo e fissarlo in posizione con un foglio termoadesivo. È possibile utilizzare un ferro da stiro per applicare l'applicazione sulla rispettiva posizione.
- Non rimuovere il tessuto dal telaio per ricamo prima di applicare l'applicazione sul tessuto base.

<sup>b</sup>**Una volta applicata l'applicazione, montare il telaio per ricamo sulla macchina. Eseguire l'infilatura della macchina con il filo da ricamo, abbassare la leva del piedino premistoffa e** 

**premere il pulsante "Avvio/Stop" per cucire l'applicazione.**

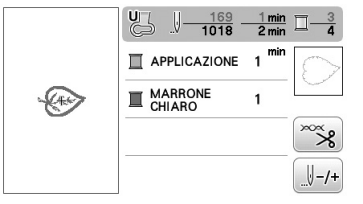

→ L'applicazione viene cucita sul tessuto base, dopo di che la macchina si arresta.

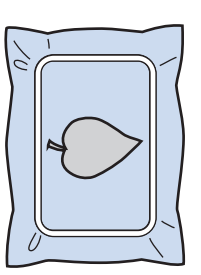

### **Promemoria**

• A seconda del ricamo selezionato,  $\blacksquare$  $\overline{\mathbf{x}}$ (MATERIAL APPLICAZIONE), (POSIZION APPLICAZIONE) e (APPLICAZIONE) potrebbero non essere visualizzati per tutti e tre i passaggi. Se **WWWWWW** (APPLICAZIONE) viene visualizzato come colore, ricamare utilizzando il filo del colore indicato.

### ■ **4. Ricamare il resto del ricamo**

<sup>a</sup>**Cambiare il filo da ricamo seguendo l'ordine di cucitura dei colori e quindi finire di ricamare il resto del ricamo.**

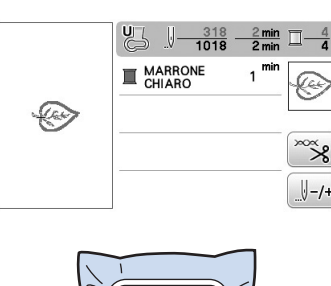

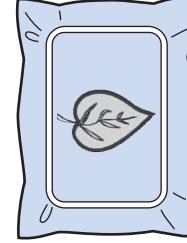

#### **Promemoria**

Þ

- Poiché la colla potrebbe sporcare il piedino premistoffa, l'ago o la placca ago, rimuovere la colla pulendo tutte le parti dopo aver finito di ricamare il ricamo per applicazioni.
- Per risultati ottimali, tagliare tutti i fili in eccesso ogni volta che si cambia colore del filo.

### **Utilizzo di un ricamo a cornice per realizzare un'applicazione (1)**

Per creare un'applicazione si possono utilizzare ricami a cornice delle stesse dimensioni e della stessa forma. Ricamare un ricamo con un punto diritto e uno con un punto pieno.

<sup>a</sup>**Selezionare un ricamo a cornice con punto diritto. Ricamare il ricamo sul materiale dell'applicazione, quindi tagliare accuratamente seguendo il contorno della forma.** 

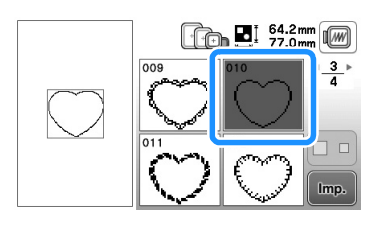

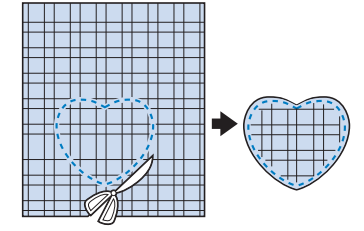

Ricamare lo stesso ricamo del passaggio **a** sul tessuto **di base.**

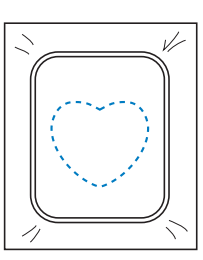

<sup>c</sup>**Applicare un sottile strato di colla per tessuti o di spray adesivo temporaneo sul retro dell'applicazione creata nel passaggio** a**. Fissare l'applicazione sul tessuto di base facendo coincidere le forme.**

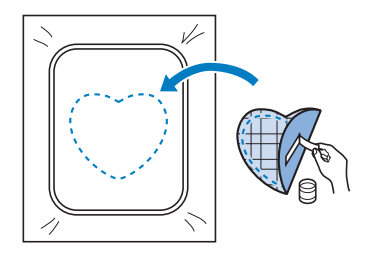

**4** Selezionare il ricamo a cornice con punto pieno della **stessa forma dell'applicazione. Ricamare sul tessuto di base e sull'applicazione del passaggio <sup>c</sup> per creare l'applicazione.**

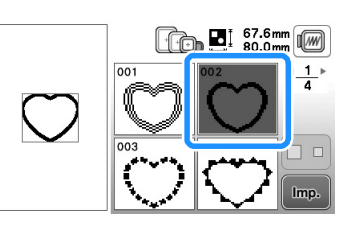

### **Nota**

• Se si modifica la dimensione o la posizione dei ricami quando li si seleziona, prendere nota della dimensione e della posizione.

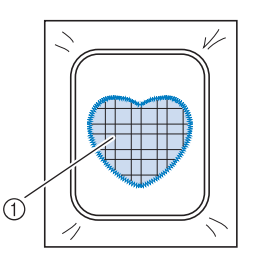

1 Materiale applicazione

### **Utilizzo di un ricamo a cornice per realizzare un'applicazione (2)**

Un secondo metodo per creare applicazioni con ricamo. Con questo metodo non è necessario cambiare il tessuto nel telaio per ricamo. Ricamare un ricamo con un punto diritto e uno con un punto pieno.

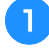

<sup>a</sup>**Selezionare un ricamo a cornice con punto diritto e ricamarlo sul tessuto di base.** 

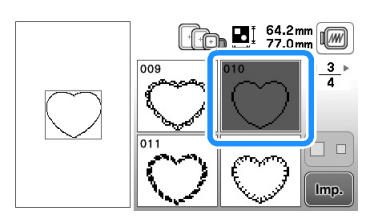

**Posizionare il tessuto dell'applicazione sul ricamo ricamato nel passaggio** a**.**

• Controllare che il tessuto dell'applicazione copra completamente la linea cucita.

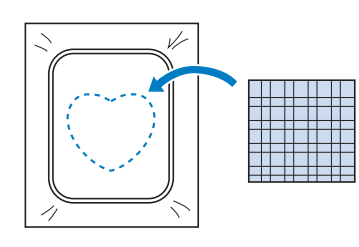

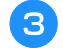

<sup>c</sup>**Ricamare lo stesso ricamo sul tessuto dell'applicazione.**

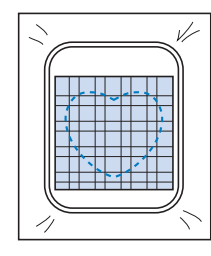

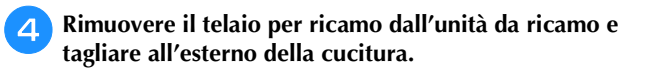

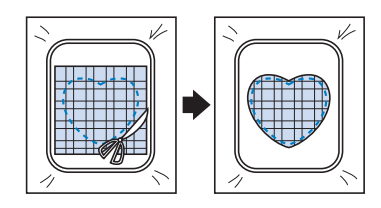

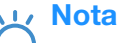

• Non rimuovere il tessuto dal telaio per ricamo per tagliarlo. Inoltre, non tirare o spingere il tessuto. In caso contrario il tessuto potrebbe allentarsi nel telaio.

<sup>e</sup>**Selezionare il ricamo a cornice con punto pieno della stessa forma dell'applicazione.**

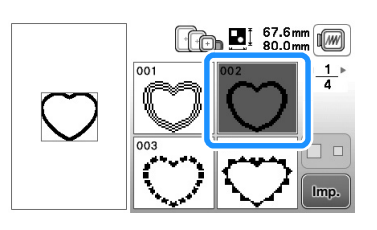

### Nota

- Non cambiare la dimensione né la posizione del ricamo.
- Se si modifica la dimensione o la posizione dei ricami quando li si seleziona, prendere nota della dimensione e della posizione.

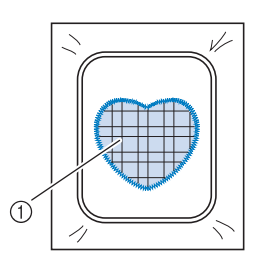

1 Materiale applicazione

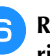

<sup>f</sup>**Rimontare il telaio per ricamo sull'unità da ricamo e ricamare il punto pieno per creare un'applicazione.**

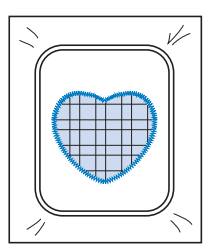

**E**

### **Cucitura di ricami divisi**

È possibile eseguire ricami divisi creati con PE-DESIGN Ver.7 o successiva oppure con PE-DESIGN NEXT. Con ricami divisi i ricami più grandi del telaio da ricamo vengono divisi in più sezioni, che si combinano per creare un unico ricamo dopo la cucitura di ciascuna sezione.

Per i dettagli sulla creazione di ricami divisi e per istruzioni di cucitura più dettagliate fare riferimento al manuale di istruzioni incluso con PE-DESIGN Ver.7 o successiva oppure con PE-DESIGN NEXT.

La seguente procedura descrive come leggere il ricamo diviso illustrato di seguito dall'unità Flash USB e ricamarlo.

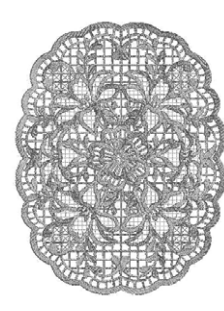

- <sup>a</sup>**Inserire l'unità Flash USB contenente il ricamo diviso creato, quindi selezionare il ricamo diviso da ricamare.**
	- Per i dettagli sul recupero dei ricami, fare riferimento a "Recupero dall'unità Flash USB" a pagina E-34.

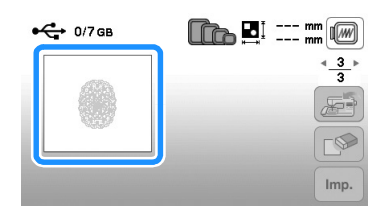

 $\rightarrow$  Viene visualizzata una schermata in modo che sia possibile selezionare una sezione del ricamo diviso.

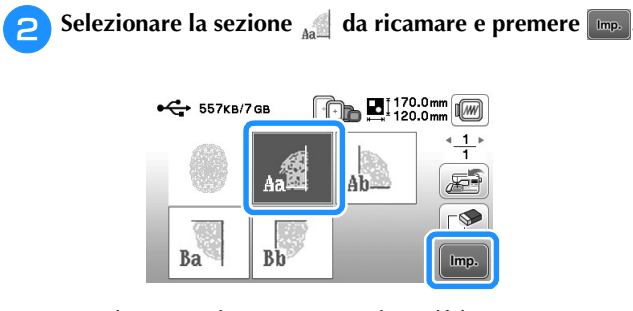

- Selezionare le sezioni in ordine alfabetico.
- È possibile visualizzare un massimo di 5 sezioni in una pagina. Se sono disponibili 6 o più sezioni nel ricamo, premere  $\bullet$  o per visualizzare la pagina precedente o quella successiva.

Se necessario, modificare il ricamo e premere **Fine** 

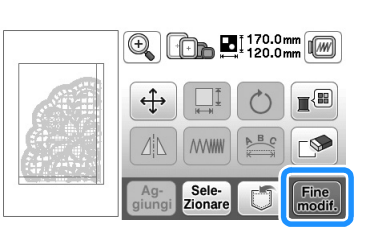

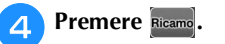

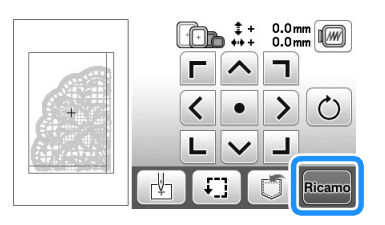

• Per i dettagli sulla modifica dei ricami, fare riferimento a "Modifica di tutti i ricami" a pagina E-15.

#### **Promemoria**

• Il ricamo può essere ruotato di 90° a sinistra o a destra quando si preme  $\boxed{\circ}$ .

- <sup>e</sup>**Premere il pulsante "Avvio/Stop" per ricamare la sezione del ricamo.**
- <sup>f</sup>**Al termine del ricamo viene visualizzata la seguente**

schermata. Premere  $\lceil \circ \kappa \rceil$ .

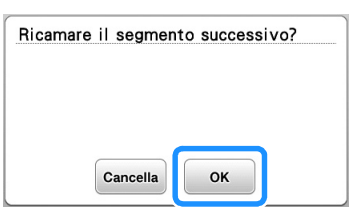

- → Viene visualizzata una schermata in modo che sia possibile selezionare una sezione del ricamo diviso.
- <sup>g</sup>**Ripetere i passaggi da** b **a** f **per ricamare la parte restante del ricamo.**

### **Regolazioni durante il ricamo**

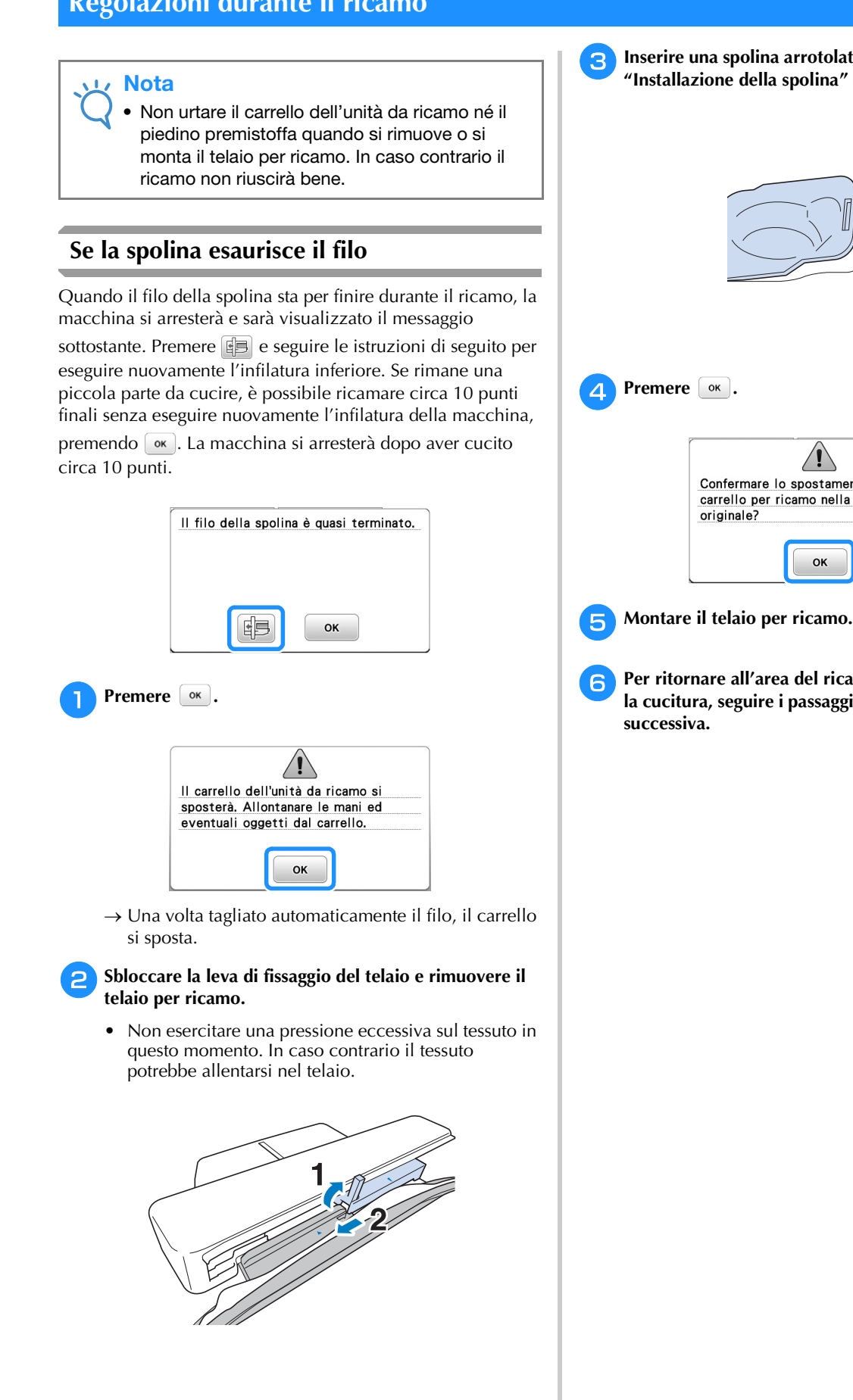

<sup>c</sup>**Inserire una spolina arrotolata nella macchina. (vedere "Installazione della spolina" di "Operazioni di base".)**

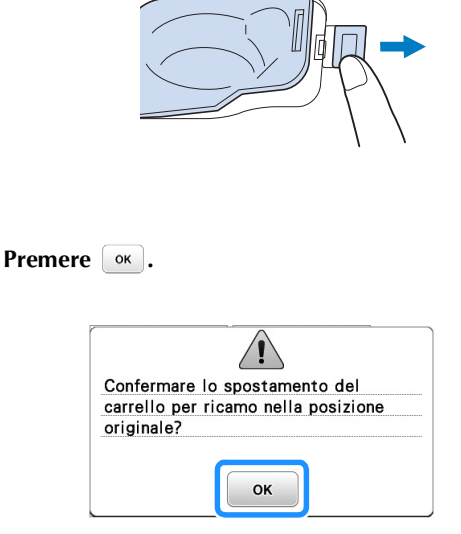

<sup>f</sup>**Per ritornare all'area del ricamo in cui si era interrotta la cucitura, seguire i passaggi da** c **a** f **nella sezione** 

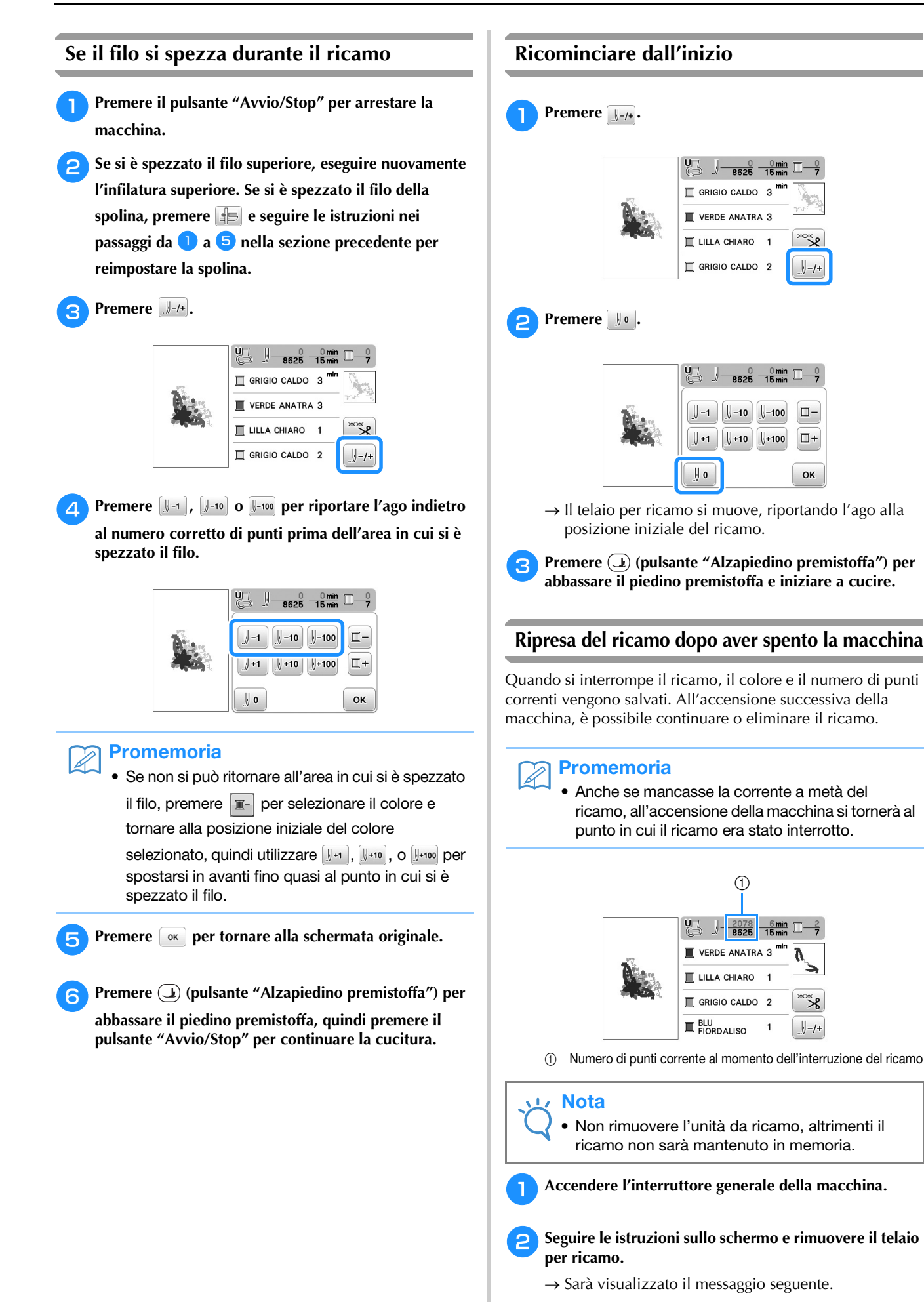
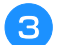

### **3** Montare il telaio per ricamo e premere  $\alpha$ .

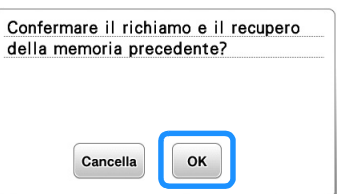

→ Appare la schermata Ricamo precedente visualizzata prima dello spegnimento della macchina.

#### **Promemoria**  $\mathbb{Z}$

• Se si desidera iniziare un nuovo ricamo, premere **Cancella** in modo da visualizzare la schermata di selezione del ricamo.

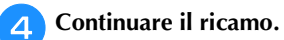

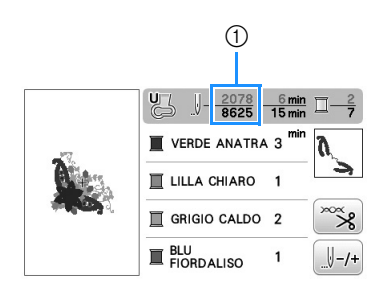

1 Numero di punti alla ripresa del ricamo

## **Regolazioni di ricamo**

### **Regolazione della tensione del filo**

Quando si ricama, la tensione del filo deve essere tale che il filo superiore si possa appena vedere sul rovescio del tessuto.

### ■ **Tensione del filo corretta**

Il ricamo si vede dal rovescio del tessuto. Se la tensione del filo non è corretta, il ricamo non verrà completato bene. Il tessuto potrebbe arricciarsi o il filo potrebbe spezzarsi.

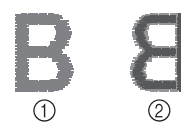

- 1 Diritto
- 2 Rovescio

Per regolare la tensione del filo, effettuare le operazioni illustrate qui sotto, a seconda della situazione.

### **Nota**

• Se la regolazione della tensione del filo è estremamente debole, la macchina potrebbe arrestarsi durante la cucitura. Ciò non rappresenta un caso di funzionamento difettoso. Aumentare leggermente la tensione del filo e ricominciare a cucire.

### Promemoria

- Se si spegne la macchina o si seleziona un ricamo diverso, la tensione del filo sarà riportata al valore automatico.
- Quando si recupera un ricamo salvato, l'impostazione della tensione del filo sarà la stessa di quando si è salvato il ricamo.

### ■ **Il filo superiore è troppo teso**

La tensione del filo superiore è eccessiva e rende visibile il filo della spolina sul lato diritto del tessuto.

### Nota

• Se il filo della spolina è stato infilato in modo scorretto, il filo superiore potrebbe essere troppo teso. In questo caso fare riferimento a "Installazione della spolina" di "Operazioni di base" e infilare nuovamente il filo della spolina.

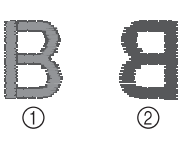

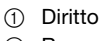

2 Rovescio

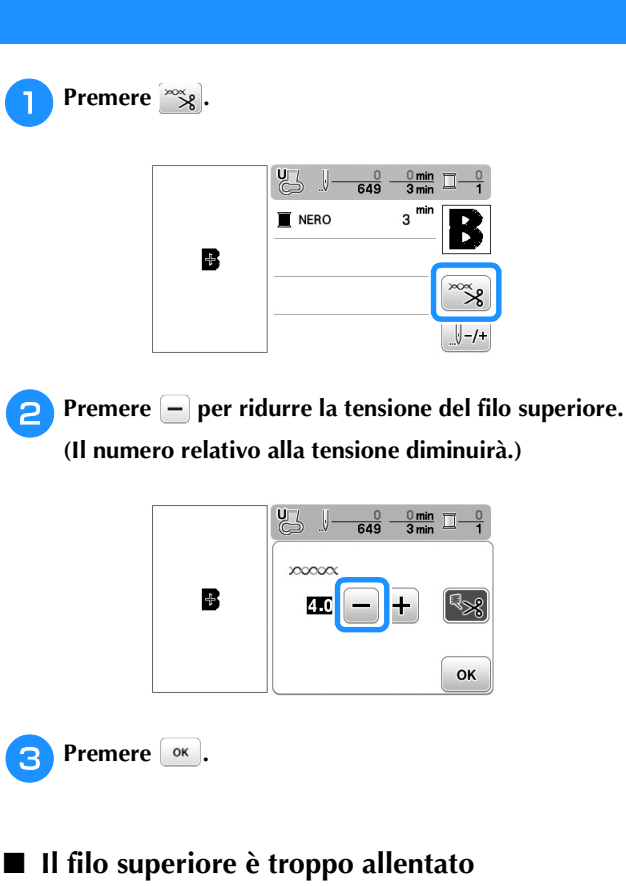

La tensione del filo superiore non è sufficiente e questo causa un allentamento del filo superiore, occhielli del filo allentati o la comparsa di arricciamenti sul lato diritto del tessuto.

### Nota

- Se il filo superiore è stato infilato in modo scorretto, potrebbe non essere teso a sufficienza. In questo caso fare riferimento a "Infilatura superiore" di "Operazioni di base" e infilare nuovamente il filo superiore.
	-

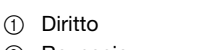

2 Rovescio

Premere  $\approx$ 

**Premere + per aumentare la tensione del filo superiore. (Il numero relativo alla tensione aumenterà.)**

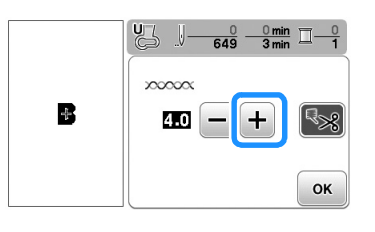

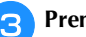

### **Premere**  $\boxed{\circ\kappa}$ .

### **Nota**

• Grazie a "Tensione ricamo" nella schermata Impostazioni, è possibile regolare la tensione del filo superiore per il ricamo. L'impostazione selezionata verrà applicata a tutti i ricami. Durante il ricamo, se la tensione del filo superiore è eccessiva o troppo bassa, essa può essere regolata dalla schermata Impostazioni. Premere **F** per aumentare la tensione del filo superiore e

 per diminuirla. Se uno specifico ricamo richiede impostazioni aggiuntive, fare riferimento

a "Regolazione della tensione del filo" a pagina E-26.

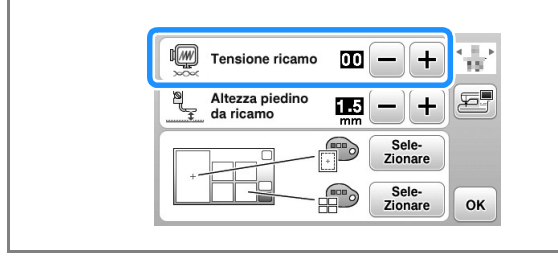

### **Regolazione della custodia della spolina (nessun colore sulla vite)**

La custodia della spolina (nessun colore sulla vite) può essere regolata quando sono necessarie modifiche alla tensione della spolina per inserire fili spolina diversi. Vedere "Ricamo con finiture di pregio" in "Operazioni di base".

Per regolare la tensione della spolina per la funzione di ricamo, utilizzando la custodia della spolina (nessun colore sulla vite), ruotare la vite con testa a taglio (-) con un cacciavite (piccolo).

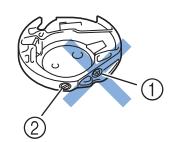

- 1 Non utilizzare il cacciavite a croce (+).
- 2 Effettuare la regolazione con un cacciavite (piccolo).

### ■ **Tensione corretta**

Il filo superiore è appena visibile sul rovescio del tessuto.

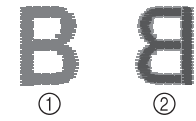

- 1 Diritto
- 2 Rovescio

### ■ **Il filo della spolina è troppo lento**

Il filo della spolina è appena visibile sul diritto del tessuto.

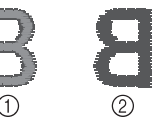

1 Diritto 2 Rovescio

In questo caso ruotare la vite con testa a taglio (-) in senso orario, facendo attenzione a non serrare eccessivamente la vite, di circa 30-45 gradi per aumentare la tensione della spolina.

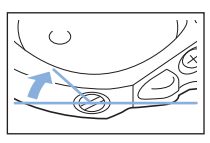

### ■ **Il filo della spolina è troppo teso**

Il filo superiore sul diritto del tessuto sembra essere sollevato/avvolto e il filo della spolina non è visibile sul rovescio del tessuto.

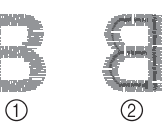

1 Diritto

2 Rovescio

In questo caso ruotare la vite con testa a taglio (-) in senso antiorario, facendo attenzione a non allentare eccessivamente la vite, di circa 30-45 gradi per diminuire la tensione della spolina.

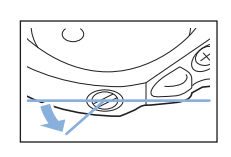

## **ATTENZIONE**

- **Quando si regola la custodia della spolina, assicurarsi di rimuovere la spolina dalla relativa custodia.**
- **NON regolare la posizione della vite a croce (+) sulla custodia della spolina perché si possono provocare danni alla custodia, rendendola inutilizzabile.**
- **Se è difficile ruotare la vite con testa a taglio (-), non forzarla. Ruotando eccessivamente la vite o forzandola nella direzione di rotazione si possono provocare danni alla custodia della spolina. In caso di danni, la custodia della spolina potrebbe non mantenere la tensione corretta.**

Premere  $\approx$ 

### **Utilizzo della funzione di taglio automatico del filo (RIFINITURA FINE COLORE)**

La funzione di taglio automatico del filo taglierà il filo al termine della cucitura di ciascun colore. Inizialmente questa funzione è attivata. Per disattivare questa funzione, premere

 $\infty$ , quindi  $\sim$ . Questa funzione può essere attivata o disattivata durante il ricamo.

> • Spegnendo la macchina, questa impostazione torna ai valori predefiniti.

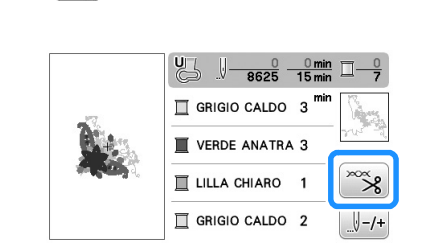

<sup>b</sup>**Premere per disattivare la funzione di taglio** 

**automatico del filo.**

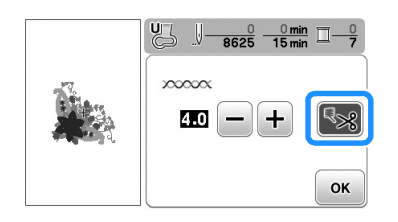

- $\rightarrow$  Il tasto sarà visualizzato come  $\left[\mathbf{L}\right]$
- Al termine della cucitura di un colore, la macchina si arresta senza tagliare il filo.

Premere  $\boxed{\alpha}$  per tornare alla schermata originale.

### **Regolazione della velocità di ricamo**

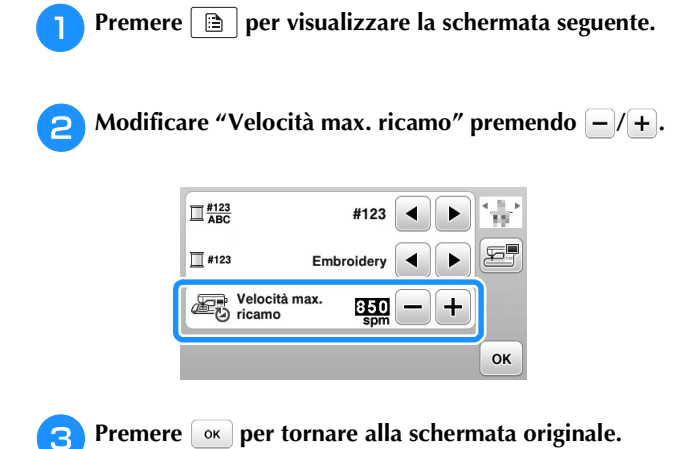

### Promemoria

- "spm" è il numero di punti cuciti in un minuto.
- Ridurre la velocità di ricamo quando si ricama su tessuti sottili, spessi o pesanti.
- È possibile modificare la velocità di cucitura dopo aver iniziato un ricamo.
- L'impostazione della velocità massima di ricamo non cambia finché non si seleziona una nuova impostazione. L'impostazione specificata prima di spegnere la macchina rimane selezionata alla successiva accensione della macchina.
- Diminuire la velocità di cucitura a spm inferiori se si utilizza un filo particolare, ad esempio un filo metallico.

### **Modifica di "Visualizzazione del telaio da ricamo"**

- **Premere <b>e** per visualizzare la schermata seguente.
- <sup>b</sup>**In "Visualizzazione del telaio da ricamo", utilizzare**

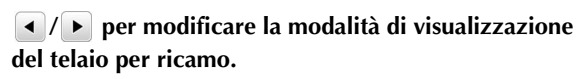

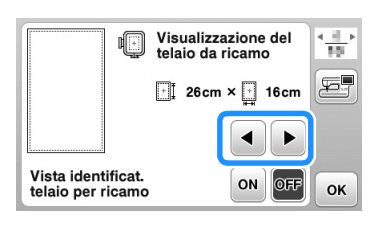

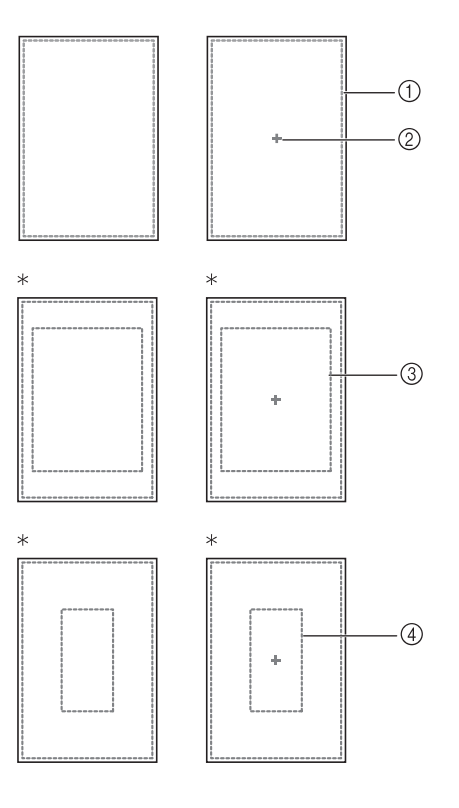

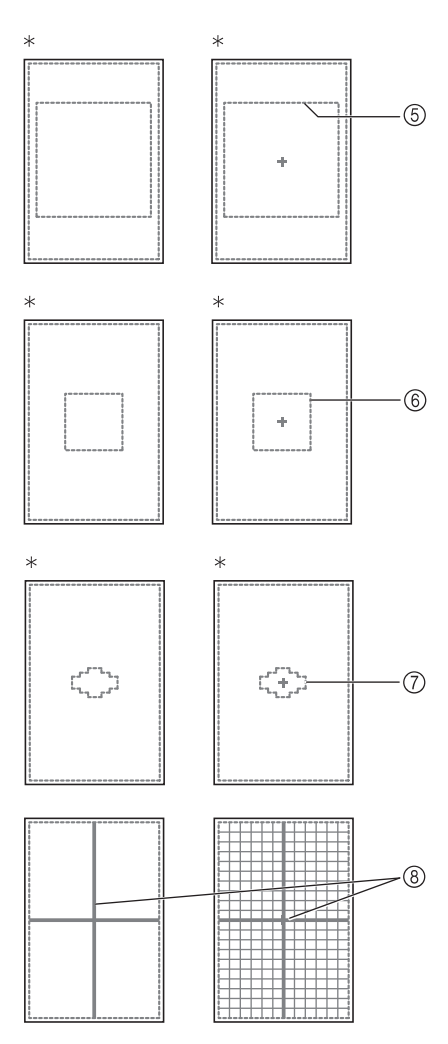

- \* Venduto separatamente con alcuni modelli.
- 1 Area di ricamo telaio extra large 26 cm × 16 cm (10-1/4 in × 6-1/4 in)
- 2 Segno centrale
- 3 Area di ricamo telaio grande\* 18 cm  $\times$  13 cm (7 in  $\times$  5 in)
- 4 Area di ricamo per telaio per ricamo per bordi\* 18 cm  $\times$  10 cm (7 in  $\times$  4 in)
- 5 Area di ricamo per telaio per ricamo per trapunte\* 15 cm  $\times$  15 cm (6 in  $\times$  6 in)
- 6 Area di ricamo telaio medio\* 10 cm  $\times$  10 cm (4 in  $\times$  4 in)
- 7 Area di ricamo per telaio per ricamo piccolo\* 2 cm × 6 cm (1 in × 2-1/2 in)
- 8 Linee griglia

**Premere**  $\left[\infty\right]$  **per tornare alla schermata originale.** 

### **Selezione/visualizzazione dei ricami in base alle dimensioni del telaio per ricamo**

Se nella schermata delle impostazioni "Vista identificat. telaio per ricamo" è impostata su "ON", è possibile modificare il ricamo nella schermata come se il telaio per ricamo indicato fosse montato.

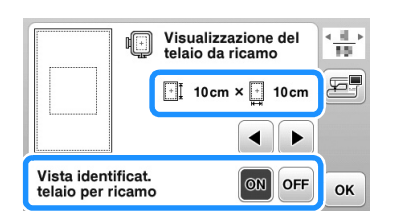

### **Se "Vista identificat. telaio per ricamo" è impostata su "OFF".**

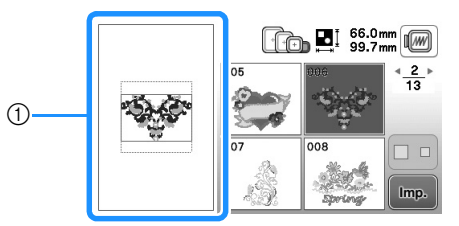

### 1 Viene visualizzata l'area di ricamo per il telaio extra large.

### **Se "Vista identificat. telaio per ricamo" è impostata su "ON".**

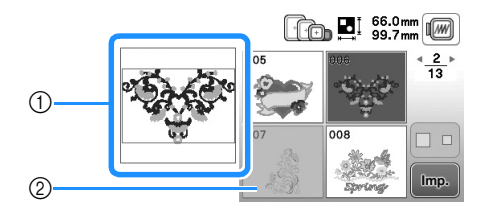

- 1 Viene visualizzata l'area di ricamo per il telaio selezionato.
- 2 I ricami non adatti al telaio selezionato vengono visualizzati ombreggiati e non possono essere selezionati.

### **Promemoria**

Ź

- I ricami che non possono essere cuciti nel telaio per ricamo selezionato non saranno disponibili nella schermata di selezione del ricamo.
- Il ricamo verrà ingrandito o ridotto nell'area di ricamo per il telaio per ricamo selezionato.
- Quando si ingrandisce il ricamo premendo  $\circledR$ sulla schermata di modifica, viene ingrandito al 100% delle dimensioni del telaio per ricamo selezionato.

### **Modifica dei colori dello sfondo dei ricami**

Nella schermata delle impostazioni è possibile modificare i colori dello sfondo per il ricamo e le anteprime dei ricami. A seconda del colore del ricamo selezionare il colore dello sfondo desiderato tra le 66 impostazioni disponibili. È possibile selezionare colori dello sfondo diversi per il ricamo e le anteprime dei ricami.

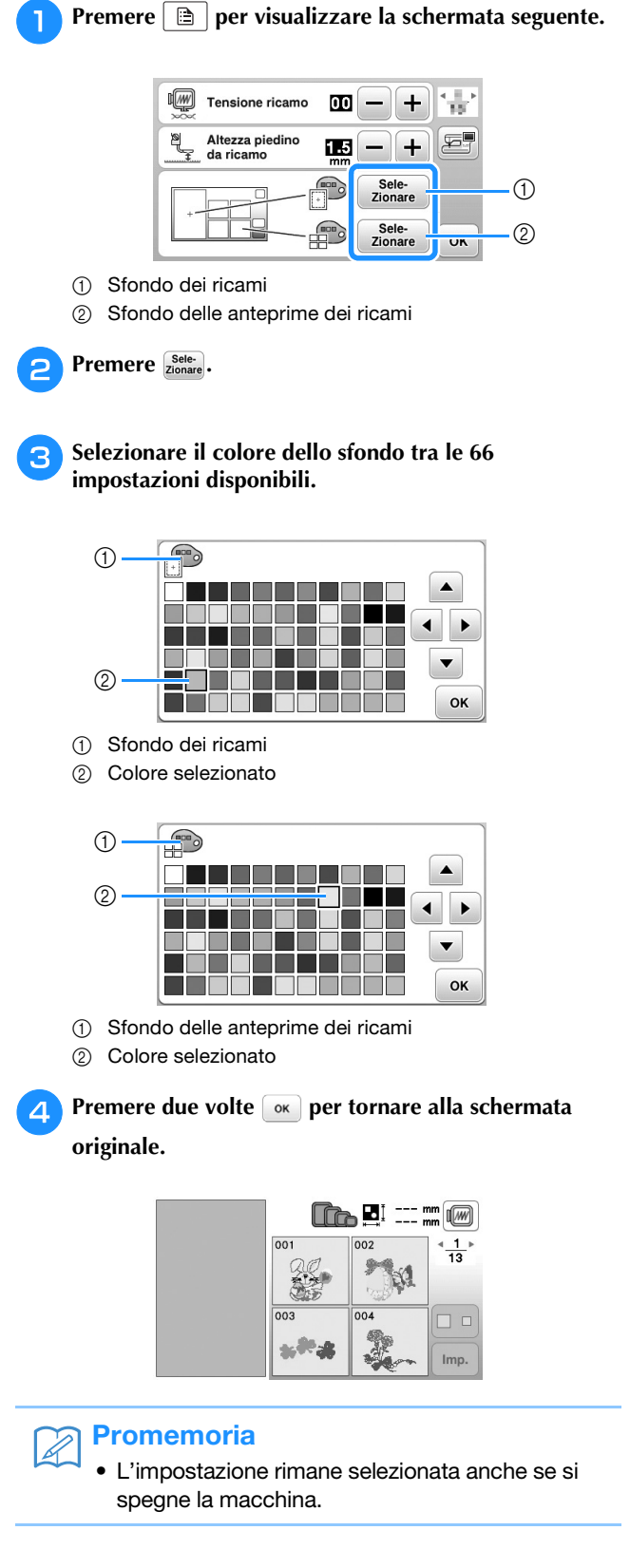

### **Specifica delle dimensioni delle anteprime dei ricami**

È possibile impostare le dimensioni di visualizzazione delle anteprime per la selezione di un ricamo su molto piccole o molto grandi. Le dimensioni molto grandi corrispondono a 1,5 volte le dimensioni più piccole.

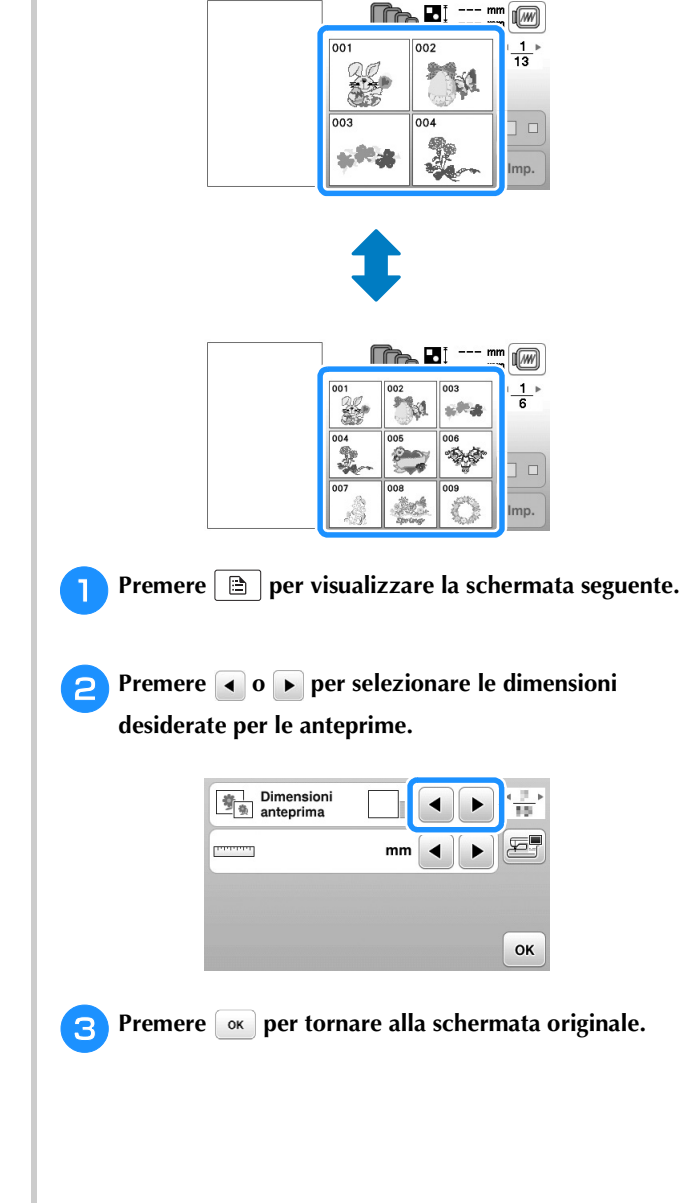

## **Utilizzo della funzione di memoria**

### **Precauzioni relative ai dati di ricamo**

Osservare le precauzioni seguenti quando si utilizzano dati di ricamo diversi da quelli creati e salvati nella macchina.

# **ATTENZIONE**

**• Quando si utilizzano dati di ricamo diversi dai nostri ricami originali, il filo o l'ago potrebbe rompersi durante la cucitura con un punto di densità insufficiente o quando si cuciono tre o pi punti sovrapposti. In tal caso, utilizzare uno dei nostri sistemi di creazione dati originali per modificare i dati di ricamo.**

### ■ **Tipi di dati di ricamo compatibili**

• Con questa macchina è possibile utilizzare solo file di dati di ricamo .pes, .phc e .dst. L'utilizzo di dati diversi da quelli salvati con i nostri sistemi di creazione dati o con le nostre macchine potrebbe causare guasti alla macchina da ricamo.

### ■ **Tipi di supporti USB compatibili**

È possibile salvare o recuperare i dati del punto da un'unità Flash USB di qualsiasi dimensione.

### Nota

- La velocità di elaborazione potrebbe variare in base alla quantità dei dati memorizzati.
- È possibile collegare una sola unità Flash USB alla porta USB di questa macchina.
- La luce di accesso inizierà a lampeggiare dopo l'inserimento dell'unità Flash USB, e l'unità sarà riconosciuta dopo circa 5-6 secondi. (Il tempo varierà a seconda dell'unità Flash USB.)
- Per ulteriori informazioni, fare riferimento al manuale di istruzioni fornito in dotazione con l'unità Flash USB acquistata.

### Promemoria

• Per creare cartelle di file utilizzare un computer.

### ■ **Precauzioni relative alla creazione e al salvataggio di dati tramite computer**

- Se non è possibile identificare il nome della cartella/del file dei dati del ricamo, per esempio perché il nome contiene caratteri speciali, la cartella/il file non sarà visualizzato. In questo caso, modificare il nome della cartella/del file. Si consiglia di utilizzare le 26 lettere dell'alfabeto (maiuscole e minuscole), i numeri compresi tra 0 e 9. "-" e " ".
- Se vengono selezionati dati da ricamo superiori a 26 cm  $\times$  16 cm (circa 10-1/4 pollici  $\times$ 6-1/4 pollici), il ricamo sarà visualizzato ruotato di 90 gradi durante la lettura.

Anche dopo la rotazione di 90 gradi, non è possibile utilizzare dati di ricamo superiori a 26 cm  $\times$  16 cm (circa 10-1/4 in  $\times$  6-1/4 in). (Tutti i ricami devono rientrare nelle dimensioni del campo di 26 cm  $\times$  16 cm (circa 10-1/4 in  $\times$ 6-1/4 in).)

- I file .pes salvati con un numero di punti o un numero di colori superiore ai limiti specificati non possono essere visualizzati. Il ricamo combinato non può superare un numero massimo di 400.000 punti o un numero massimo di 125 cambi di colore (i numeri indicati sono approssimativi, dipendono dalle dimensioni totali del ricamo). Utilizzare uno dei nostri programmi software di ricamo per modificare il ricamo in modo che risulti conforme alle specifiche.
- I dati di ricamo archiviati in una cartella creata nell'unità Flash USB possono essere recuperati.
- La macchina riconoscerà i dati di ricamo anche se l'unità da ricamo non è montata.

### ■ Dati di ricamo Tajima (.dst)

- I dati .dst sono visualizzati nella schermata di elenco dei ricami per nome del file (l'immagine effettiva non può essere visualizzata). È possibile visualizzare solo i primi otto caratteri del nome del file.
- Poiché i dati (.dst) Tajima non contengono informazioni specifiche sul colore del filo, sono visualizzati con la sequenza di colori predefinita. Controllare l'anteprima e modificare i colori del filo, se si desidera.

### **Salvataggio dei ricami nella memoria della macchina**

È possibile salvare i ricami personalizzati che si usano spesso; per esempio, il proprio nome, ricami ruotati o con dimensioni adattate, ricami con posizione di cucitura modificata e così via. È possibile salvare un totale di circa 1 MB di ricami nella memoria della macchina.

### **Nota**

• Non spegnere la macchina se è ancora visualizzata la schermata "Salvataggio in corso...". Si perderebbe il ricamo che si sta salvando.

### Promemoria

- Per salvare un ricamo nella memoria della macchina sono necessari alcuni secondi.
- Le istruzioni per la lettura di un ricamo salvato si trovano a pagina E-33.

<sup>a</sup>**Premere quando il ricamo che si desidera salvare** 

**si trova nella schermata di modifica del ricamo o delle impostazioni di ricamo.**

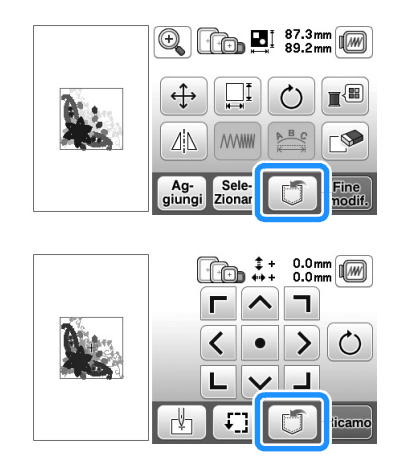

<sup>b</sup>**Premere .**

• Premere  $\left| \right. \rightleftharpoons$  per tornare alla schermata originale senza salvare.

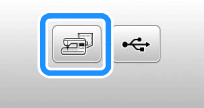

→ Sarà visualizzata la schermata "Salvataggio in corso...". Una volta terminato il salvataggio, la visualizzazione tornerà automaticamente alla schermata originale.

### ■ **Se la memoria è piena**

Se viene visualizzata la schermata seguente, è già stato salvato il numero massimo di ricami oppure il ricamo che si desidera salvare utilizza molta memoria e la macchina non può salvarlo. Per salvare il ricamo, eliminare prima un ricamo salvato in precedenza.

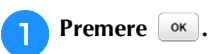

• Premere  $\left[ \text{c}_{\text{ancella}} \right]$  per tornare alla schermata originale senza salvare.

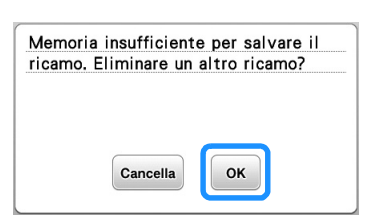

 $\rightarrow$  La macchina mostra i ricami salvati fino a questo momento.

### <sup>b</sup>**Selezionare il ricamo che si desidera eliminare.**

• Premere */* per passare alla pagina precedente/successiva.

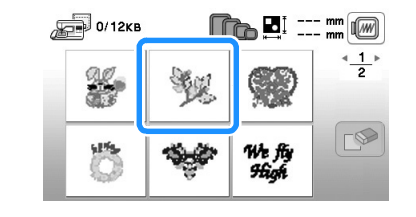

### Premere  $\circledcirc$ .

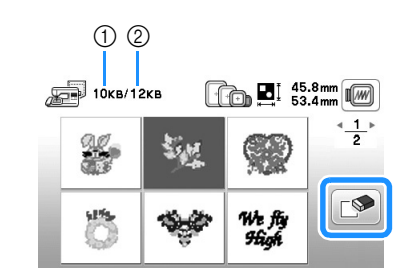

1 Quantità di memoria occupata dal ricamo da eliminare 2 Quantità di memoria della macchina

### **Premere**  $\alpha$ .

• Se si decide di non eliminare il ricamo, premere  $\Box$  cancella.

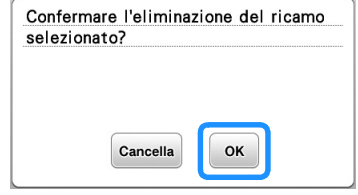

→ Appare la schermata "Salvataggio in corso...". Una volta terminato il salvataggio, la visualizzazione tornerà automaticamente alla schermata originale.

### **Nota**

• Non spegnere la macchina se è ancora visualizzata la schermata "Salvataggio in corso...". Si perderebbe il ricamo che si sta salvando.

### **Promemoria**

- Se dopo aver eliminato il ricamo è disponibile abbastanza memoria, il ricamo che si desidera salvare sarà salvato automaticamente. Se non è ancora disponibile abbastanza memoria dopo aver eliminato il ricamo, ripetere i passaggi precedenti per eliminare un altro ricamo dalla memoria della macchina.
- Per salvare un ricamo sono necessari alcuni secondi.
- Vedere pagina E-33 per ulteriori informazioni sul recupero di ricami salvati.

### **Salvataggio di ricami sull'unità Flash USB**

Quando si inviano ricami dalla macchina all'unità Flash USB, collegare l'unità Flash USB alla porta USB della macchina.

### **Promemoria**

- Le unità Flash USB sono comunemente disponibili in commercio, ma alcune di esse potrebbero non essere compatibili con questa macchina. Visitare il nostro sito Web per ulteriori dettagli.
- Le unità Flash USB possono essere inserite o rimosse in qualsiasi momento, eccetto durante il salvataggio o l'eliminazione di un ricamo.

<sup>a</sup>**Premere quando il ricamo che si desidera salvare** 

**si trova nella schermata di modifica del ricamo o delle impostazioni di ricamo.**

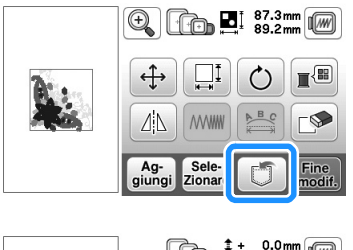

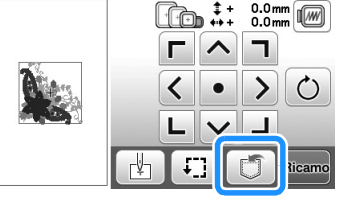

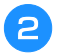

<sup>b</sup>**Inserire l'unità Flash USB nella porta USB della macchina.**

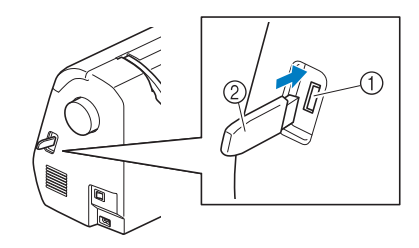

- 1 Porta USB
- 2 Unità Flash USB

### **Nota**

- La velocità di elaborazione potrebbe variare in base alla quantità dei dati.
- Inserire unicamente unità Flash USB nella porta USB. In caso contrario, si rischia di danneggiare l'unità Flash USB.

### Premere  $\leftarrow$ .

• Premere  $\boxed{\bigcirc}$  per tornare alla schermata originale senza salvare.

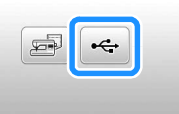

- → Sarà visualizzata la schermata "Salvataggio in corso...". Una volta terminato il salvataggio, la visualizzazione tornerà automaticamente alla schermata originale.
- $\rightarrow$  Il ricamo viene salvato in una cartella denominata "bPocket".

### **Nota**

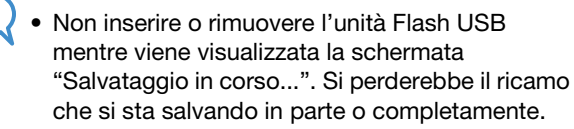

### **Recupero dei ricami dalla memoria della macchina**

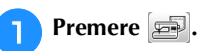

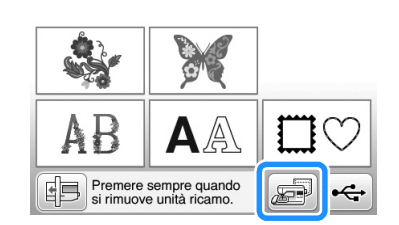

→ La macchina mostra i ricami correntemente salvati in memoria.

### <sup>b</sup>**Premere il tasto corrispondente al ricamo da recuperare.**

- Premere / per passare alla pagina precedente/successiva.
- Premere  $\boxed{\bigcirc}$  per tornare alla schermata originale.

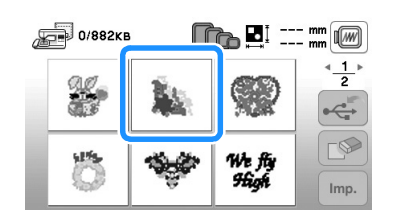

RICAMO

**RICANC** 

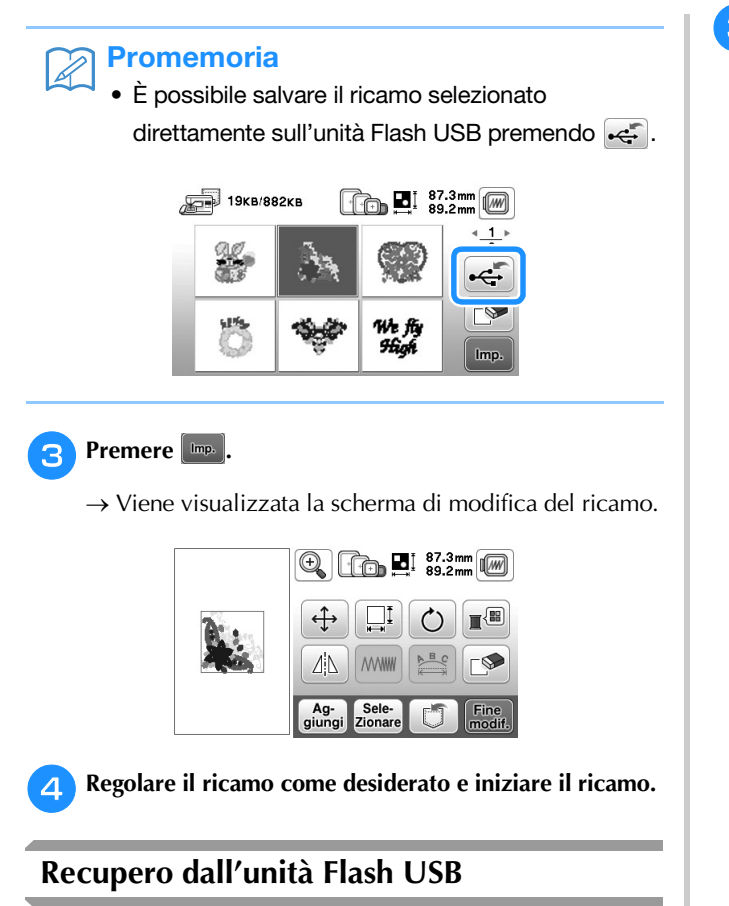

È possibile recuperare un ricamo specifico direttamente da un'unità Flash USB o da una cartella all'interno di essa. Se il ricamo si trova in una cartella, controllare ogni cartella per trovarlo.

### **Nota**

• La velocità di elaborazione potrebbe variare in base alla quantità dei dati.

<sup>a</sup>**Inserire l'unità Flash USB nella porta USB della macchina (vedere pagina E-33).**

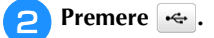

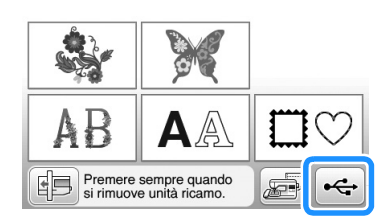

→ Vengono visualizzati i ricami e una cartella contenuti in una cartella superiore.

- <sup>c</sup>**Selezionare il ricamo. Se il ricamo/punto da recuperare è in una cartella, premere il tasto relativo alla cartella.**
	- Premere / per passare alla pagina precedente/successiva.
	- Premere  $\boxed{\bigcirc}$  per tornare alla schermata originale senza recuperare.

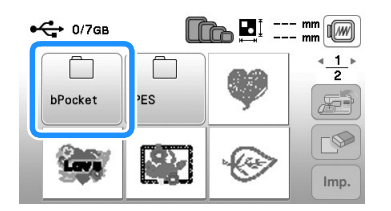

→ Vengono visualizzati i ricami/punti contenuti in una cartella.

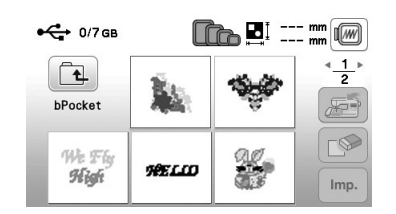

- Il nome della cartella o il percorso per visualizzare la cartella corrente viene visualizzato sotto l'icona della cartella. Vengono visualizzati i ricami e una sottocartella contenuti in una cartella.
- Premere  $\boxed{1}$  per tornare alla schermata precedente.
- Utilizzare il computer per creare le cartelle. Non è possibile creare le cartelle con la macchina.
- - <sup>d</sup>**Premere il tasto corrispondente al ricamo da recuperare.**
		- Premere / per passare alla pagina precedente/successiva.
		- Premere  $\vert \blacktriangleright$  per tornare alla schermata originale.

### **e**Premere **Ling.**

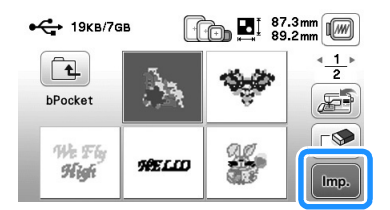

- Premere **per eliminare il ricamo. Il ricamo verrà** eliminato dall'unità Flash USB.
- → Viene visualizzata la scherma di modifica del ricamo.

#### $\mathbb{Z}$ **Promemoria**

• È possibile salvare il ricamo salvato direttamente nella memoria della macchina premendo ...

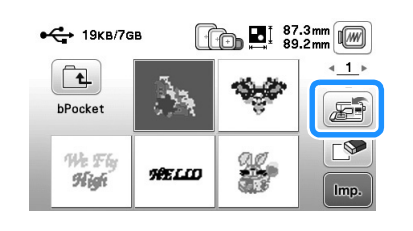

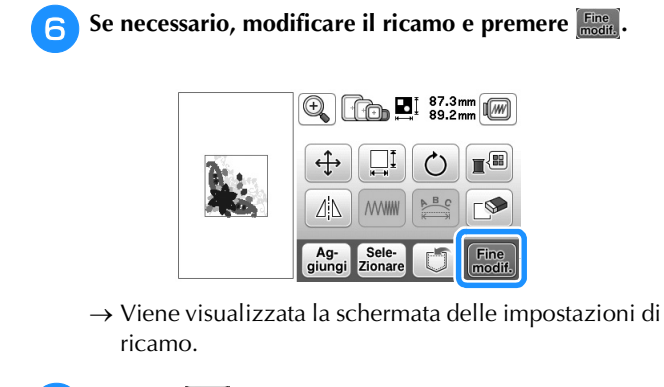

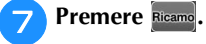

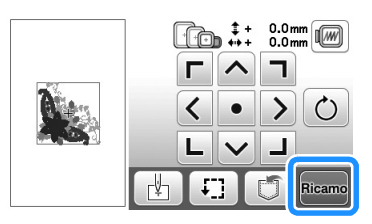

→ Viene visualizzata la schermata Ricamo.

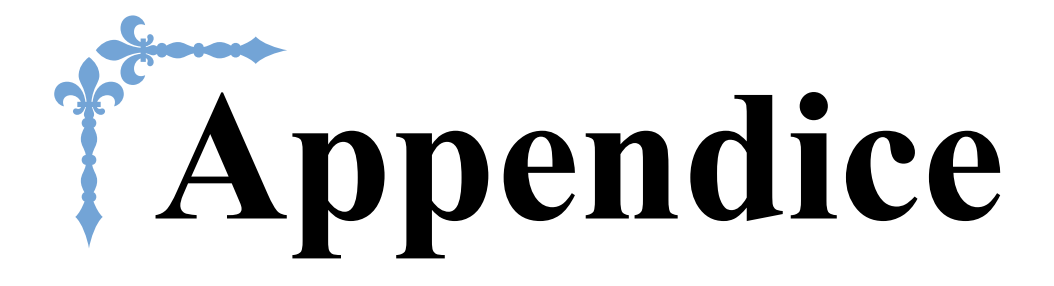

In questa sezione sono riportate informazioni importanti per l'utilizzo di questa macchina. Leggere questa sezione per trovare suggerimenti e consigli per la risoluzione dei problemi, nonché informazioni su come mantenere la macchina in condizioni di funzionamento ottimali. I numeri di pagina di questa sezione iniziano con "A".

## **Capitolo1 MANUTENZIONE E RISOLUZIONE DEI PROBLEMI... A-2**

# Capitolo *1* MANUTENZIONE E RISOLUZIONE DEI PROBLEMI

### **Cura e manutenzione**

### **Limitazioni alla lubrificazione**

Per evitare di danneggiarla, la macchina non deve essere lubrificata dall'utente.

La macchina è stata fabbricata applicando già la quantità di olio necessaria ad assicurare il corretto funzionamento, eliminando così la necessità di procedere alla lubrificazione periodica.

Se si riscontrano problemi, come difficoltà di rotazione del volantino o rumori anomali, interrompere immediatamente l'uso della macchina e contattare il proprio rivenditore Brother autorizzato o il centro di assistenza Brother autorizzato più vicino.

### **Precauzioni per la conservazione della macchina**

Non conservare la macchina in nessuno degli ambienti descritti di seguito. In caso contrario la macchina potrebbe danneggiarsi, ad esempio, a causa della ruggine formatasi per via della condensa.

- Ambienti esposti a temperature estremamente elevate
- Ambienti esposti a temperature estremamente basse
- Ambienti esposti a forti sbalzi di temperatura
- Ambienti esposti a umidità o vapore elevati
- Nelle vicinanze di fiamme, caloriferi o condizionatori
- All'aperto o in ambienti esposti all'azione diretta della luce del sole
- Ambienti con una forte concentrazione di polvere o olio

### Nota

• Per prolungare la durata della macchina, accenderla e utilizzarla periodicamente. La conservazione e l'inutilizzo per periodi di tempo prolungati potrebbero ridurne l'efficienza.

### **Pulizia del display LCD**

Se il display è sporco, pulirlo delicatamente con un panno morbido e asciutto. Non impiegare detergenti o solventi organici.

### **Nota**

• Non pulire il display LCD con un panno umido.

### Promemoria

• Talvolta si può formare un po' di condensa sul display LCD o uno strato opaco; tuttavia, ciò non è indice di funzionamento difettoso. Dopo pochi minuti la patina opaca scompare.

### **Pulizia della superficie della macchina**

Se la superficie della macchina è sporca, bagnare leggermente un panno con detergente neutro, strizzarlo bene e pulire la superficie della macchina. Dopo averla pulita una volta con un panno umido, strofinarla di nuovo con un panno asciutto.

## **ATTENZIONE**

**• Scollegare il cavo di alimentazione prima di pulire la macchina, altrimenti si rischiano lesioni personali o scosse elettriche.**

### **Pulizia della guida del crochet**

L'accumulo di polvere e filamenti all'interno della custodia della spolina compromette le prestazioni di cucitura. Occorre pertanto pulirla a intervalli regolari.

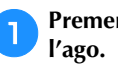

Premere  $(1)$  (pulsante "Posizione ago") per sollevare

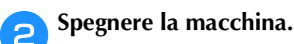

c**Scollegare il cavo di alimentazione dalla presa di alimentazione sul lato destro della macchina.** 

## **ATTENZIONE**

**• Scollegare il cavo di alimentazione prima di pulire la macchina, altrimenti si rischiano lesioni personali o scosse elettriche.**

d**Rimuovere l'ago e il piedino per ricamo.**

• Per i dettagli, fare riferimento a "Sostituzione dell'ago" nella sezione "Operazioni di base" e "Sostituzione del piedino per ricamo" a pagina A-5.

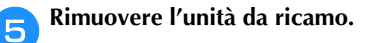

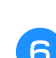

f**Rimuovere il coperchio della placca ago.**

- Se nel coperchio della placca ago è presente **una vite**
	- 1 Utilizzare il cacciavite a L (o a disco) per rimuovere la vite dal coperchio della placca ago.

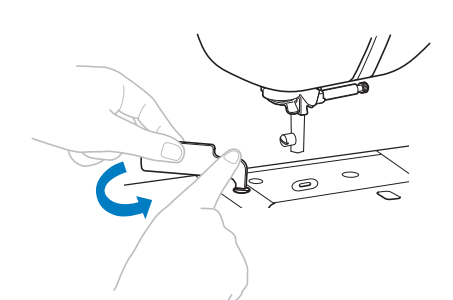

2 Afferrare entrambi i lati del coperchio placca ago e farlo scorrere verso di sé.

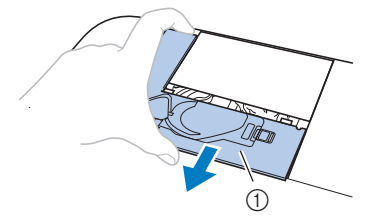

1 Coperchio placca ago

### ■ Se nel coperchio della placca ago non è **presente alcuna vite**

1 Afferrare entrambi i lati del coperchio placca ago e farlo scorrere verso di sé.

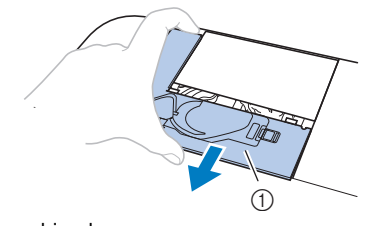

1 Coperchio placca ago

### g**Rimuovere la custodia della spolina.**

Afferrare la custodia della spolina ed estrarla.

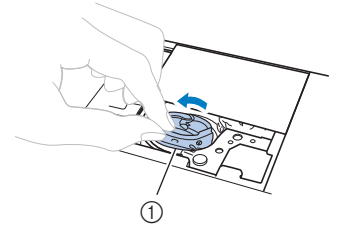

1 Custodia della spolina

h**Rimuovere polvere e filamenti dalla guida del crochet e dal sensore filo spolina, nonché dalle aree circostanti con lo spazzolino di pulizia o con un aspirapolvere.**

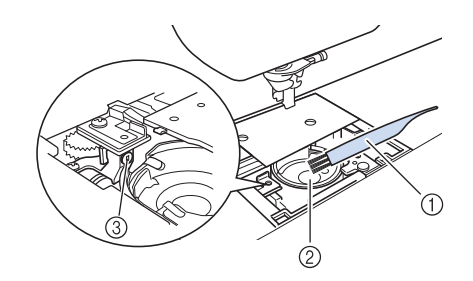

- 1 Spazzolino di pulizia
- 2 Guida del crochet
- 3 Sensore filo spolina
- Non applicare olio sulla custodia della spolina.
- **nichia in serire la custodia della spolina in modo da allineare il** segno ▲ sulla custodia della spolina con il segno ● **sulla macchina.**

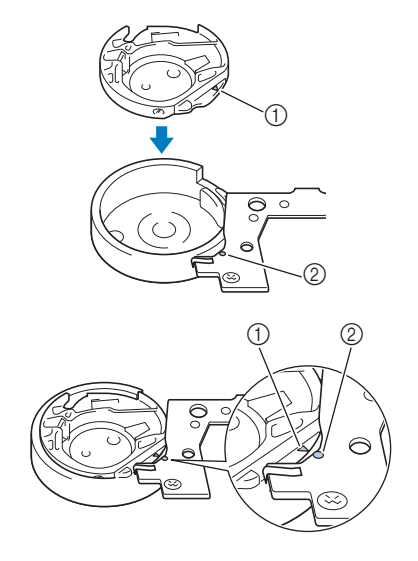

 $\bullet$  Allineare i segni  $\blacktriangle$  e $\blacktriangleright$ 

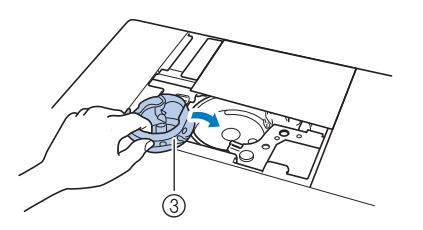

- $(1)$  Segno  $\triangle$
- $(2)$  Segno  $\bullet$
- 3 Custodia della spolina
- Accertarsi che i punti indicati siano allineati prima di installare la custodia della spolina.

**A**

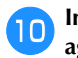

j**Inserire le linguette sul coperchio placca ago nella placca ago e riposizionare il coperchio facendolo scorrere.**

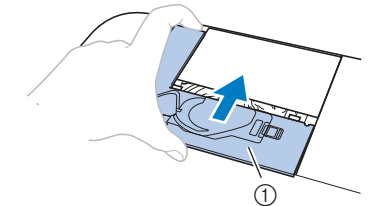

1 Coperchio placca ago

## **ATTENZIONE**

- **Mai utilizzare una custodia della spolina graffiata, perché il filo superiore potrebbe ingarbugliarsi, l'ago potrebbe rompersi o le prestazioni di cucitura potrebbero essere compromesse. Per una custodia della spolina nuova, contattare il centro di assistenza Brother autorizzato più vicino.**
- **Verificare che la custodia della spolina sia installata correttamente, altrimenti l'ago potrebbe rompersi.**

### **Informazioni sul messaggio di manutenzione**

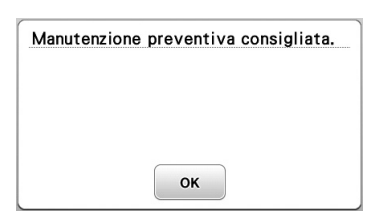

Quando questo messaggio viene visualizzato, si consiglia di portare la macchina da un rivenditore Brother autorizzato o al centro di assistenza Brother autorizzato più vicino per un controllo di manutenzione standard. Anche se il messaggio scompare e la macchina continua a funzionare quando si preme  $\boxed{\alpha}$ , il messaggio verrà visualizzato diverse volte finché non sarà eseguita la manutenzione necessaria. Quando viene visualizzato il messaggio si consiglia di far eseguire la manutenzione necessaria sulla macchina. Questi passaggi consentono di ottenere ore di funzionamento continuo e ininterrotto della macchina nel futuro.

### **La tastiera a sfioramento non funziona correttamente**

Se al tocco di un tasto lo schermo non risponde in modo corretto (la macchina non esegue l'operazione o ne esegue una diversa), effettuare le seguenti operazioni.

a**Tenendo sempre il dito premuto sullo schermo, spegnere e riaccendere l'interruttore di alimentazione principale.** 

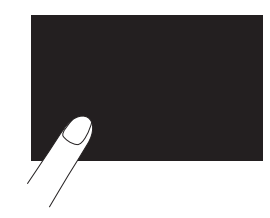

→ Viene visualizzata la schermata di regolazione della tastiera a sfioramento.

b**Toccare leggermente il centro di ogni simbolo +, in sequenza da 1 a 5.**

### **Nota**

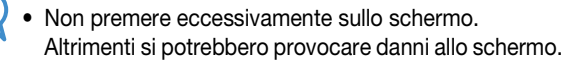

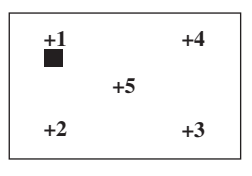

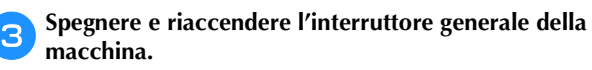

### **Nota**

• Se al termine della regolazione dello schermo questo continua a non rispondere o se la regolazione risulta impossibile, contattare il proprio rivenditore Brother autorizzato.

### **Segnale acustico di funzionamento**

Ogni volta che si preme un tasto si sentirà un segnale acustico. Se si esegue un'operazione non corretta si sentiranno due o quattro segnali acustici.

- Se si preme un tasto (operazione corretta) Viene emesso un segnale acustico.
- Se si esegue un'operazione non corretta Vengono emessi due o quattro segnali acustici.
- Se la macchina si blocca, ad esempio, perché il **filo si ingarbuglia**

La macchina emette segnali acustici per quattro secondi e si arresta automaticamente.

Verificare la causa dell'errore e correggerlo prima di continuare a cucire.

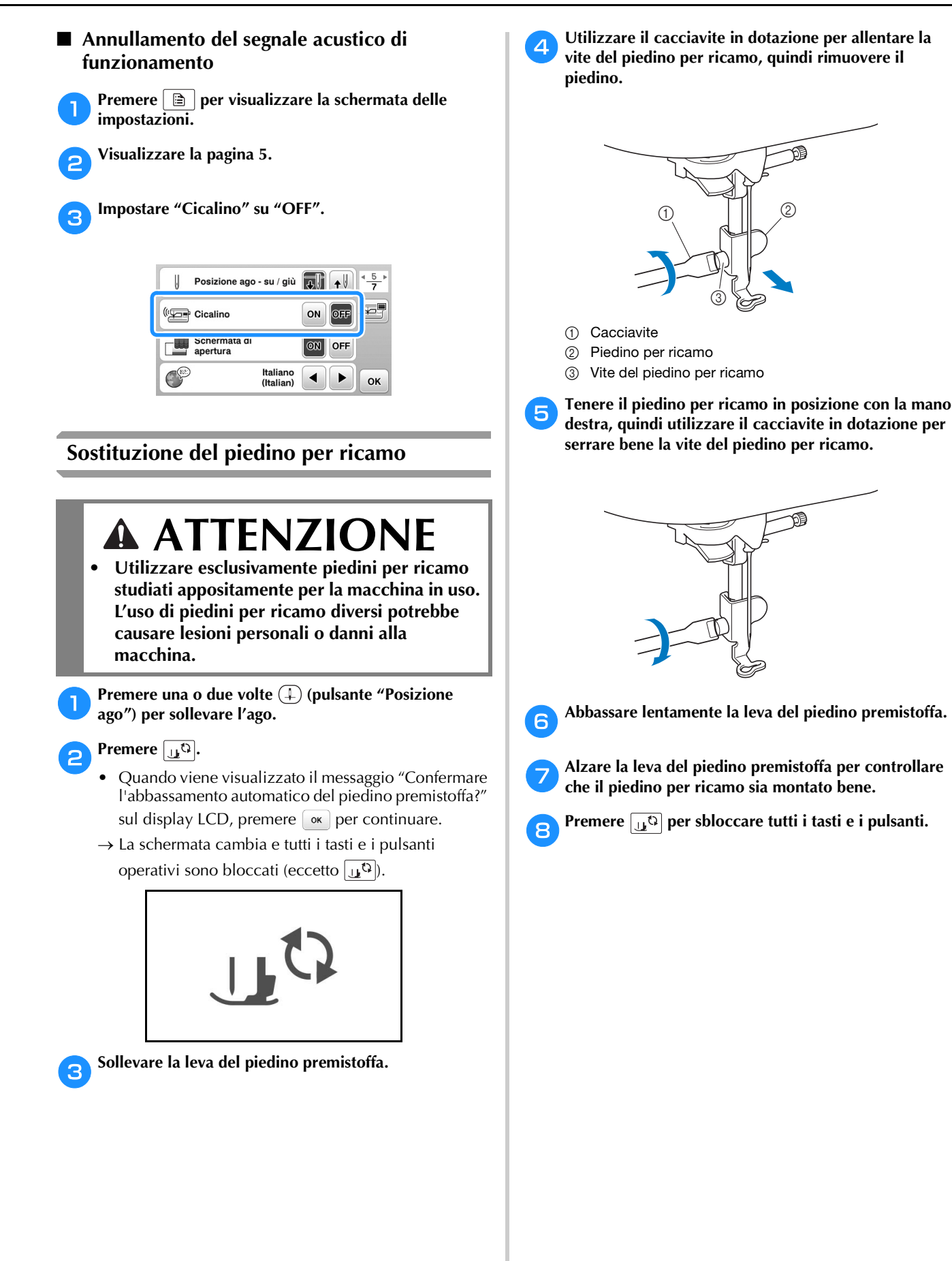

## **Risoluzione dei problemi**

Se la macchina smette di funzionare correttamente, controllare i seguenti possibili problemi prima di richiedere un intervento di assistenza.

È possibile risolvere da sé la maggior parte dei problemi. Se è necessaria ulteriore assistenza, nel Brother Solutions Center sono disponibili le domande e i suggerimenti per la risoluzione dei problemi più recenti. Visitare il nostro sito Web " http://support.brother.com/ ".

Se il problema persiste, contattare il rivenditore Brother o il centro di assistenza Brother autorizzato più vicino.

### **Elenco dei sintomi**

### ■ **Preparazione**

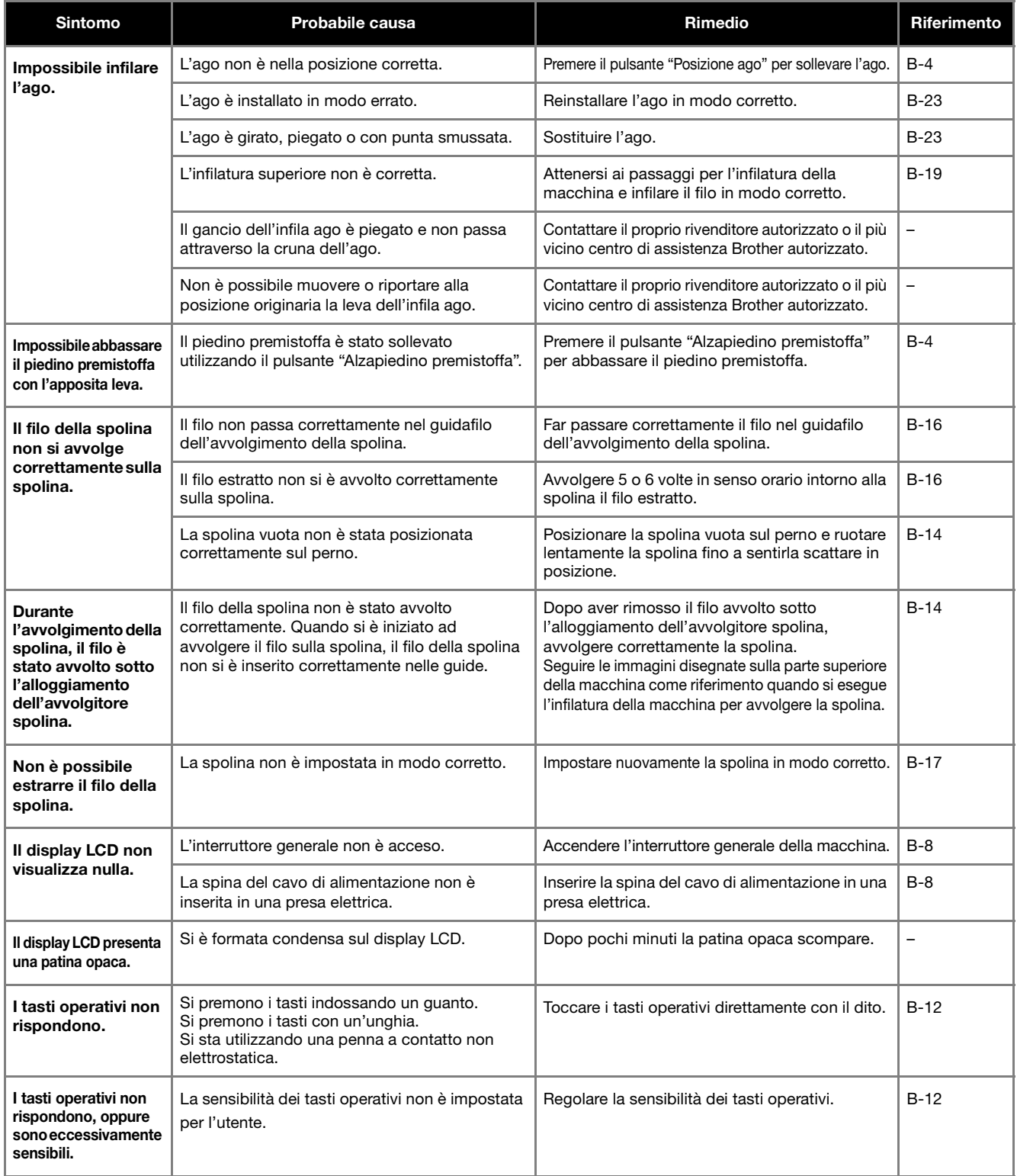

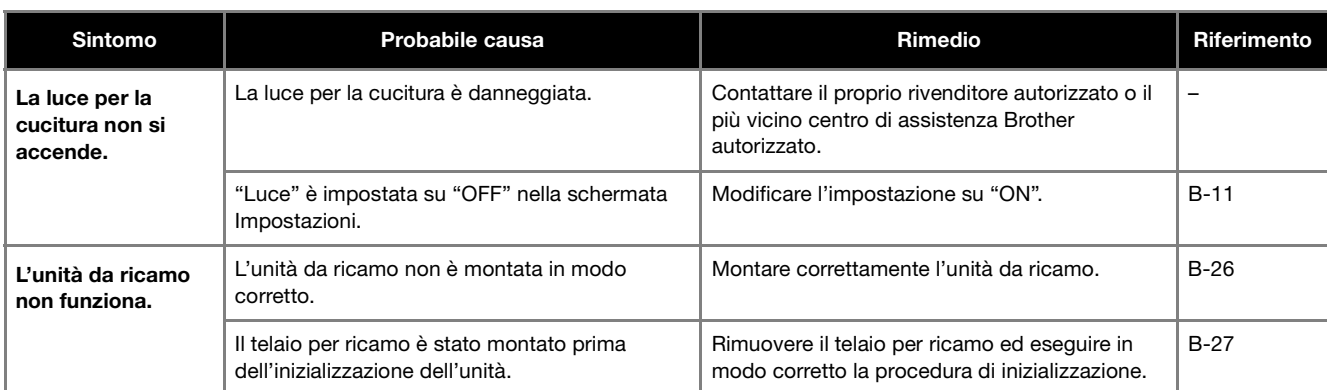

### ■ **Durante il ricamo**

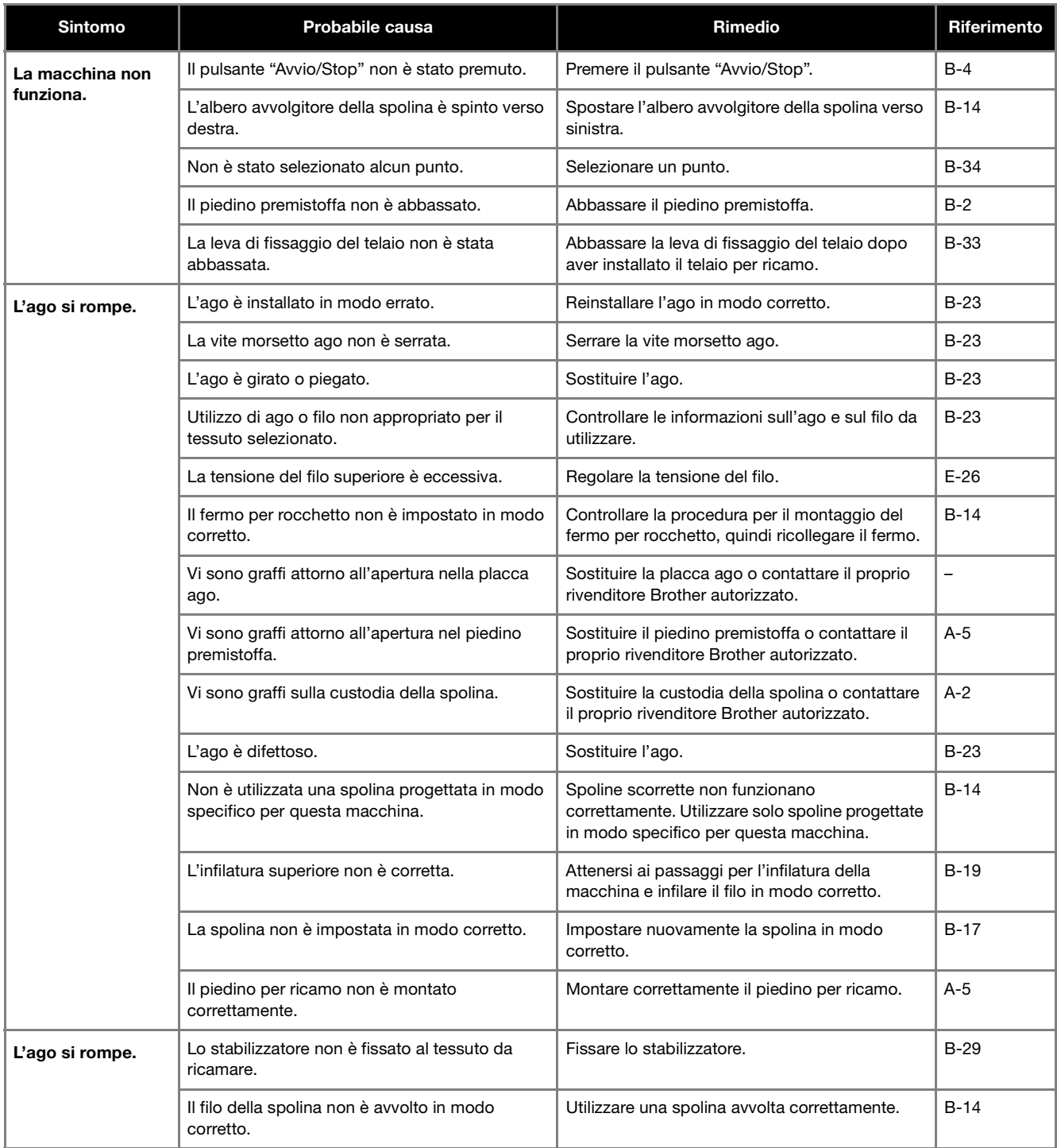

**A**

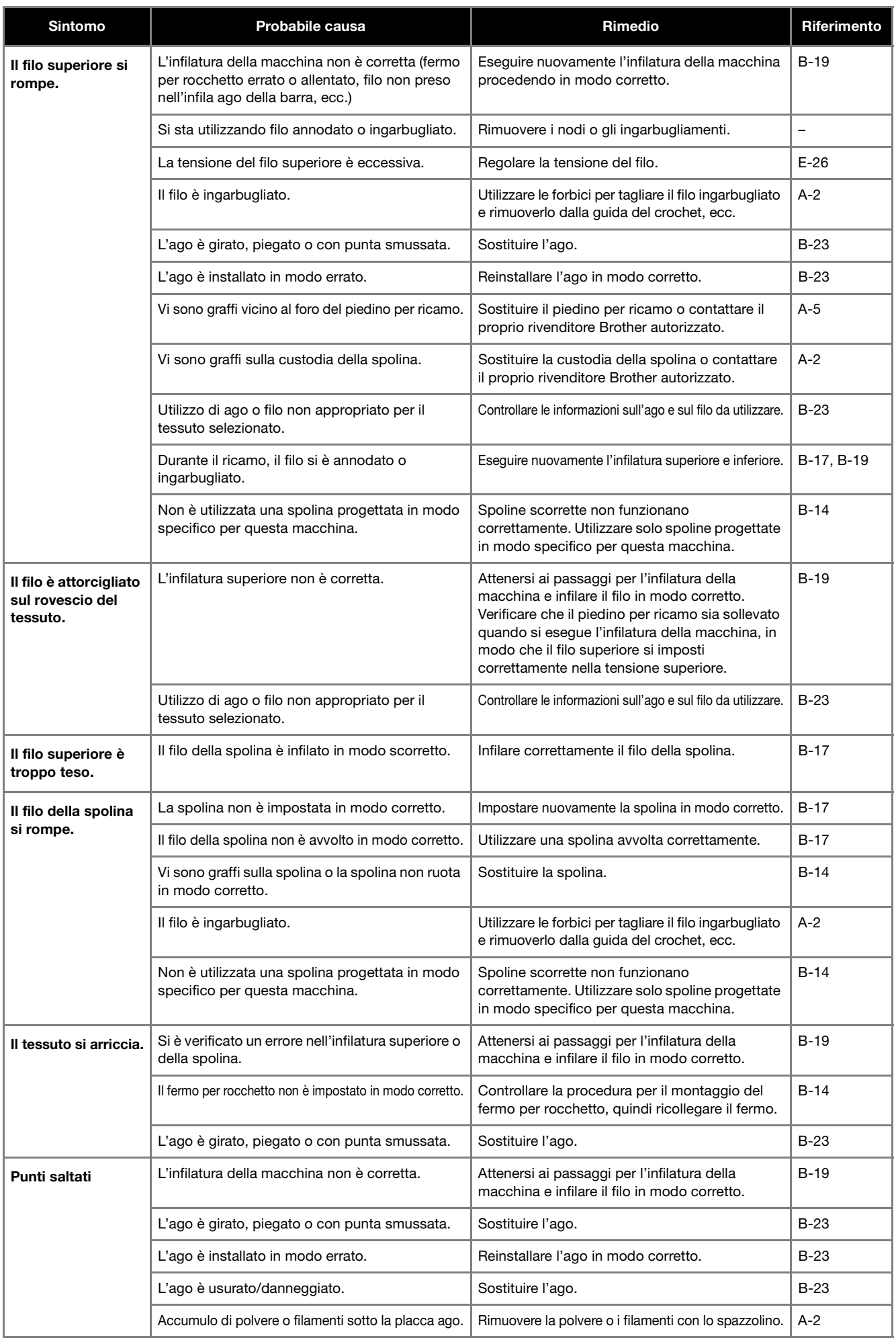

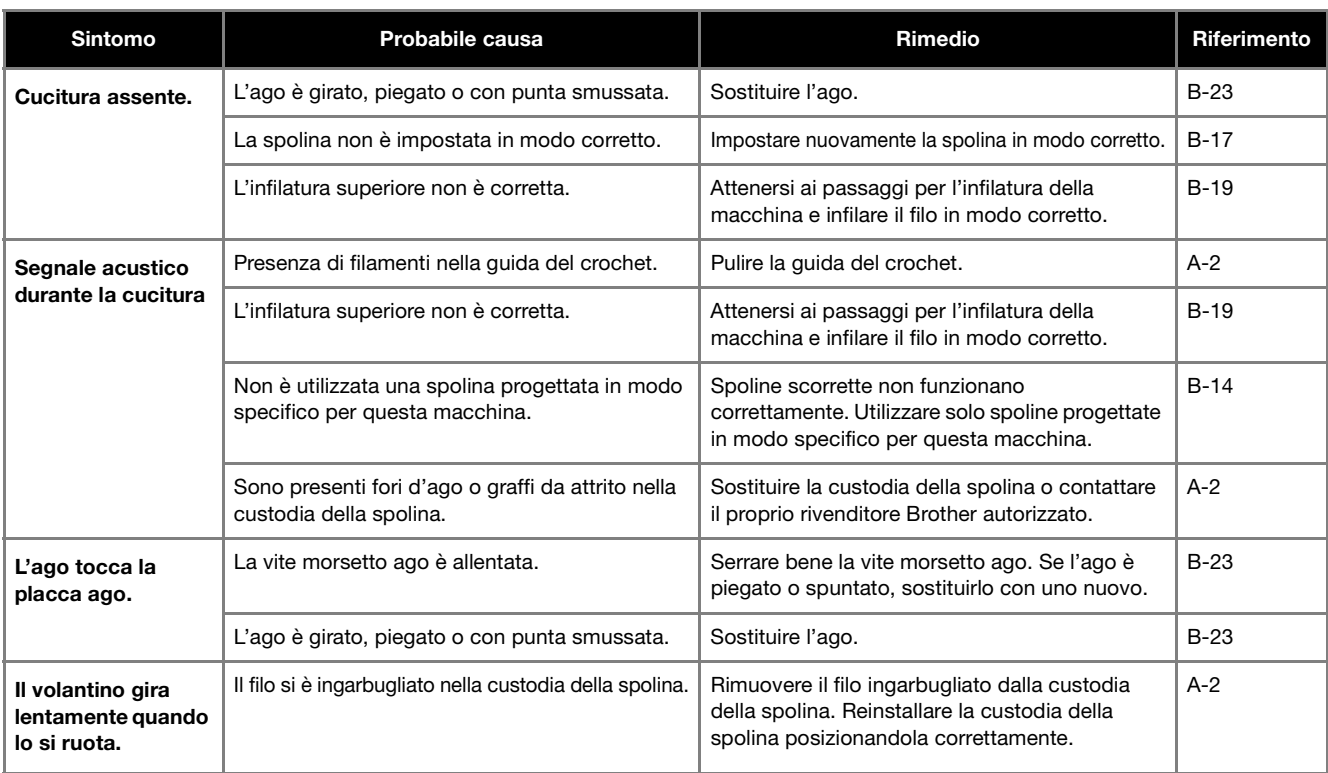

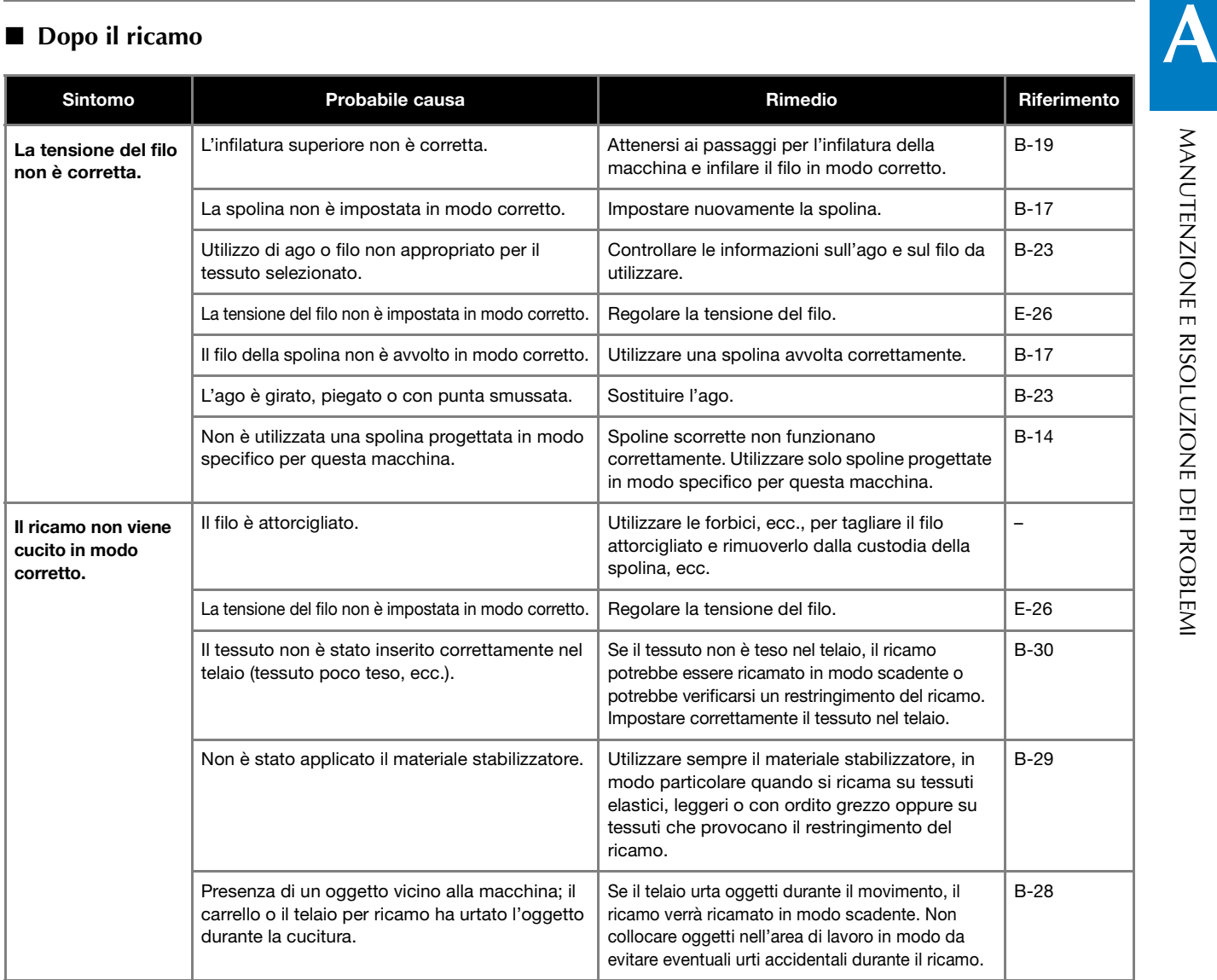

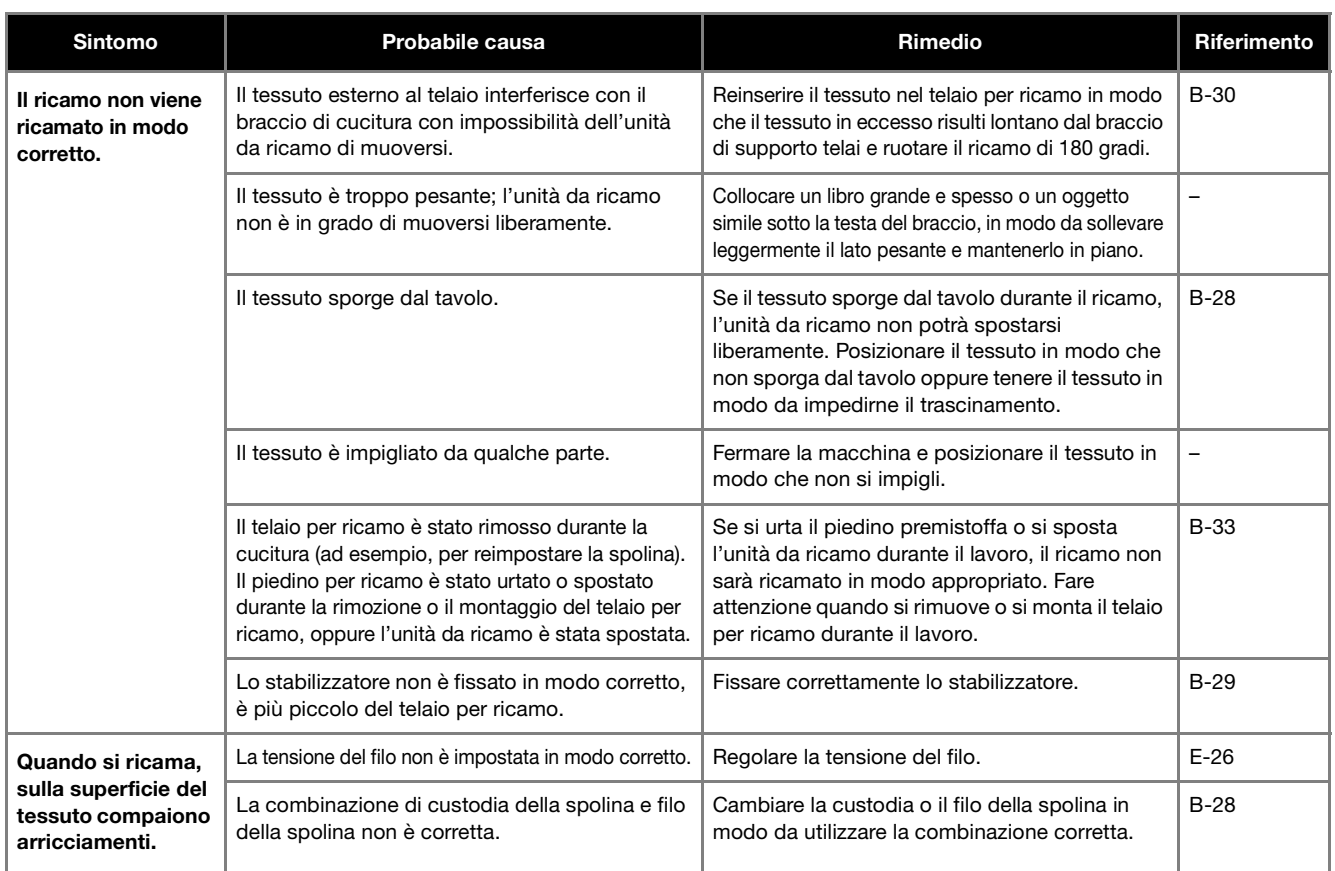

### **Messaggi di errore**

Quando si eseguono operazioni sbagliate, sul display LCD vengono visualizzati messaggi e consigli sull'operazione. Seguire le indicazioni visualizzate. Se si preme « osi esegue l'operazione in modo corretto durante la visualizzazione del messaggio, il messaggio scompare dal display.

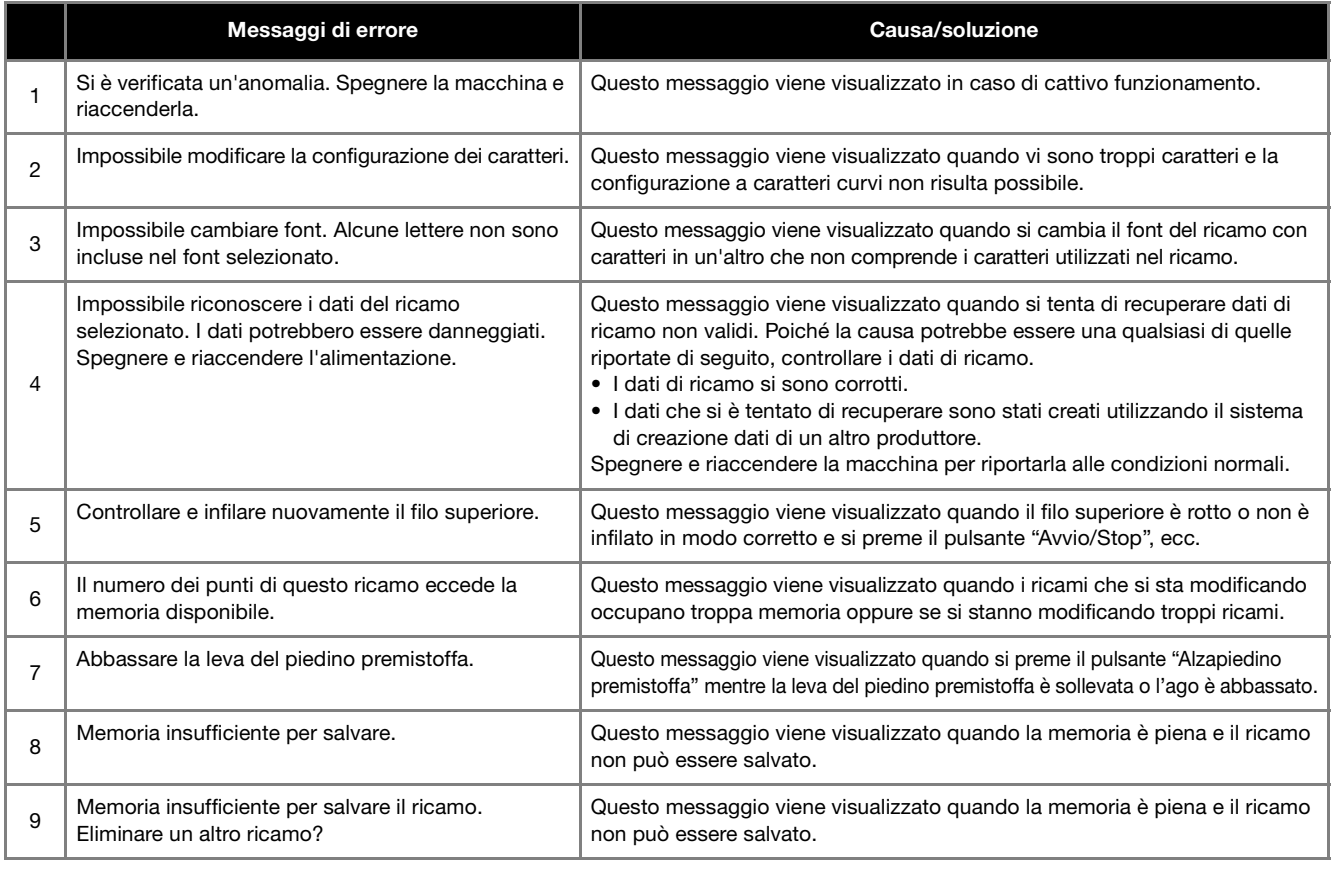

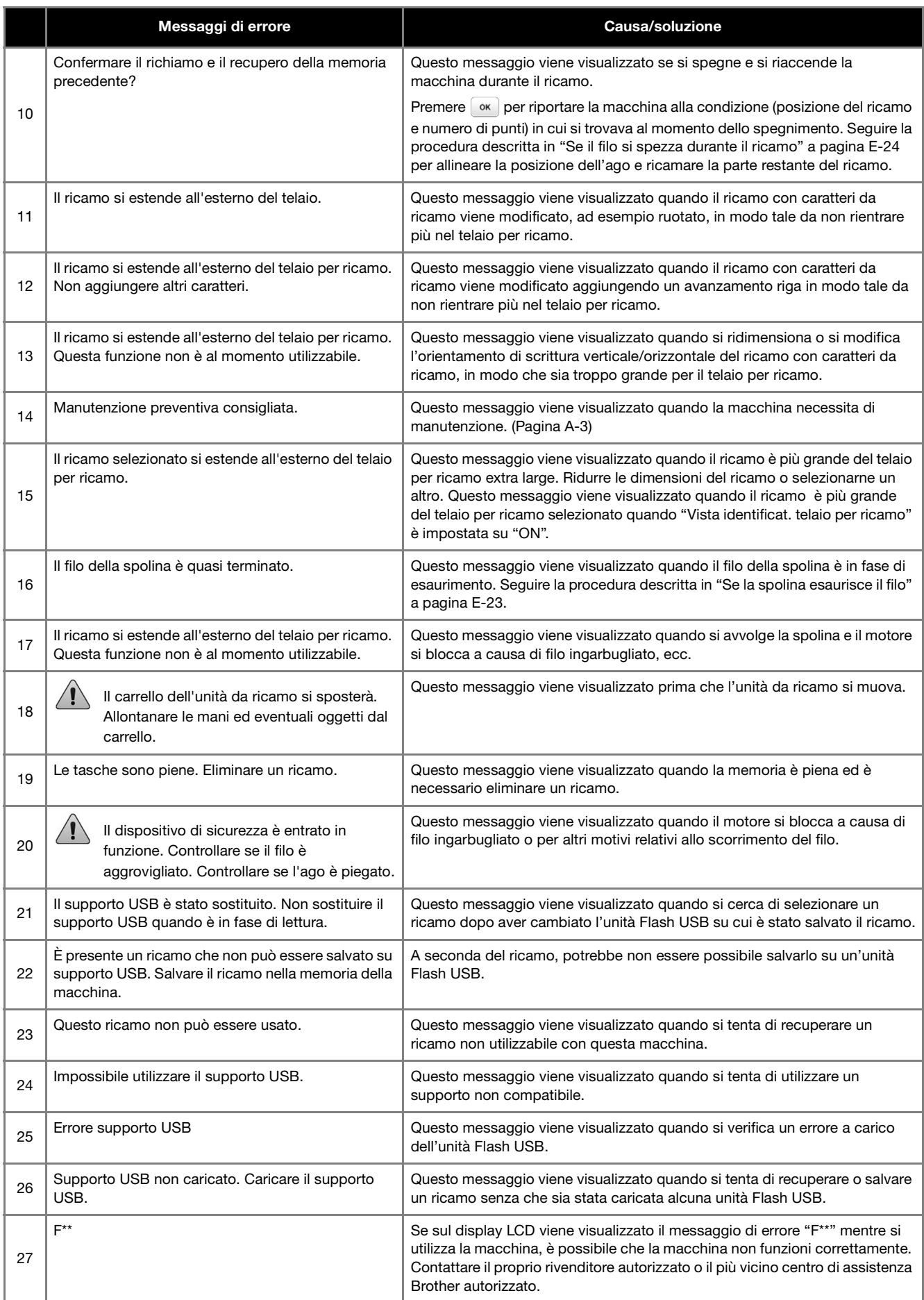

**A**

## **Specifiche**

### ■ **Macchina da ricamo**

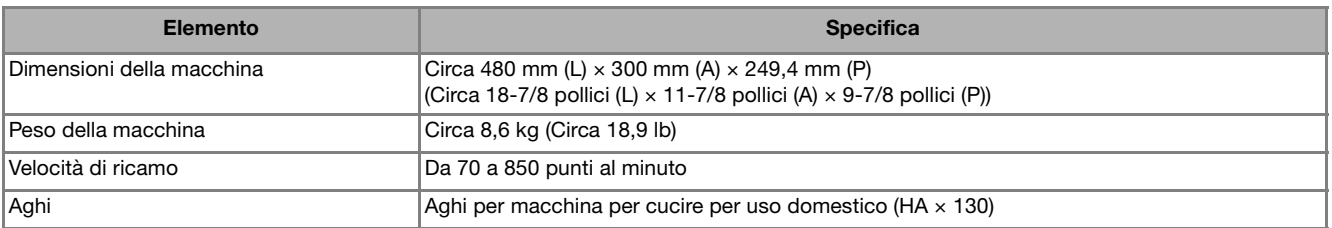

### ■ **Unità da ricamo**

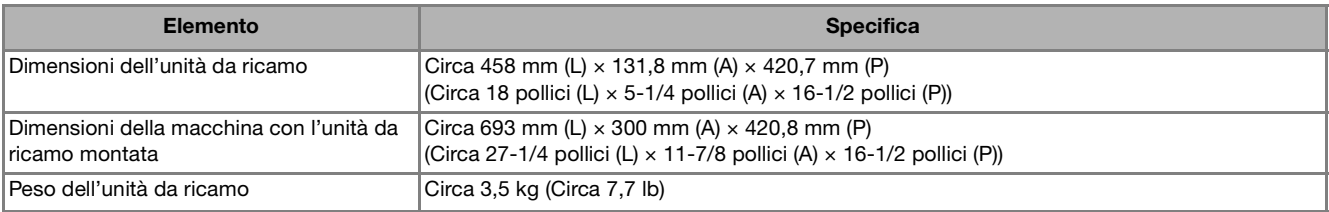

\* Tenere presente che alcune specifiche potrebbero essere modificate senza preavviso.

### **Aggiornamento del software della macchina utilizzando l'unità Flash USB**

È possibile utilizzare un'unità Flash USB per aggiornare il software della macchina.

Quando un programma di aggiornamento è disponibile sul sito " http://support.brother.com/ ", scaricare il file o i file seguendo le istruzioni sul sito Web e i passaggi seguenti.

### **Nota**

- Quando si utilizza un'unità Flash USB per aggiornare il software, prima di avviare l'aggiornamento controllare che sull'unità Flash USB non siano salvati dati diversi dal file di aggiornamento da utilizzare.
- È possibile recuperare il file di aggiornamento da un'unità Flash USB di qualsiasi dimensione.
- Ci vorranno alcuni secondi perché la macchina riconosca il collegamento dell'unità Flash.

### **Promemoria**

• Quando si aggiorna il software della macchina, i ricami salvati non verranno cancellati.

Accendere la macchina tenendo premuto (a) (pulsante **"Alzapiedino premistoffa").**

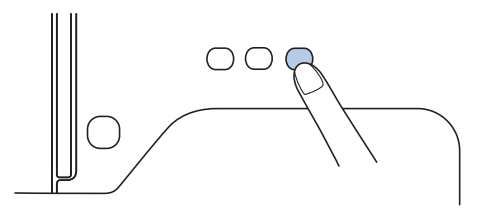

 $\rightarrow$  Viene visualizzata la schermata seguente.

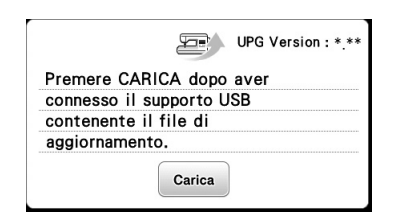

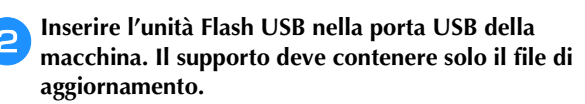

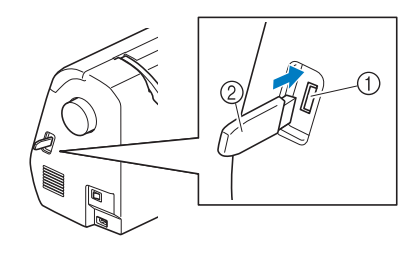

- 1 Porta USB
- 2 Unità Flash USB

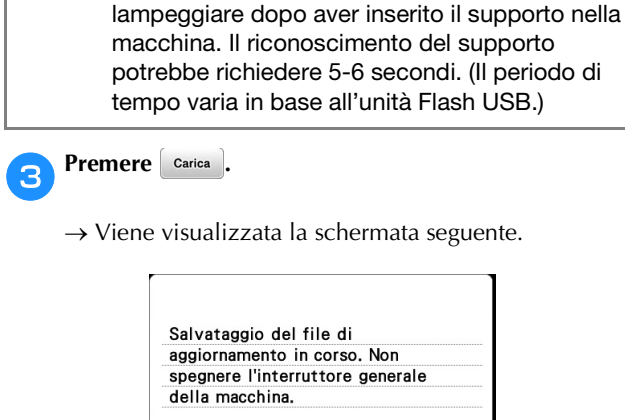

• Se si utilizza un'unità Flash USB dotata di indicatore di accesso, esso inizierà a

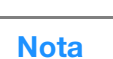

**Nota** 

### • In caso di errori, verrà visualizzato un messaggio di errore testuale. A questo punto, spegnere la macchina e riavviare la procedura dal passaggio a.

0%

d**Quando viene visualizzata la schermata seguente, l'aggiornamento è completo.**

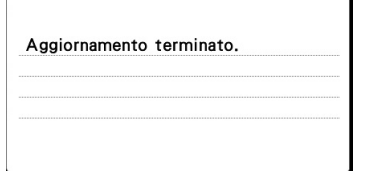

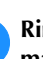

e**Rimuovere l'unità flash USB dopo aver spento la macchina e successivamente riaccendere la macchina.** **A**

## Indice

### $\overline{A}$

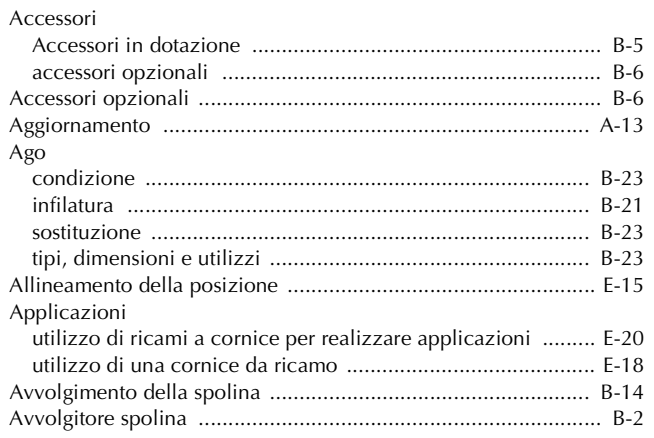

### $\mathbf C$

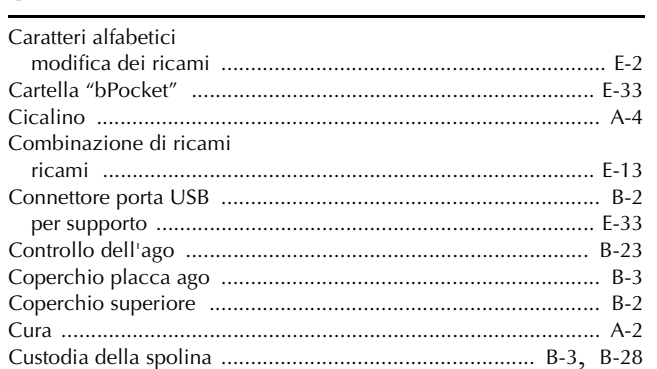

### $\mathbf{D}$

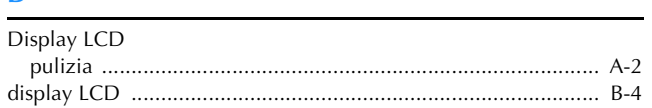

### $\mathbf{F}$

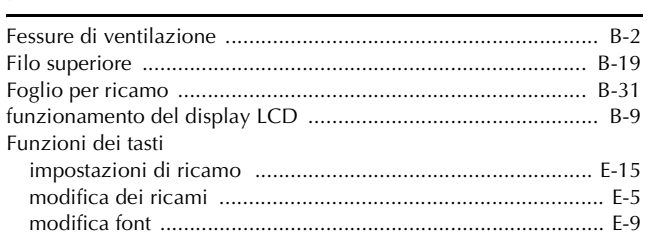

### $\overline{\mathbf{G}}$

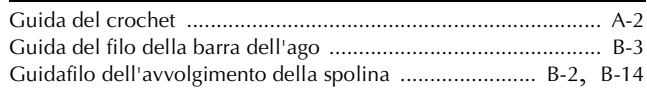

#### П

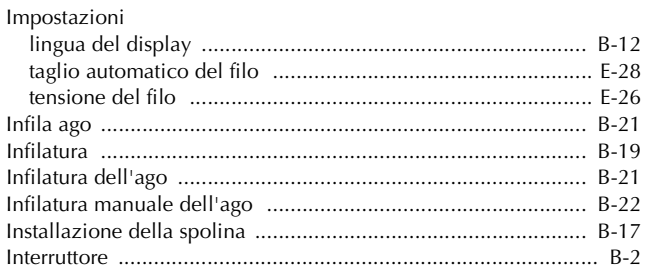

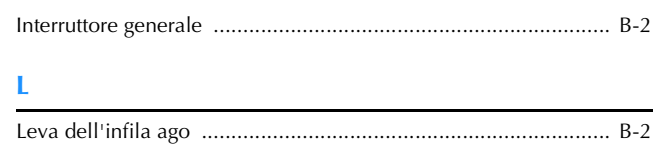

### $\mathbf M$

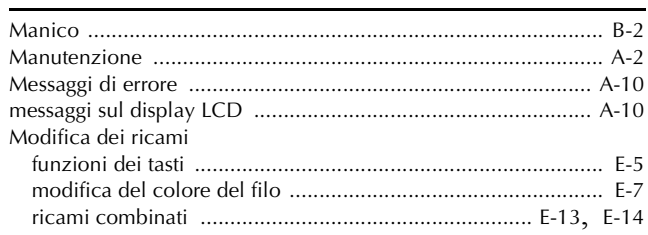

### $\boldsymbol{\mathsf{N}}$

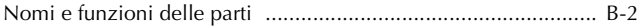

### $\mathbf P$

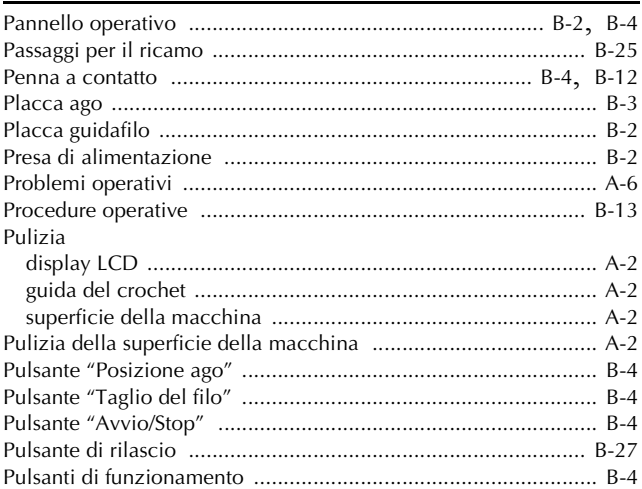

### $\mathbf R$

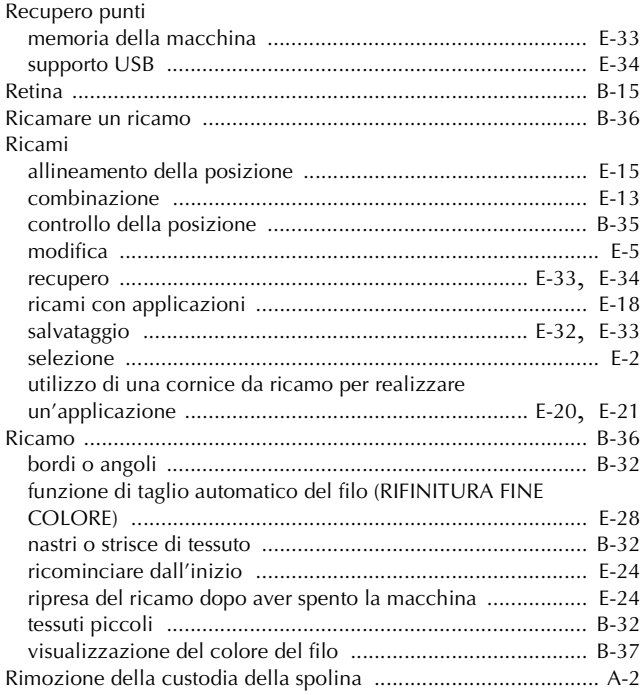

### $\mathbf{s}$

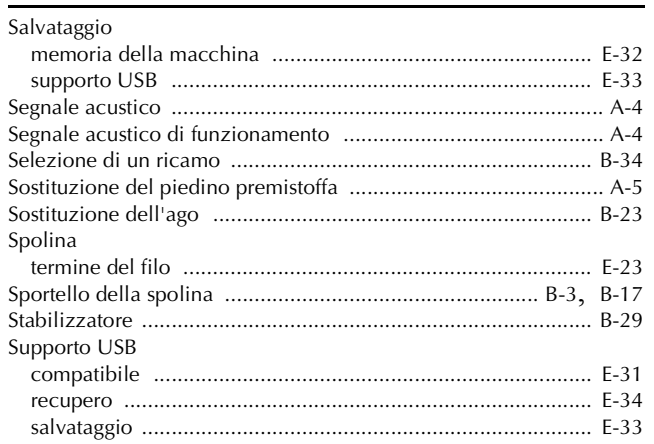

### $\mathbf T$

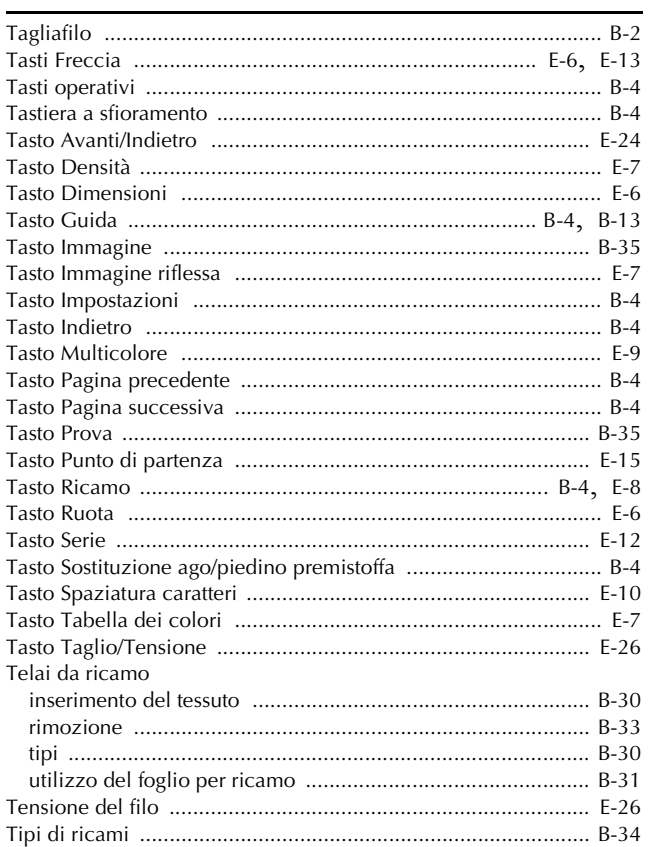

### $\overline{U}$

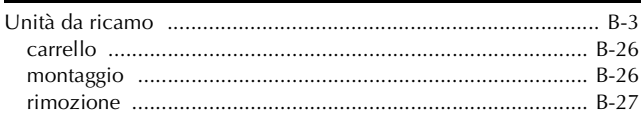

### $\overline{\mathbf{V}}$

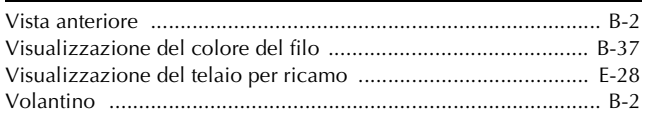

Visitare il sito **http://support.brother.com/** per ottenere supporto sui prodotti e per le domande frequenti (FAQ).

> Italian 888-G80/G82 Printed in Vietnam

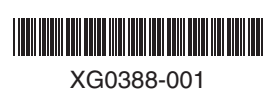